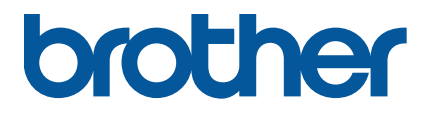

**TJ-4005DN/4010TN TJ-4020TN/4021TN/4021TNR TJ-4120TN/4121TN/4121TNR**

**Brugsanvisning (dansk)**

### **Oplysninger om ophavsret**

Ophavsretten til denne brugsanvisning, softwaren og firmwaren i den printer, der er beskrevet deri, ejes af Brother. Alle rettigheder forbeholdes.

Oplysninger i dette dokument kan ændres uden varsel og udgør ikke en forpligtelse for virksomheden. Ingen del af denne brugsanvisning må gengives eller overføres i nogen form eller på nogen måde, til et andet formål end køberens personlige brug, uden udtrykkelig skriftlig tilladelse fra virksomheden.

### **Varemærker**

Wi-Fi® er et registreret varemærke tilhørende Wi-Fi Alliance®.

CG Triumvirate er et varemærke tilhørende Agfa Corporation. CG Triumvirate Bold Condensed-skrifttype anvendes under licens fra Monotype Corporation. Alle andre varemærker tilhører deres respektive ejere.

Alle handelsnavne og produktnavne, der forekommer på Brother-produkter, relaterede dokumenter og eventuelle andre materialer er alle varemærker eller registrerede varemærker, som tilhører deres respektive virksomheder.

Ikke alle modeller fås i alle lande eller regioner.

# **Indhold**

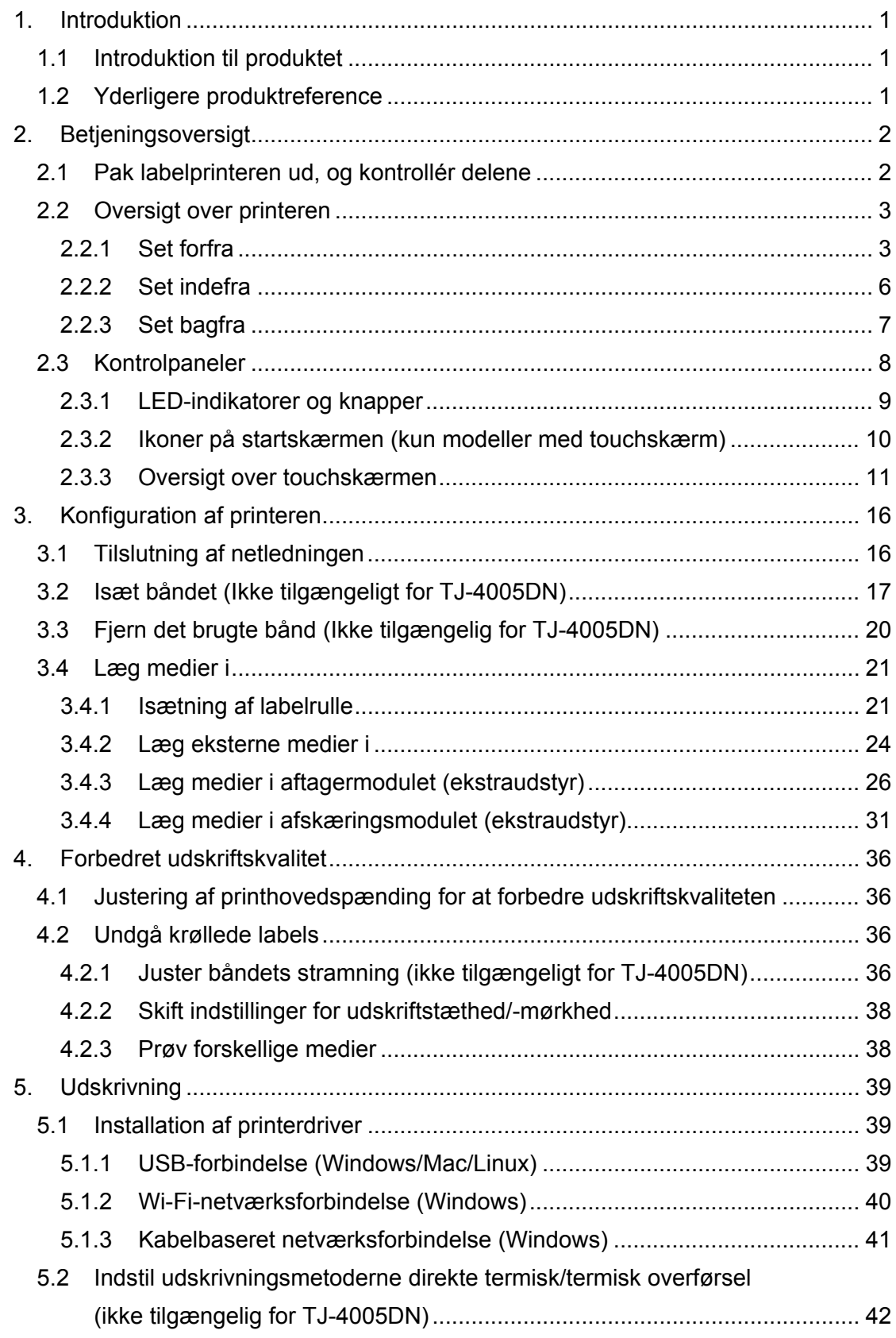

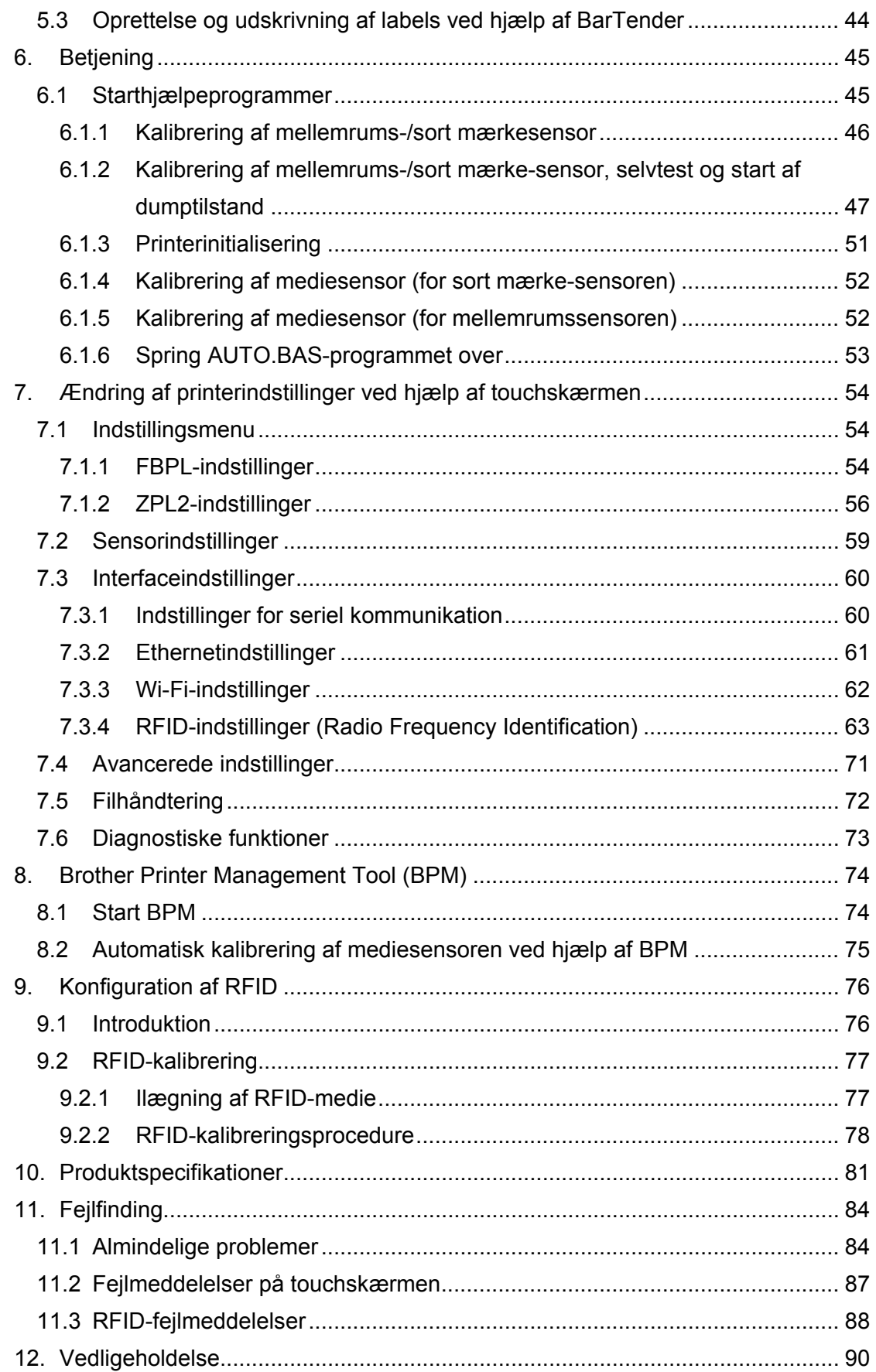

# <span id="page-4-0"></span>**1. Introduktion**

## <span id="page-4-1"></span>**1.1 Introduktion til produktet**

Takket være sit robuste design kan labelprinteren håndtere op til 450 m bånd (bortset fra TJ-4005DN), og den har kapacitet til at håndtere 8" labelruller.

Labelprinteren er udstyret med en række forskellige funktioner, herunder:

- Indbygget Ethernet
- RS-232C-interface
- USB-porte (til tilslutning af et tastatur eller en stregkodescanner)
- Wi-Fi-interfaceudvidelsesudgang (til det valgfri Wi-Fi-interface (PA-WI-002))
- 3,5" farvetouchskærm (kun TJ-4021TN/TJ-4021TNR/TJ-4121TN/TJ-4121TNR)

Labelprinteren bruger den højtydende og førsteklasses indbyggede Monotype Imaging<sup>®</sup> TrueType-skrifttypemotor med CG Triumvirate Bold Condensed nemt skalerbare skrifttype. Det er også muligt at vælge mellem otte forskellige størrelser af den alfanumeriske bitmapskrifttype, og labelprinteren understøtter de fleste standardstregkodeformater.

## <span id="page-4-2"></span>**1.2 Yderligere produktreference**

Du kan finde oplysninger om, hvordan du skriver brugerdefinerede programmer til din labelprinter, under *"Command Reference" (Kommandoreference)* på siden **Manualer** for din model på [support.brother.com.](https://support.brother.com/)

# <span id="page-5-0"></span>**2. Betjeningsoversigt**

## <span id="page-5-1"></span>**2.1 Pak labelprinteren ud, og kontrollér delene**

#### $\mathbb{Z}$ **Bemærk!**

Behold emballagen, hvis du skulle få brug for at sende printeren.

Dele, der er med i kassen:

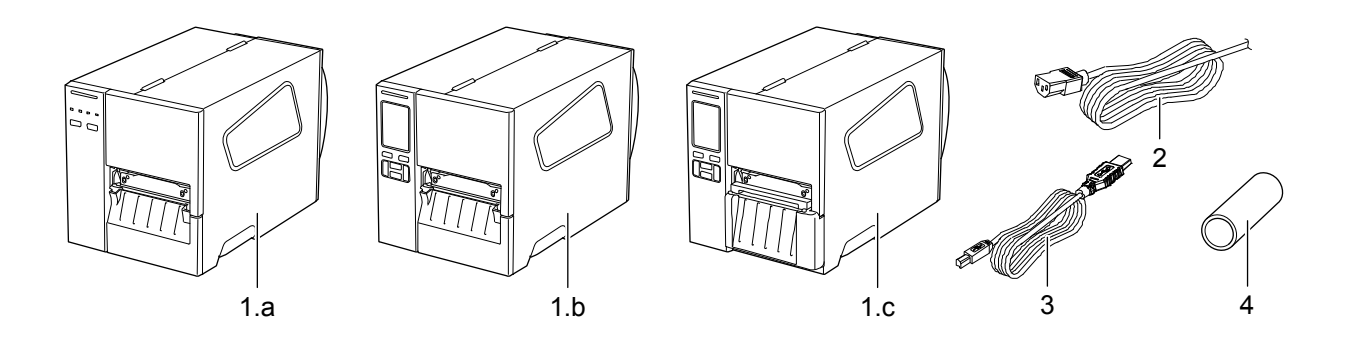

- **1.** Labelprinter
	- a. TJ-4005DN/TJ-4010TN/TJ-4020TN/TJ-4120TN
	- b. TJ-4021TN/TJ-4121TN
	- c. TJ-4021TNR/TJ-4121TNR
- **2.** Netledning
- **3.** USB-kabel
- **4.** Papirkerne (ikke inkluderet i TJ-4005DN)

Hvis der mangler en eller flere dele, skal du kontakte produktproducentens kundeservice eller din lokale forhandler.

## <span id="page-6-0"></span>**2.2 Oversigt over printeren**

## <span id="page-6-1"></span>**2.2.1 Set forfra**

### **TJ-4005DN/TJ-4010TN/TJ-4020TN/TJ-4120TN**

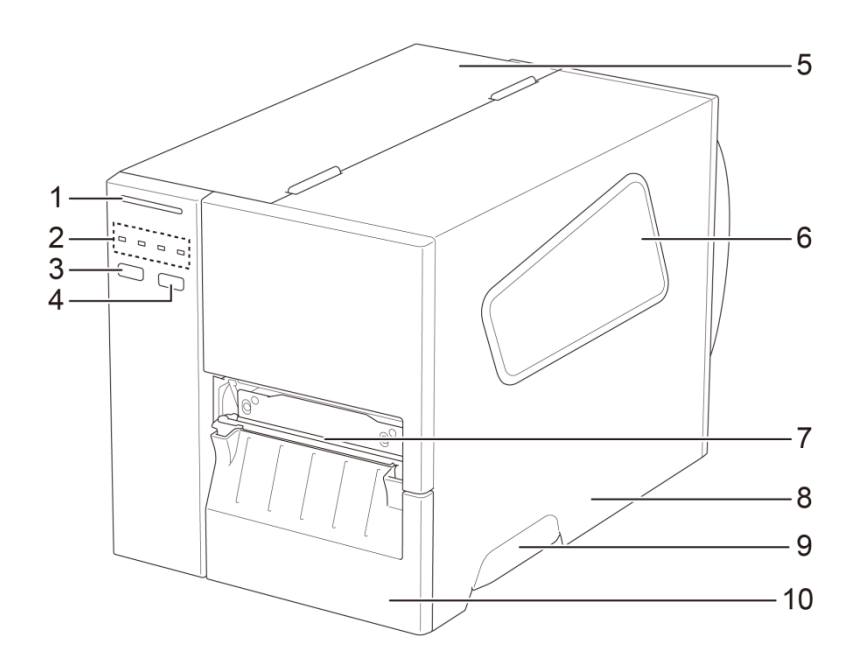

- **1.** Strømindikator
- **2.** LED-indikatorer
- **3.** Pause-knap
- **4.** Fremføringsknap
- **5.** PCB-dæksel
- **6.** Medievisningsvindue
- **7.** Medieudgang
- **8.** Mediedæksel
- **9.** Mediedækselhåndtag
- **10.** Nederste frontpanel

### **TJ-4021TN/TJ-4121TN**

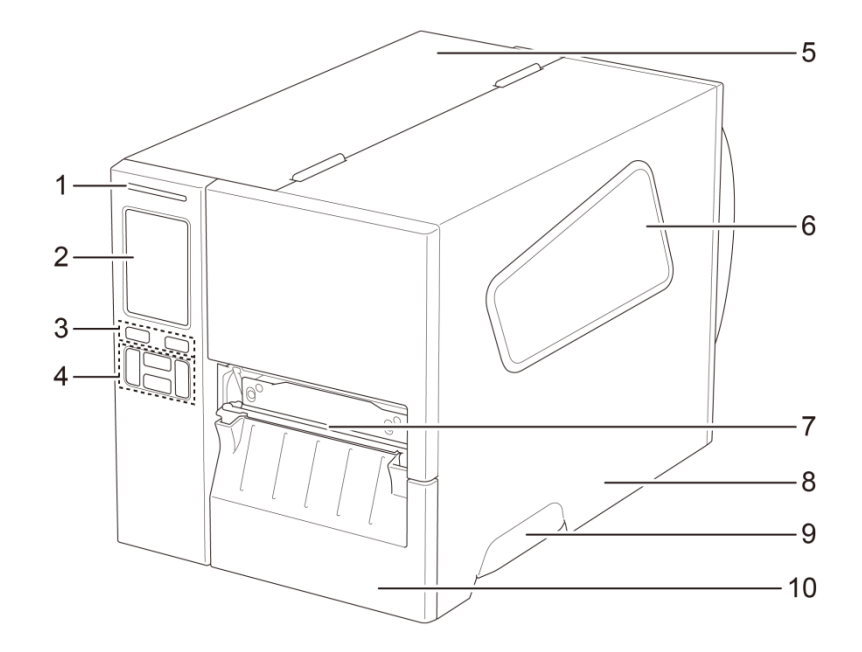

- **1.** Strømindikator
- **2.** Touchskærm
- **3.** Valgknapper
- **4.** Navigationsknapper
- **5.** PCB-dæksel
- **6.** Medievisningsvindue
- **7.** Medieudgang
- **8.** Mediedæksel
- **9.** Mediedækselhåndtag
- **10.** Nederste frontpanel

### **TJ-4021TNR/TJ-4121TNR**

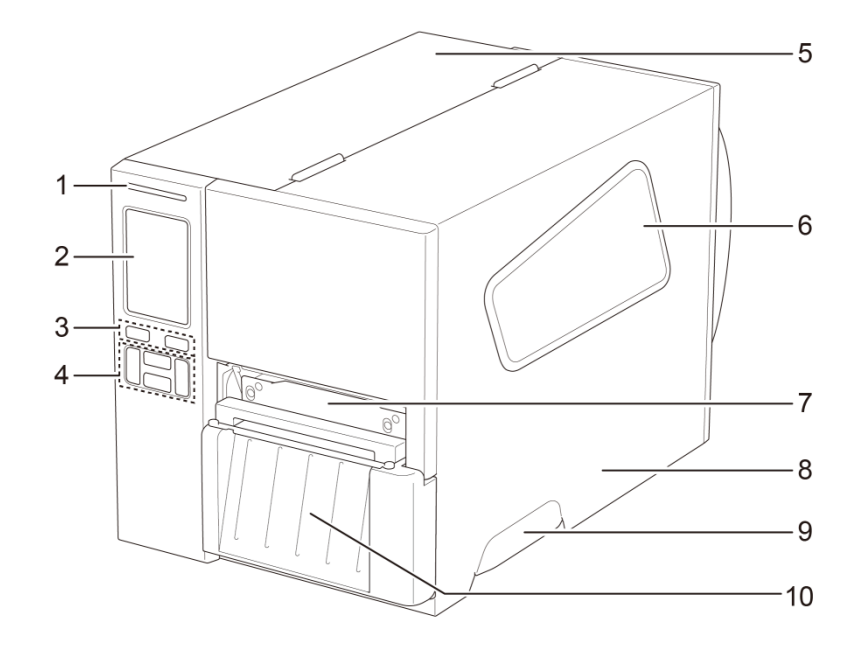

- **1.** Strømindikator
- **2.** Touchskærm
- **3.** Valgknapper
- **4.** Navigationsknapper
- **5.** PCB-dæksel
- **6.** Medievisningsvindue
- **7.** Medieudgang
- **8.** Mediedæksel
- **9.** Mediedækselhåndtag
- **10.** RFID-afrivningsdæksel

## <span id="page-9-0"></span>**2.2.2 Set indefra**

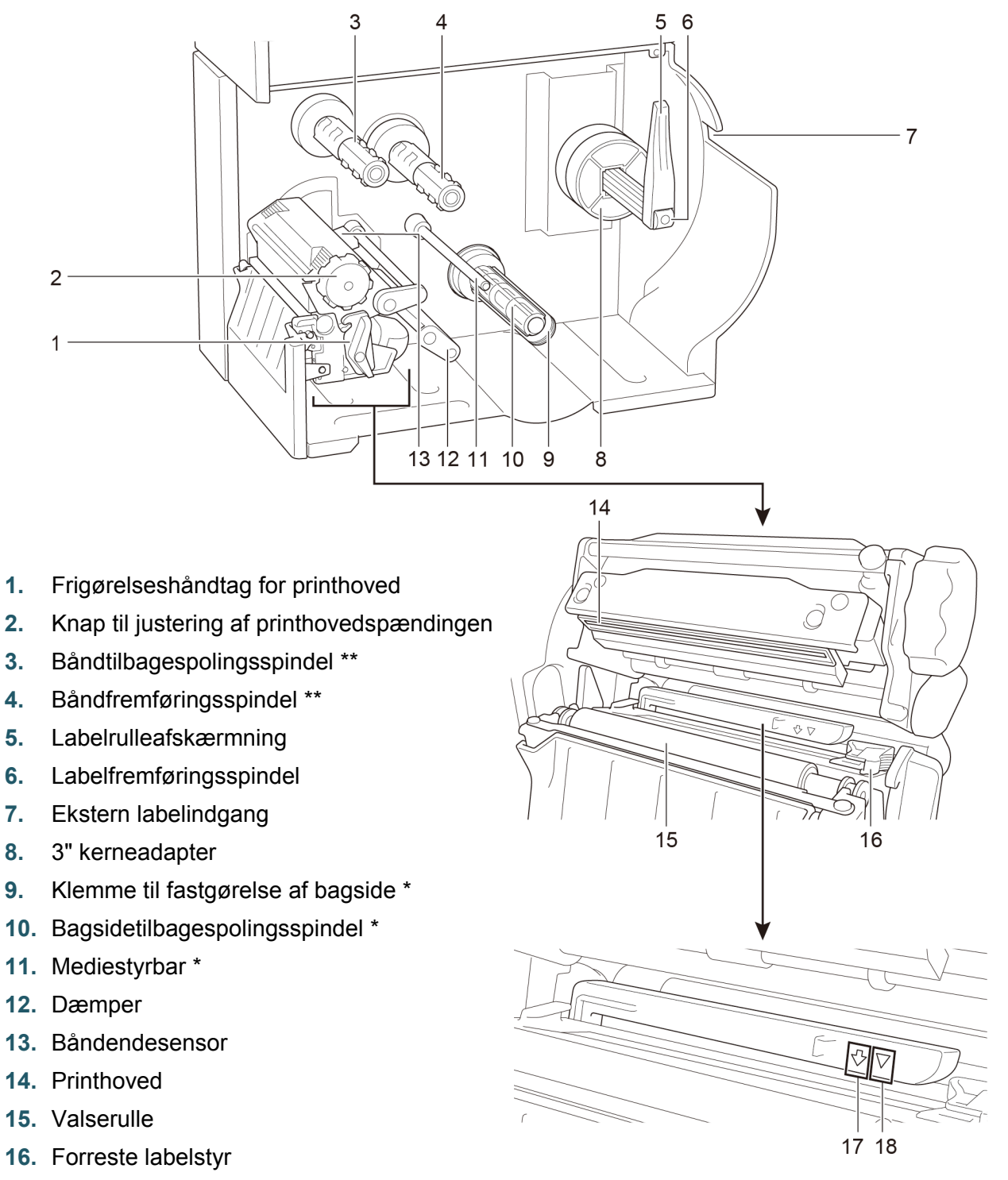

- **17.** Sort mærke-sensor (vist som  $\sqrt[n]{}$ )
- **18.** Mellemrumssensor (vist som  $\nabla$ )

\* Valgfrit tilbehør til labelaftagersamlingen.

\*\* TJ-4005DN understøtter ikke termisk overførselstilstand med farvebånd.

## <span id="page-10-0"></span>**2.2.3 Set bagfra**

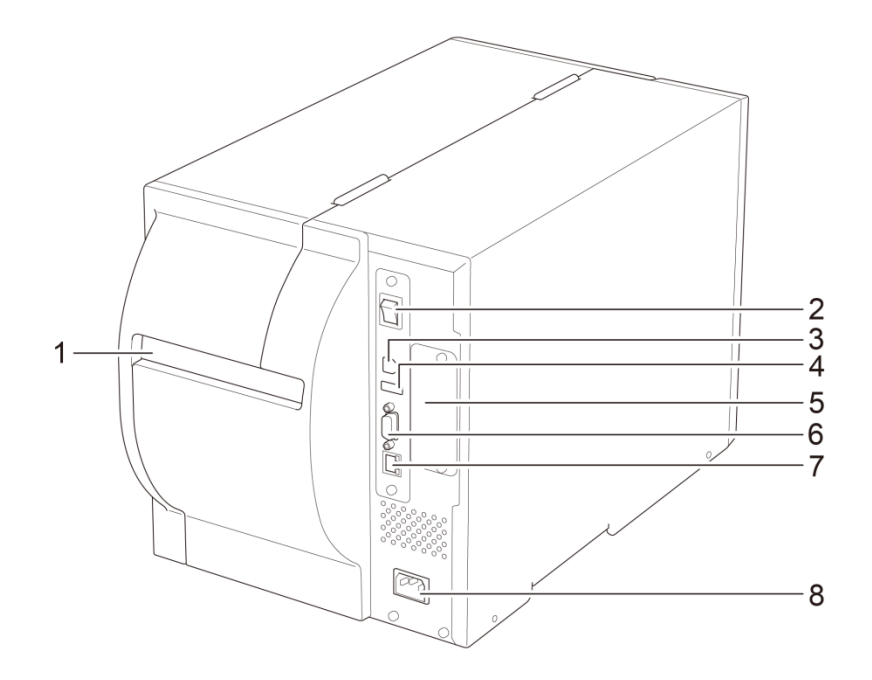

- **1.** Ekstern labelindgang
- **2.** Tænd/sluk-kontakt
- **3.** USB-port (USB 2.0/Hi-Speed-tilstand)
- **4.** USB-værtsport
- **5.** Wi-Fi-interfaceudvidelsesudgang \*
- **6.** RS-232C seriel port
- **7.** Ethernet-port
- **8.** Stik til netledning

\* Til det valgfri Wi-Fi-interface (PA-WI-002).

## <span id="page-11-0"></span>**2.3 Kontrolpaneler**

### **TJ-4005DN/TJ-4010TN/TJ-4020TN/TJ-4120TN**

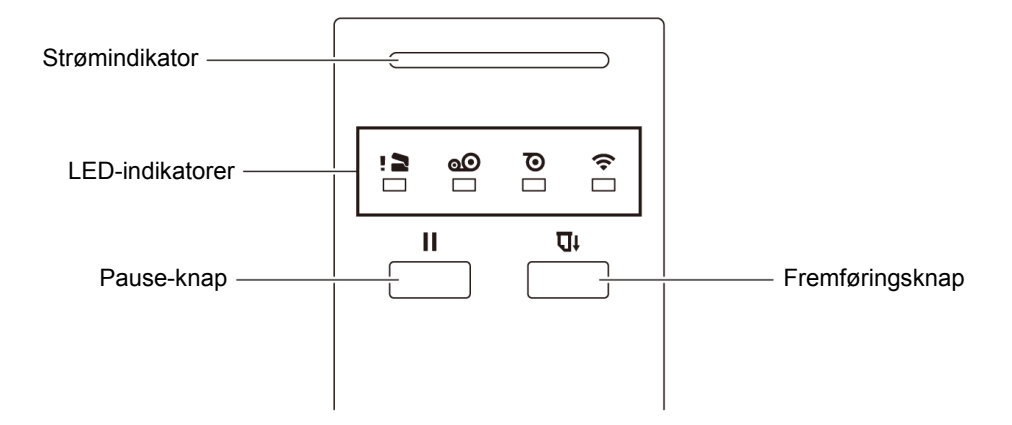

### **TJ-4021TN/TJ-4021TNR/TJ-4121TN/TJ-4121TNR**

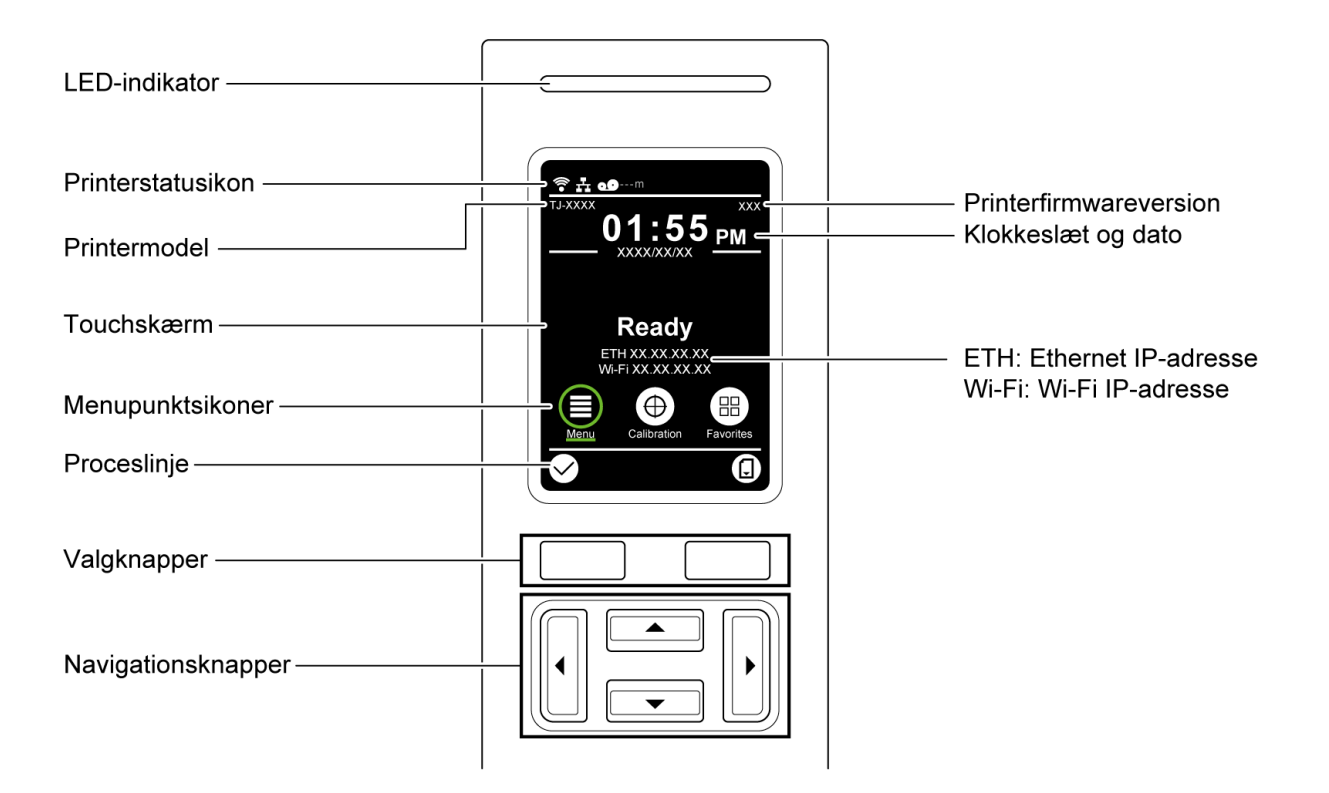

## <span id="page-12-0"></span>**2.3.1 LED-indikatorer og knapper**

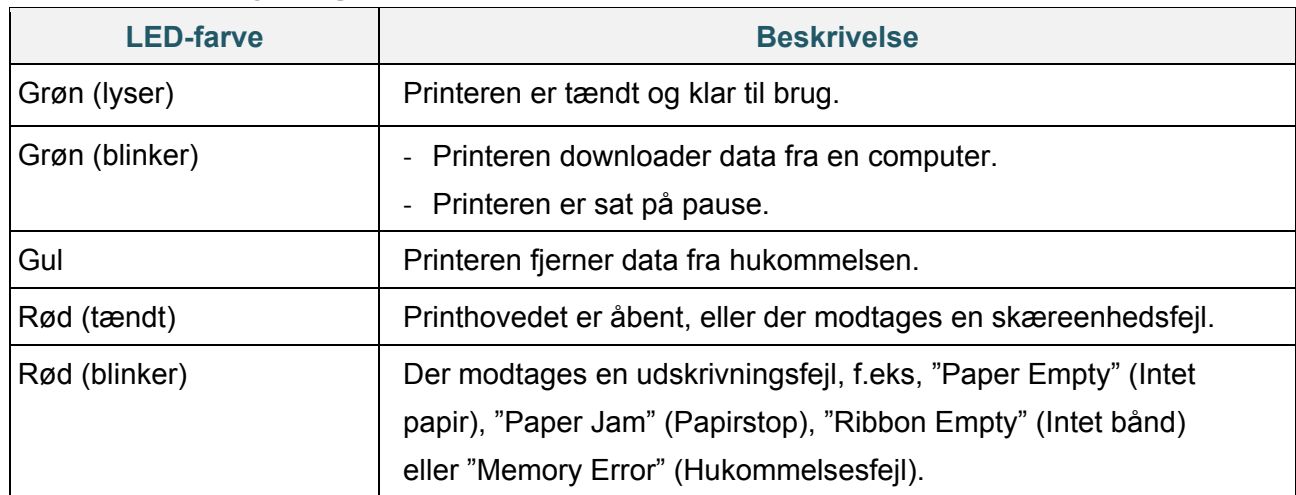

### **Strømindikator-betydninger (alle modeller)**

### **TJ-4005DN**

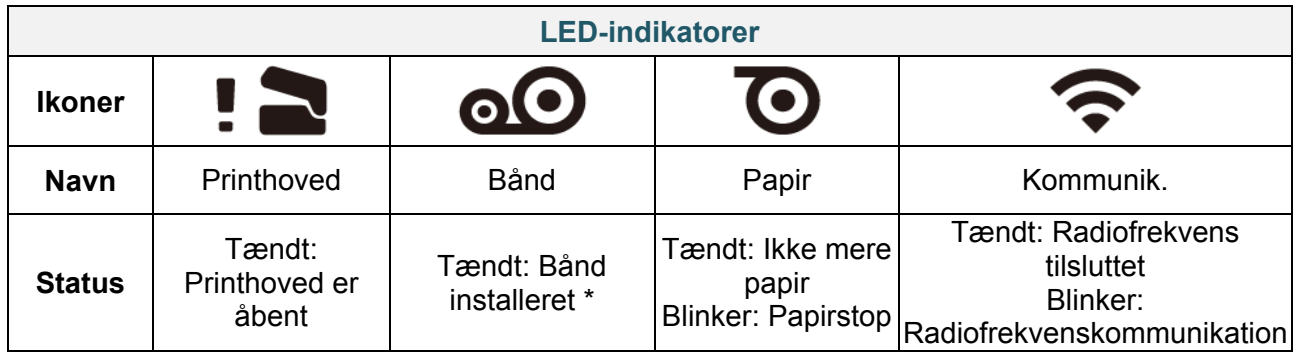

\* TJ-4005DN understøtter ikke termisk overførselstilstand med farvebånd.

### **TJ-4010TN/TJ-4020TN/TJ-4120TN**

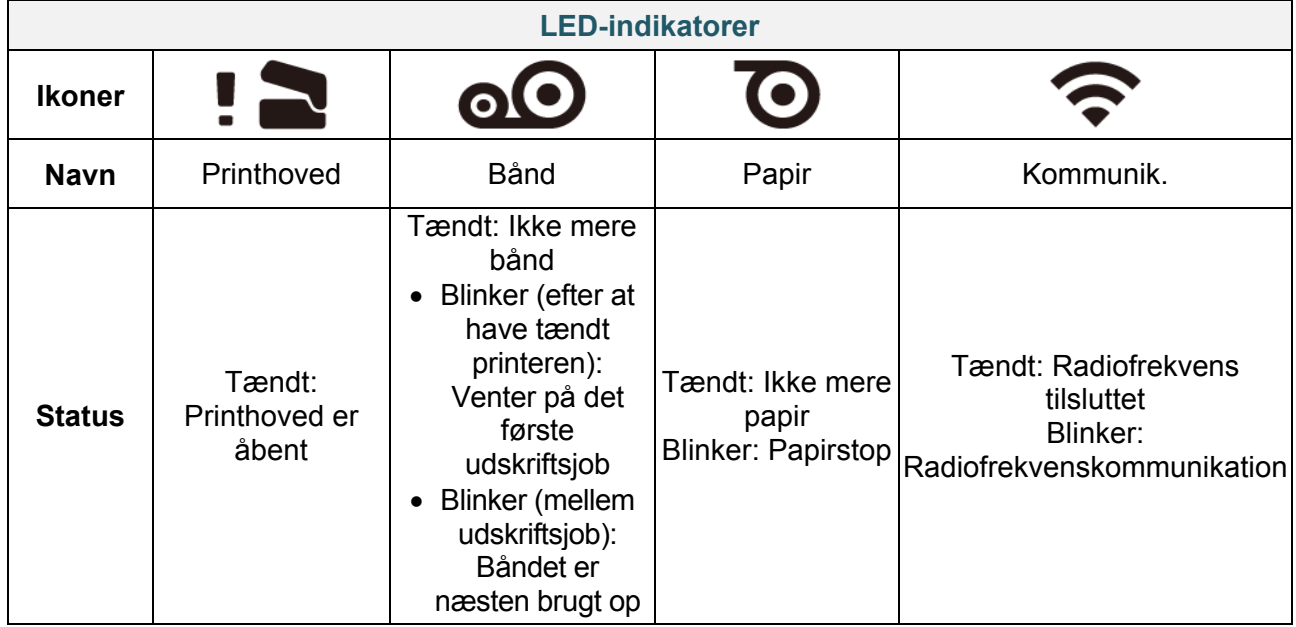

### **TJ-4021TN/TJ-4021TNR/TJ-4121TN/TJ-4121TNR**

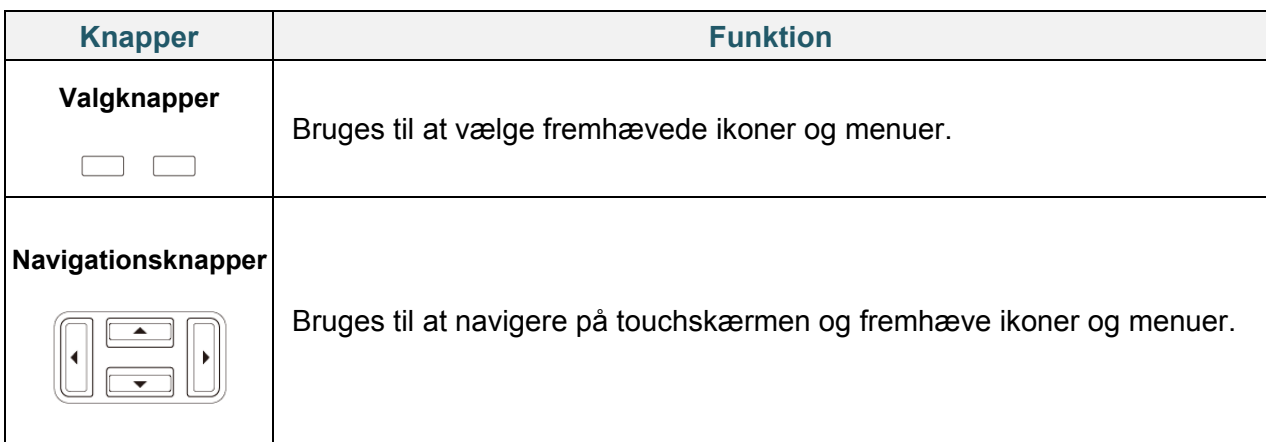

## <span id="page-13-0"></span>**2.3.2 Ikoner på startskærmen (kun modeller med touchskærm)**

### **Printerstatusikon**

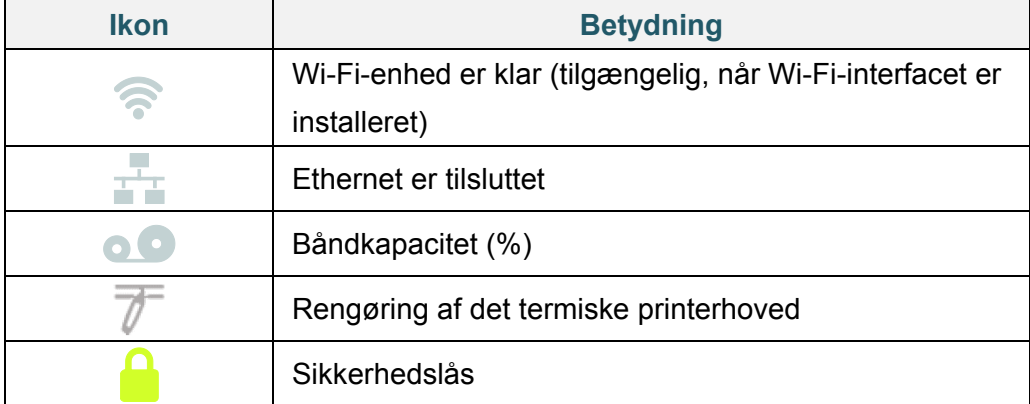

### **Menupunktsikoner**

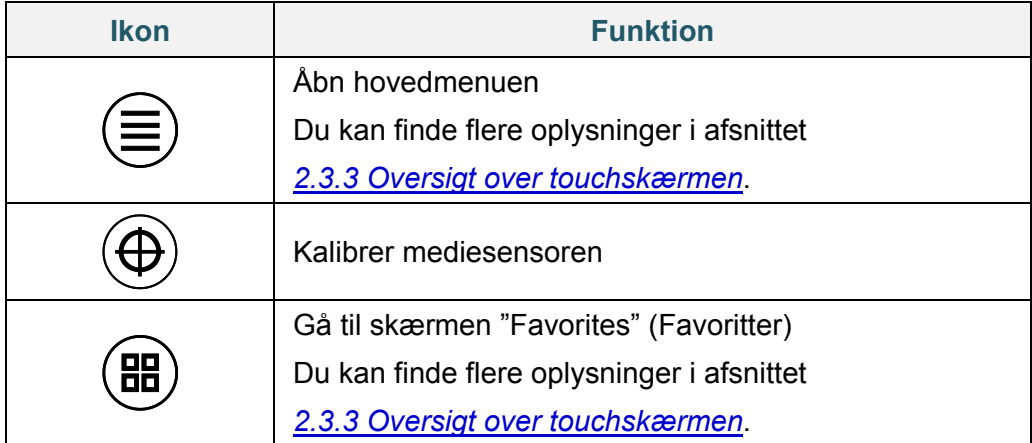

## **Ikoner på proceslinjen**

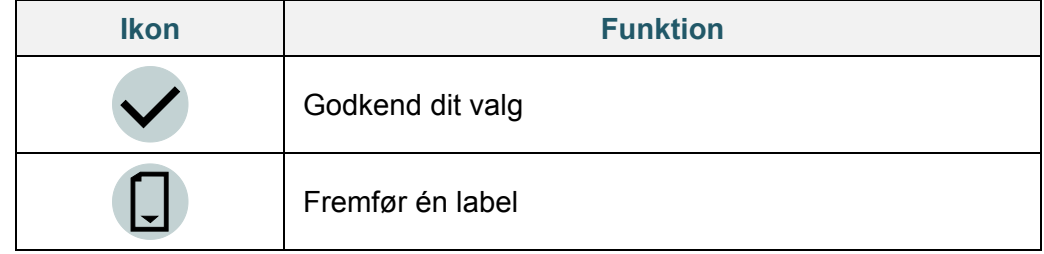

## <span id="page-14-0"></span>**2.3.3 Oversigt over touchskærmen**

## **(Kun tilgængelig for TJ-4021TN, TJ-4021TNR, TJ-4121TN og TJ-4121TNR)**

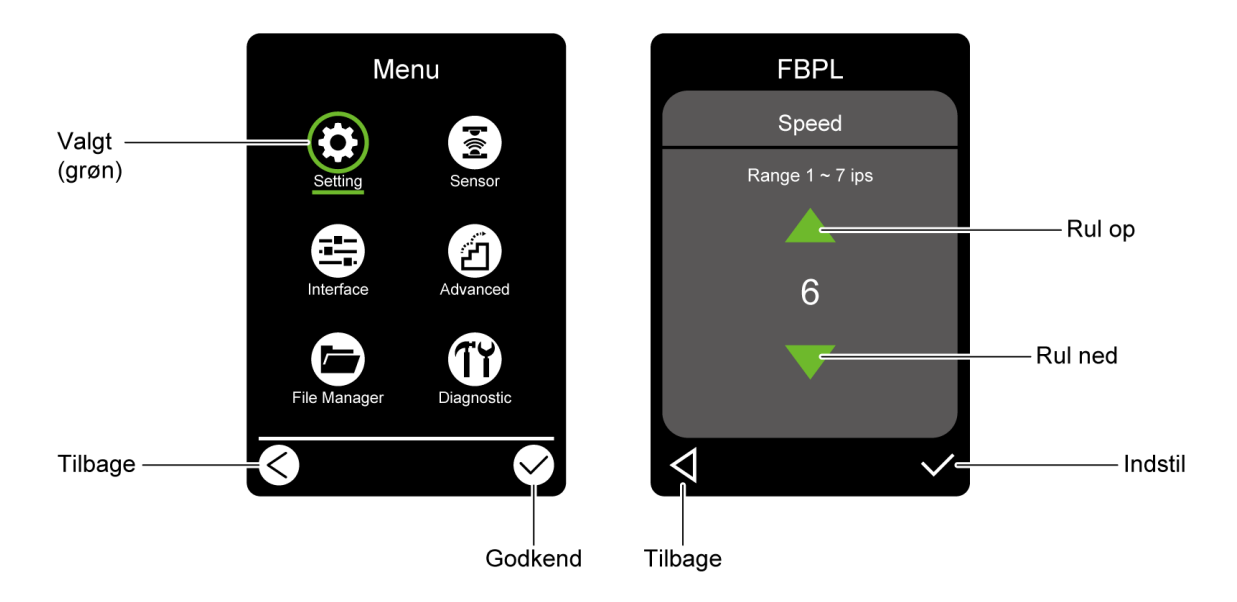

Tryk på ikonerne for at få adgang til printerfunktioner og ændre indstillinger.

### **Åbn hovedmenuen**

Sørg for, at printerens touchskærm viser "Ready" (Klar). Hvis det ikke er tilfældet, skal du trykke på ikonet **Menu** .

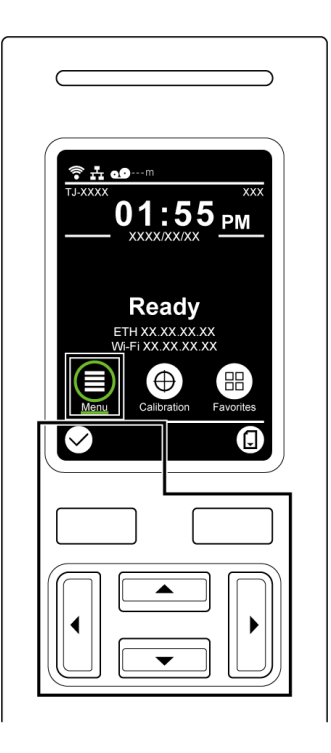

#### $\mathbb{Z}$ **Bemærk!**

Du kan også bruge kontrolpanelknapperne. Brug navigationsknapperne til at vælge ikonet **Menu**, og tryk derefter på knappen Valg under ikonet  $\heartsuit$ 

Tryk på menupunktets ikon for at vælge et menupunkt i hovedmenuen.

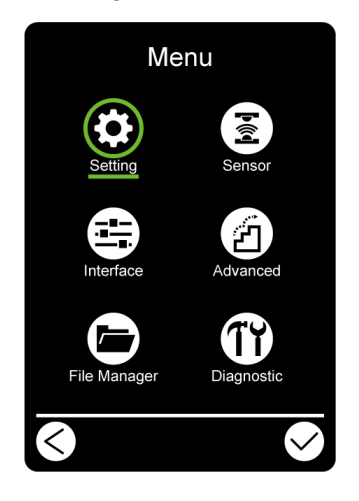

#### **Bemærk!**  $\mathscr{D}$

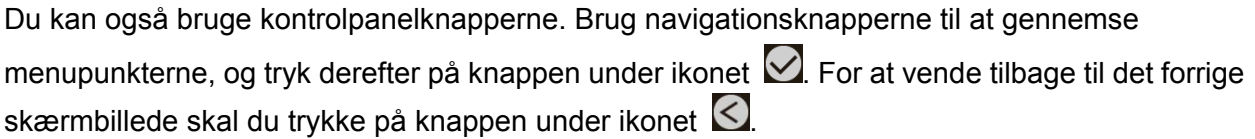

## **Oversigt over hovedmenuen**

Brug menupunkterne i hovedmenuen til at konfigurere forskellige printerindstillinger uden at tilslutte printeren til en computer.

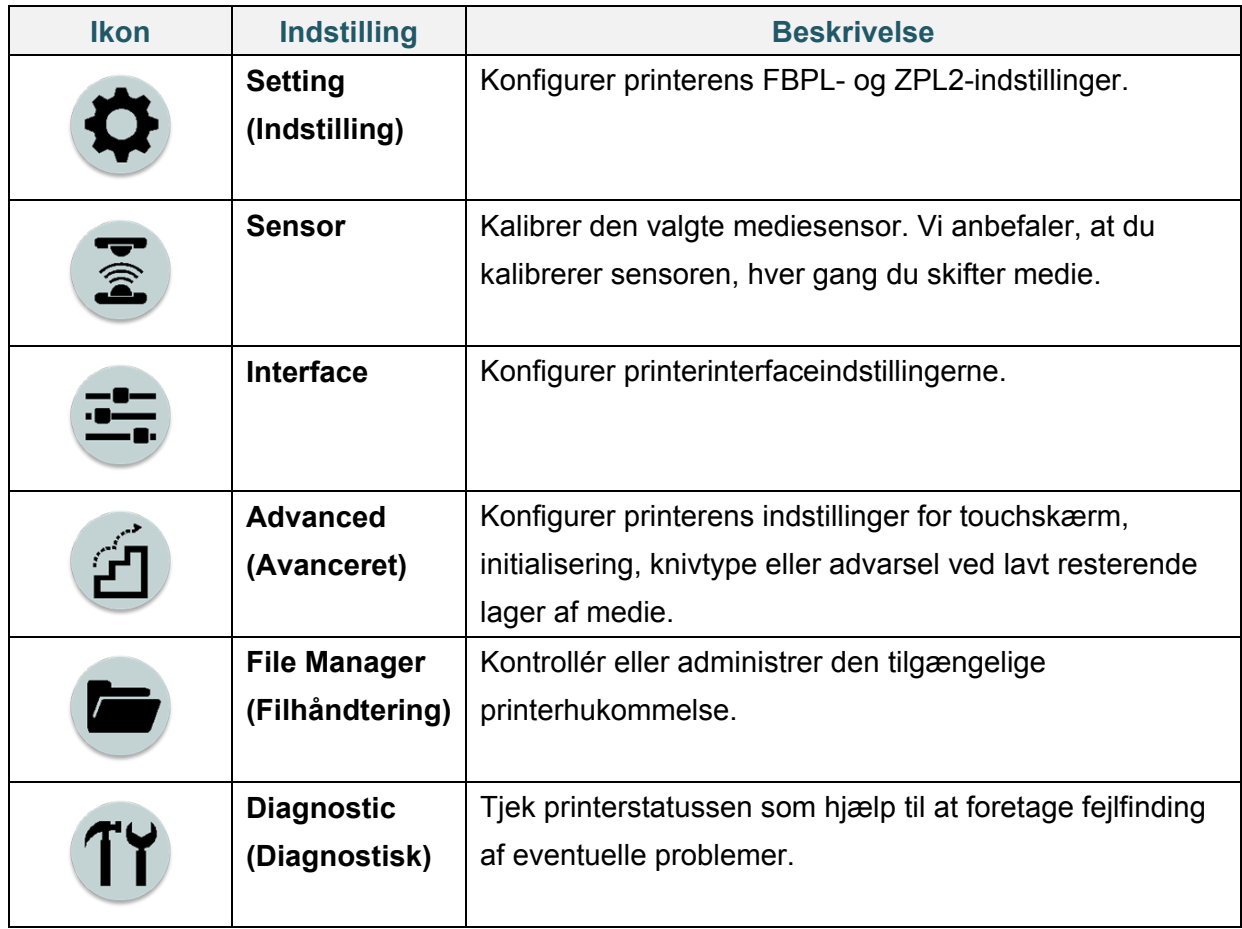

#### $\mathscr{D}$ **Bemærk!**

Du kan finde flere oplysninger om printerindstillinger i afsnit *[7.](#page-57-0) [Ændring af printerindstillinger ved](#page-57-0)  [hjælp af touchskærmen](#page-57-0)*.

### **Favoritter**

Tilføj ofte anvendte menupunkter i hovedmenuen til "Favorites" (Favoritter) for at få hurtig adgang. For at få vist listen "Favorites" (Favoritter) skal du trykke på ikonet Favorites (Favoritter)  $(B)$ .

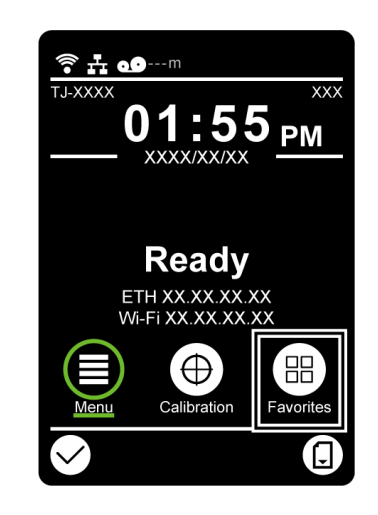

Sådan føjer du et menupunkt til listen "Favorites" (Favoritter):

- 1. Tryk og hold på det menupunkt, du vil føje til favoritterne, indtil "Join Favorites" (Bliv en del af Favoritter) vises.
- 2. Tryk på "Yes" (Ja).

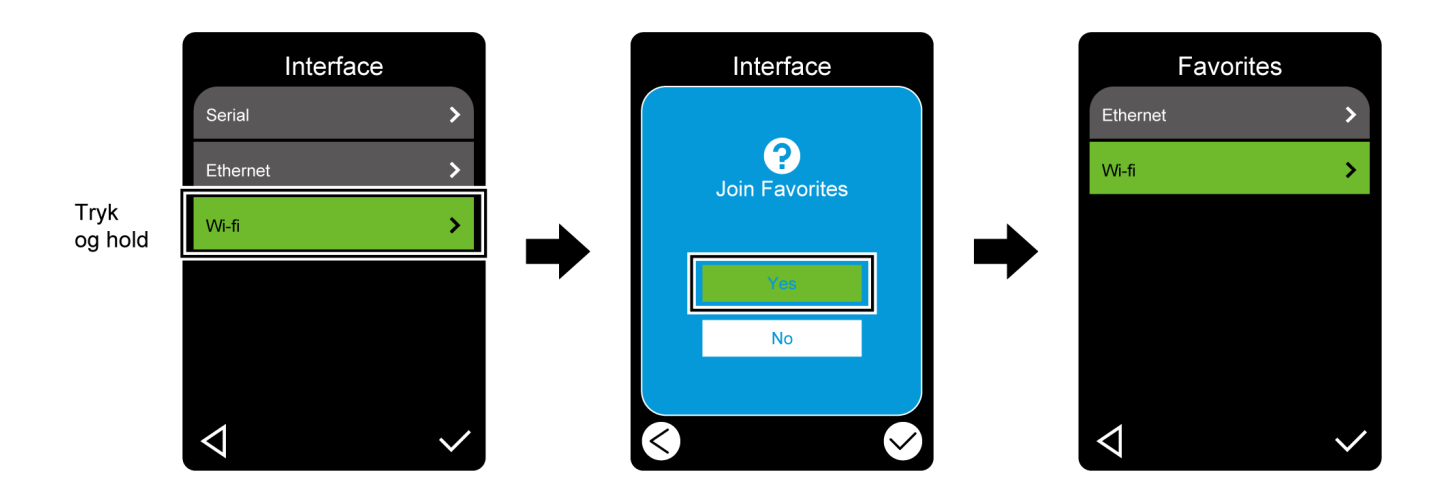

Sådan fjerner du et menupunkt fra listen "Favorites" (Favoritter):

- 1. Tryk og hold på det menupunkt, du vil fjerne fra favoritterne, indtil "Delete Favorites" (Slet Favoritter) vises.
- 2. Tryk på "Yes" (Ja).

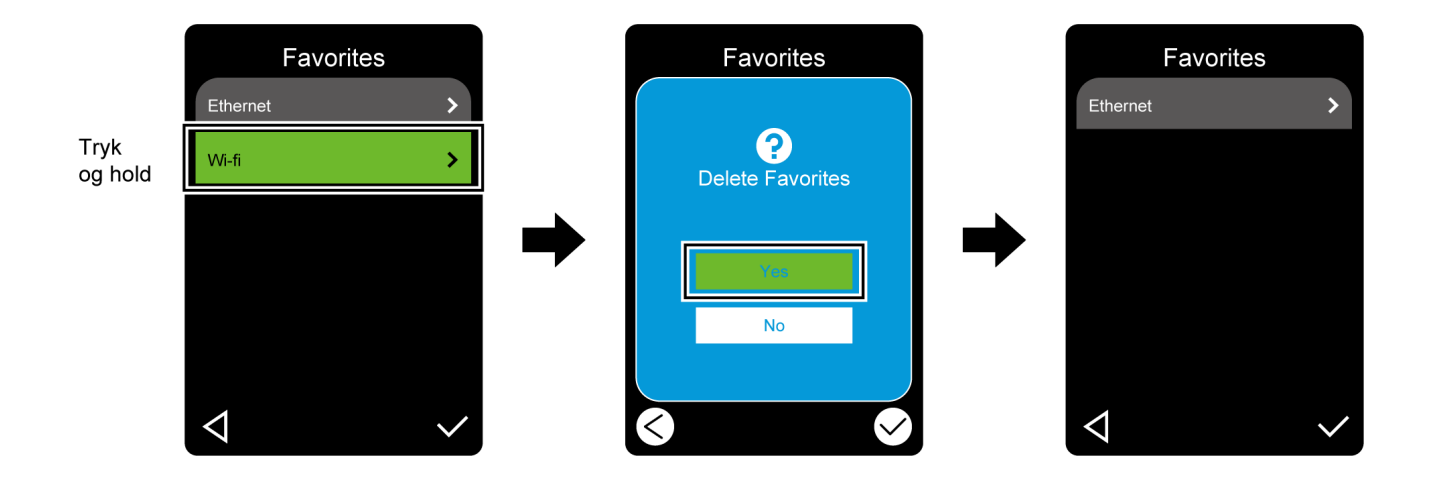

# <span id="page-19-0"></span>**3. Konfiguration af printeren**

## <span id="page-19-1"></span>**3.1 Tilslutning af netledningen**

- 1. Placer printeren på et fladt, sikkert underlag.
- 2. Kontrollér, at tænd/sluk-kontakten er i slukket position.
- 3. Tilslut printeren til computeren med et USB-kabel.
- 4. Tilslut netledningen til stikket til netledningen bag på printeren, og tilslut derefter netledningen til en korrekt jordet stikkontakt (stikkontakt med jordforbindelse).

#### $\mathscr{P}$ **Bemærk!**

- Inden du sætter netledningen i printerens strømstik, skal du kontrollere, at printerens tænd/sluk-kontakt er i slukket position.
- Efter at printeren er blevet tændt, blinker LED'en, indtil printeren modtager det første udskriftsjob.

# <span id="page-20-0"></span>**3.2 Isæt båndet (Ikke tilgængeligt for TJ-4005DN)**

Båndisætningssti

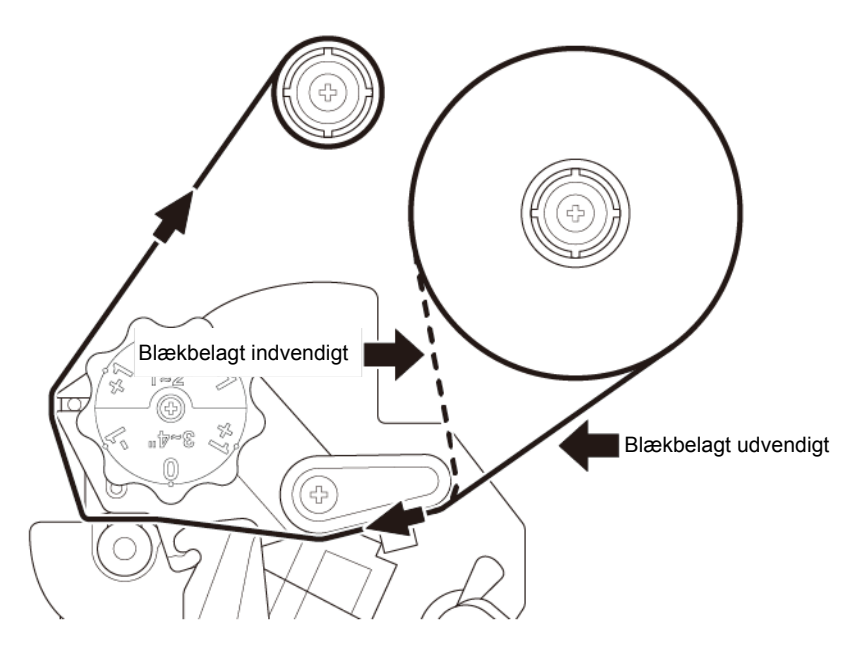

1. Åbn mediedækslet.

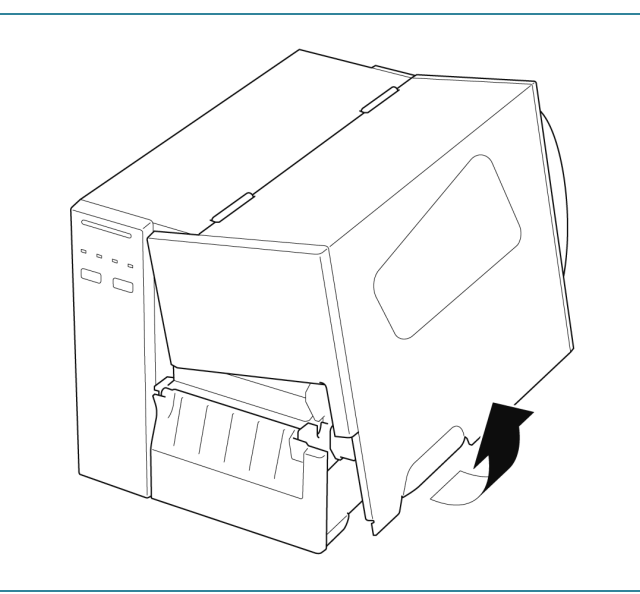

2. a. Installer båndet på båndfremføringsspindlen. b. Installer papirkernen på båndtilbagespolingsspindlen. 3. Tryk på frigørelseshåndtaget for  $(\textcircled{(})$ printhovedet for at åbne printhovedet. 4. Før båndet under båndstyrsbaren og gennem båndsensoråbningen, idet du følger isætningsstien som trykt på labelprinterdækslet.

5. Klæb den forreste del af båndet på båndtilbagespolingspapirkernen. Hold båndet fladt og uden folder. (C 6. Drej båndtilbagespolingsspindlen mod uret omkring tre til fem gange, indtil båndet er jævnt, fladt og uden folder. 7. Luk printhovedet ved at trykke ned på begge sider af frigørelseshåndtaget for printhovedet.

#### $\mathscr{D}$ **Bemærk**

- TJ-4005DN understøtter ikke termisk overførselstilstand med farvebånd. Hvis båndet installeres på båndforsyningsspindlen, viser printeren båndfejlstatus.
- Du kan finde mere information i afsnittet *[2.3.1](#page-12-0) [LED-indikatorer og knapper](#page-12-0)*[.](#page-12-0)

# <span id="page-23-0"></span>**3.3 Fjern det brugte bånd (Ikke tilgængelig for TJ-4005DN)**

1. Klip det brugte bånd over med en saks langs den stiplede linje.

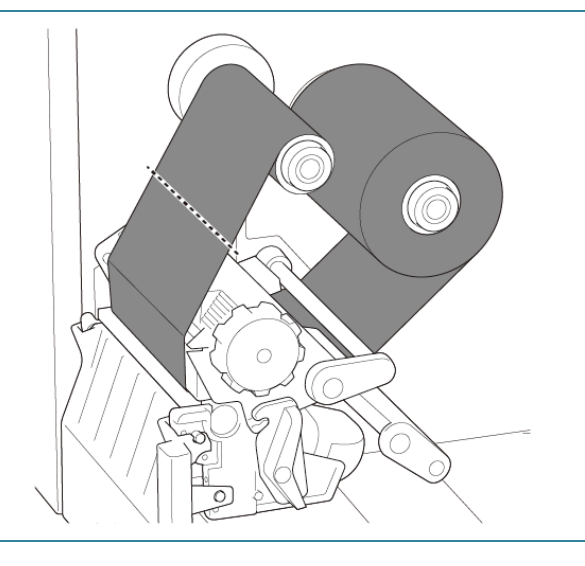

2. Fjern båndet fra båndtilbagespolingsspindlen.

#### $\mathscr{D}$ **Bemærk!**

Vi anbefaler, at du ødelægger det brugte bånd, hvis der er synligt tryk på det.

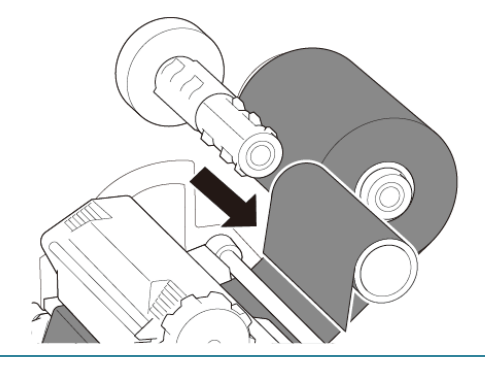

# <span id="page-24-0"></span>**3.4 Læg medier i**

## <span id="page-24-1"></span>**3.4.1 Isætning af labelrulle**

## Labelrulleisætningssti

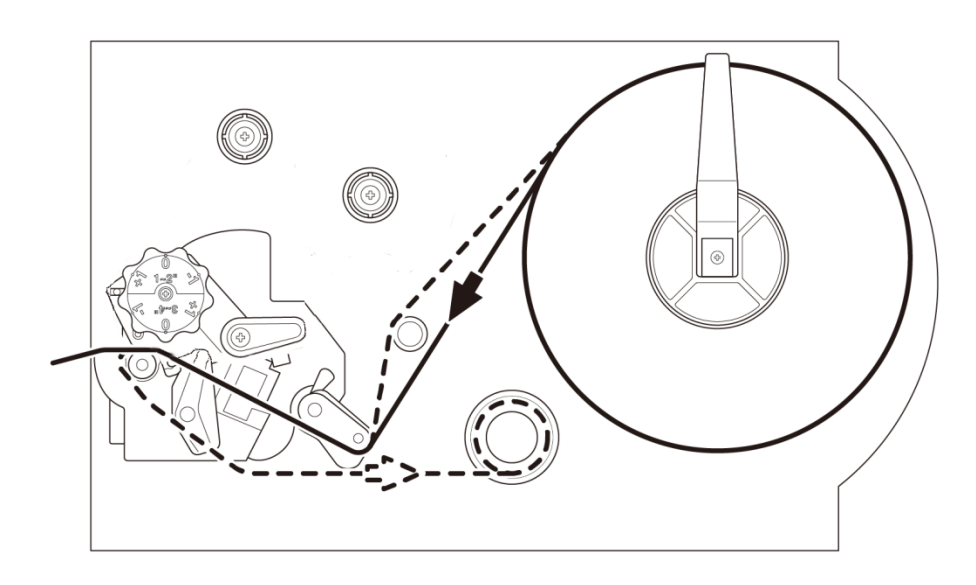

1. Åbn mediedækslet.  $\int_\sigma^\sigma\int\limits_\sigma^\sigma$ 2. Skub labelrulleafskærmningen vandret til enden af labelfremføringsspindlen, og drej derefter labelrulleafskærmningen ned.

3. Anbring labelrullen på labelfremføringsspindlen, og drej derefter labelrulleafskærmningen opad for at holde den på plads.

#### $\mathscr{D}$ **Bemærk!**

Sørg for, at labelprintsiden vender opad.

4. Tryk på frigørelseshåndtaget for printhovedet, og før labelen gennem dæmperen, mediesensoren og det forreste labelstyr for at installere mediet.

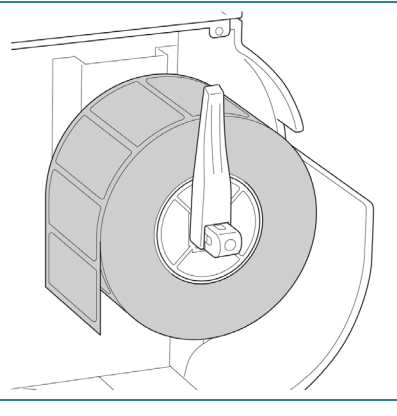

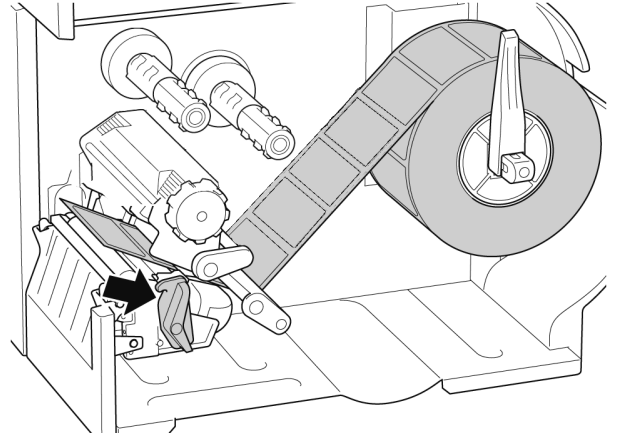

5. Flyt mediesensoren ved at justere knappen til justering af mediesensorpositionen. Sørg for, at placeringen af mellemrums- eller sort mærke-sensoren svarer til placeringen af mellemrum/ sort mærke på labelrullen.

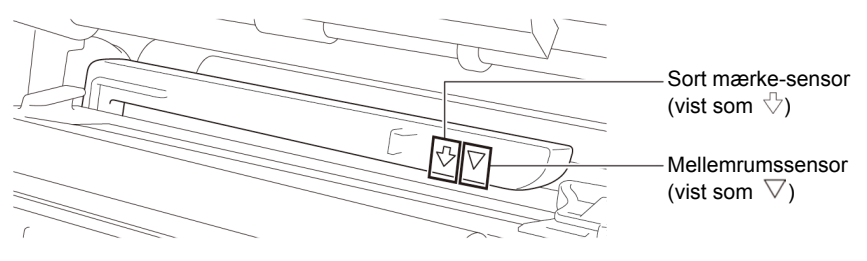

6. Juster det forreste labelstyr for at fastgøre medieplaceringen.

#### $\mathscr{D}$ **Bemærk!**

- Sørg for, at du fører mediet gennem mediesensoren.
- Sensorplaceringerne er markeret med trekantsmærket  $\,\nabla\,$ (mellemrumssensor) og pilemærket (sort mærke-sensor) på sensorkabinettet.
- Mediesensorpositionen kan justeres. Sørg for, at placeringen af mellemrums- eller sort mærkesensoren svarer til placeringen af mellemrum/sort mærke på labelrullen.
- 7. Luk printhovedet på begge sider, og sørg for, at det låser på plads.
- 8. Indstil mediesensortypen, og kalibrer den valgte sensor.

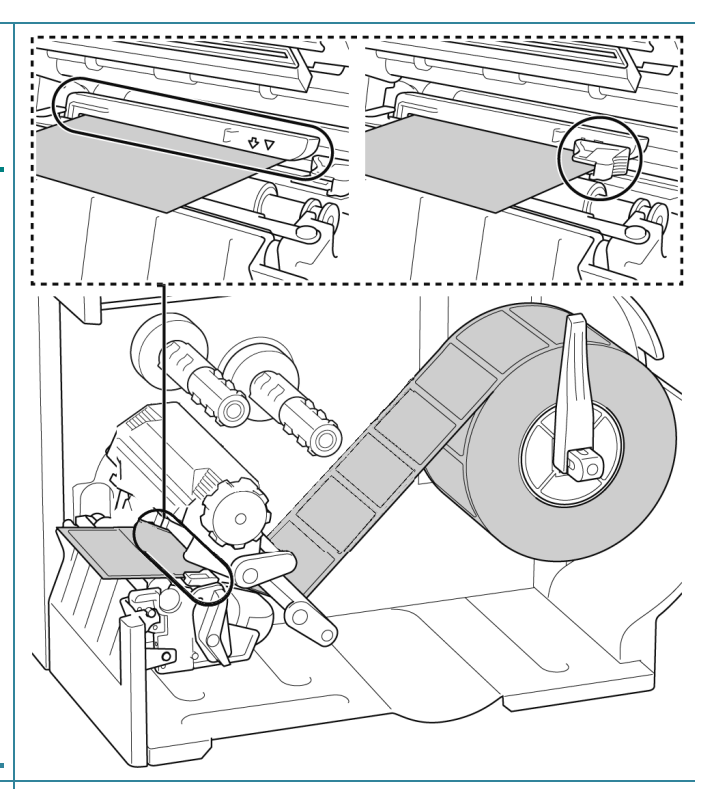

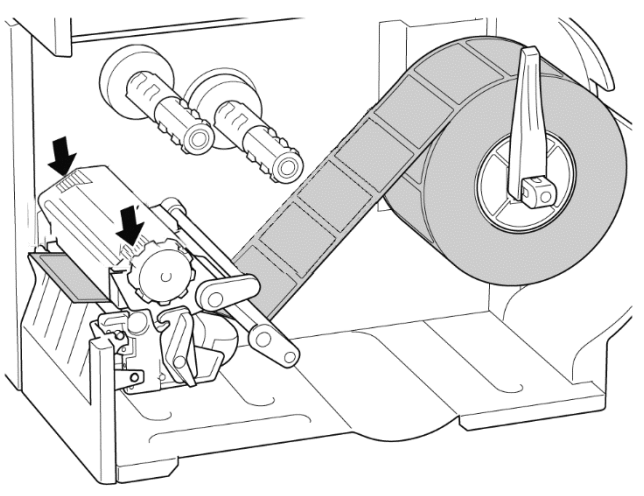

#### $\mathbb{Z}$ **Bemærk!**

Vedr. RFID-modellerne (TJ-4021TNR, TJ-4121TNR) skal mediet fremføres gennem åbningen i afrivningsdækslet.

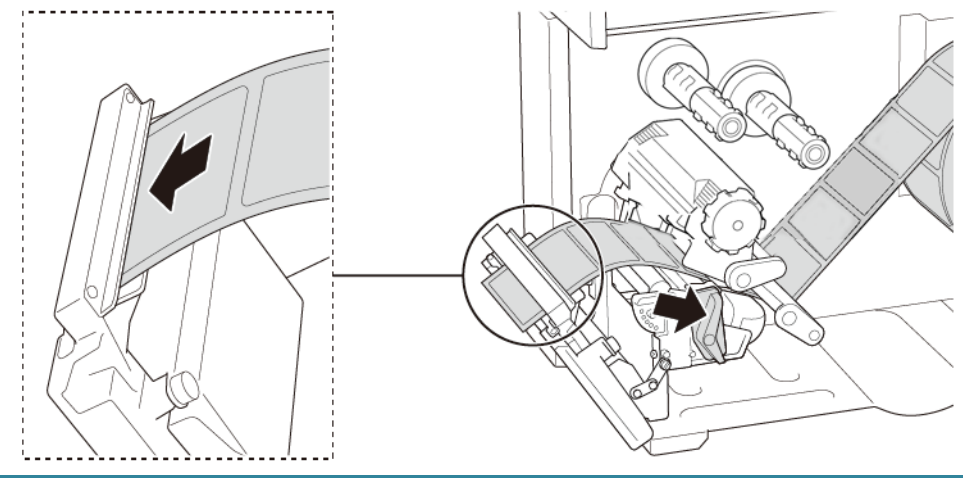

## <span id="page-27-0"></span>**3.4.2 Læg eksterne medier i**

Isætningssti for labels i endeløse baner

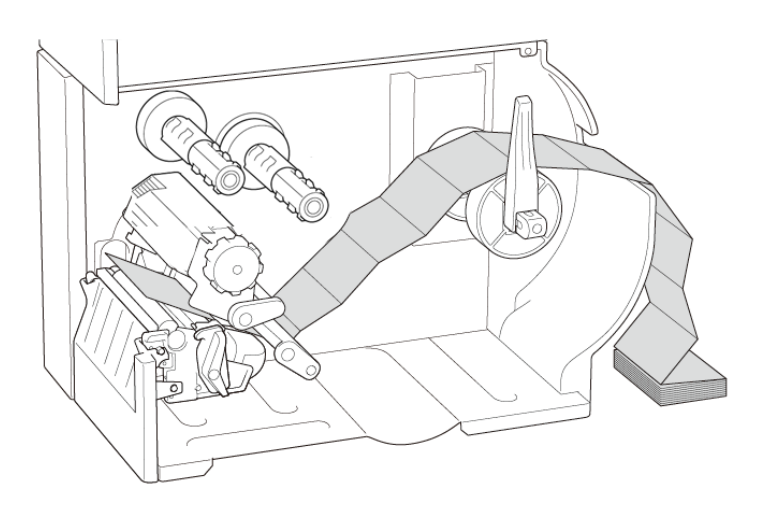

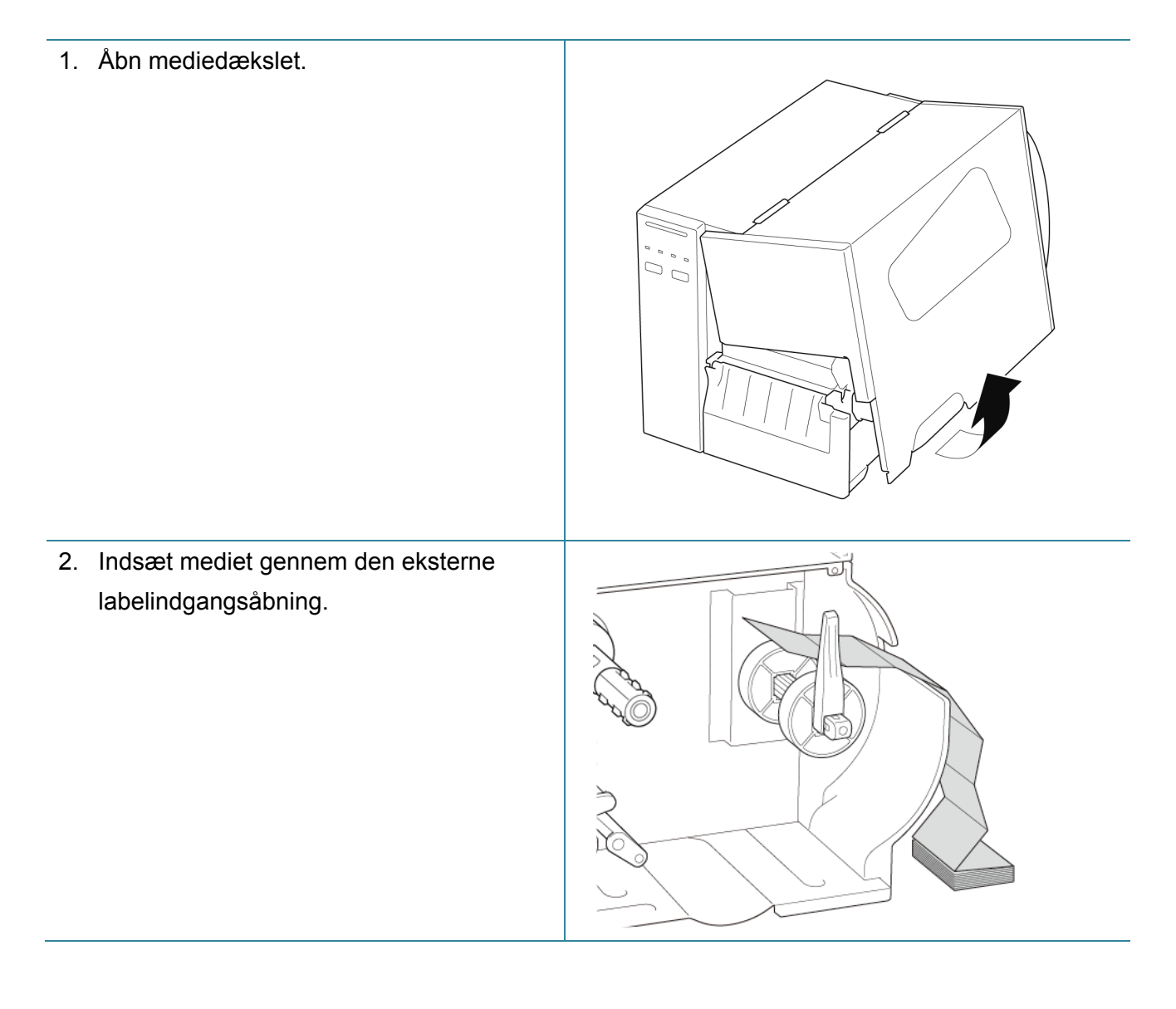

3. Tryk på frigørelseshåndtaget for printhovedet, og før labelen gennem dæmperen, mediesensoren og det forreste labelstyr for at installere mediet. Juster labelrulleafskærmningen i forhold til labelbredden.

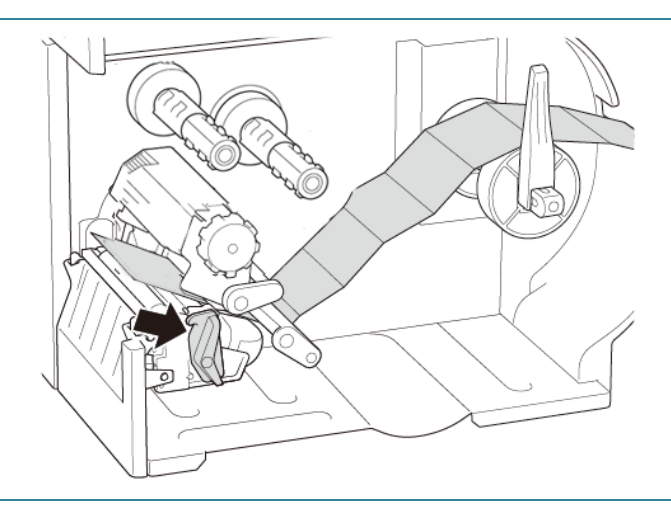

4. Flyt mediesensoren ved at justere knappen til justering af mediesensorpositionen. Sørg for, at placeringen af mellemrums- eller sort mærke-sensoren svarer til placeringen af mellemrum/ sort mærke på labelen.

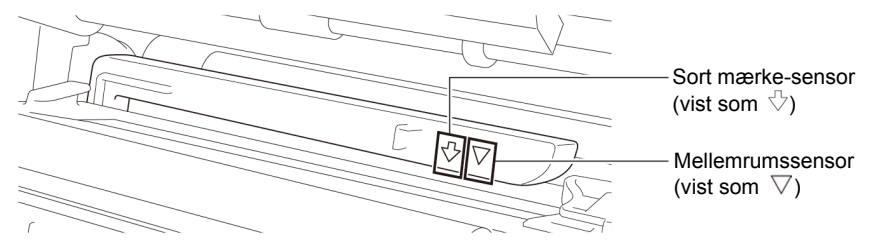

5. Juster det forreste labelstyr for at fastgøre medieplaceringen.

#### $\mathscr{D}$ **Bemærk!**

- Sørg for, at du fører mediet gennem mediesensoren.
- Sensorplaceringerne er markeret med trekantsmærket  $\,\nabla\,$ (mellemrumssensor) og pilemærket  $\sqrt[3]{ }$  (sort mærke-sensor) på sensorkabinettet.
- Mediesensorpositionen kan justeres. Sørg for, at placeringen af mellemrums- eller sort mærke-sensoren svarer til placeringen af mellemrum/sort mærke på labelen.

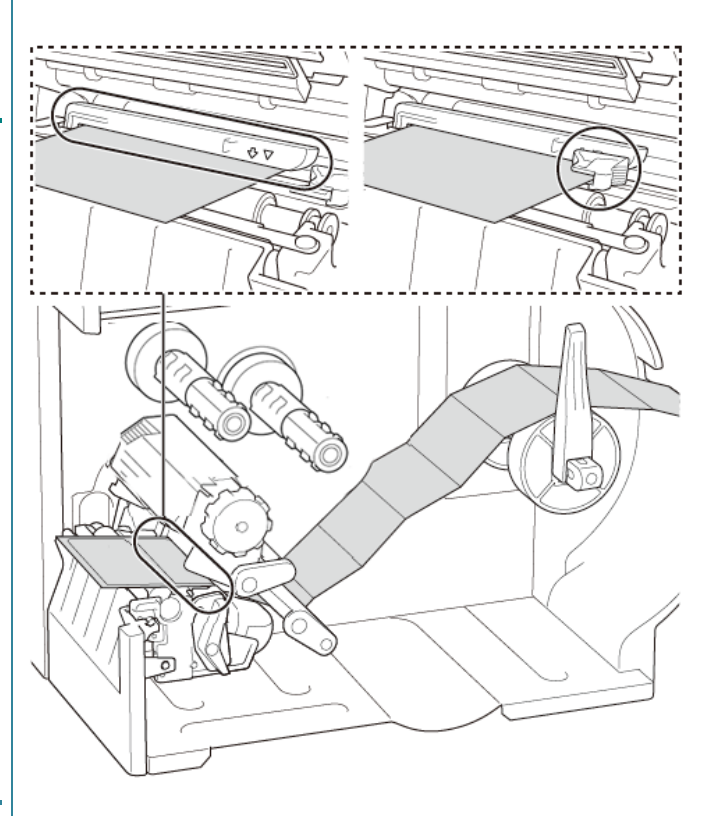

- 6. Luk printhovedet på begge sider, og sørg for, at det låser på plads.
- 7. Indstil mediesensortypen, og kalibrer den valgte sensor.

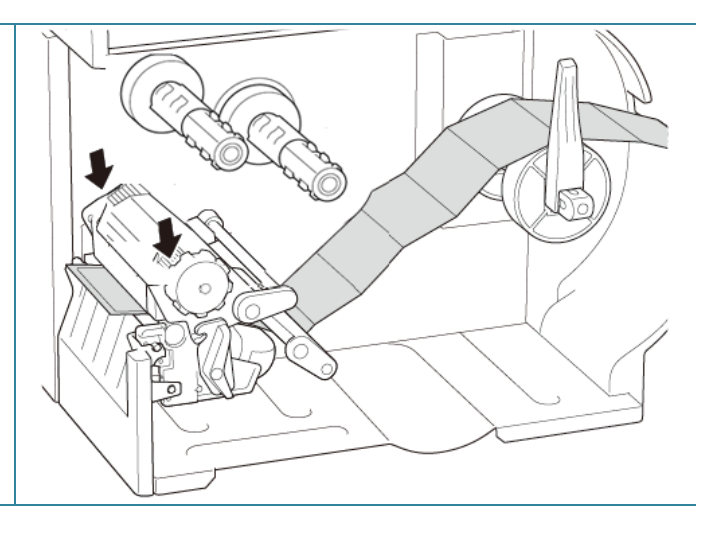

#### $\mathscr{D}$ **Bemærk!**

- Kalibrer mellemrums-/sort mærke-sensoren, hver gang du skifter medierne.
- Du kan finde flere oplysninger om sensorkalibrering i afsnittet *[8.2](#page-78-0) [Automatisk kalibrering](#page-78-0)  [af mediesensoren ved hjælp af](#page-78-0) BPM*.

## <span id="page-29-0"></span>**3.4.3 Læg medier i aftagermodulet (ekstraudstyr)**

1. Åbn mediedækslet.  $\begin{array}{c} \mathcal{L} \\ \mathcal{L} \\ \mathcal{L} \end{array}$ 2. Skub labelrulleafskærmningen vandret til enden af labelfremføringsspindlen, og drej derefter labelrulleafskærmningen ned.

3. Anbring labelrullen på labelfremføringsspindlen, og drej derefter labelrulleafskærmningen opad for at holde den på plads.

#### $\mathscr{D}$ **Bemærk!**

Sørg for, at labelprintsiden vender opad.

4. Tryk på frigørelseshåndtaget for printhovedet, og før labelen gennem dæmperen, mediesensoren og det forreste labelstyr for at installere mediet.

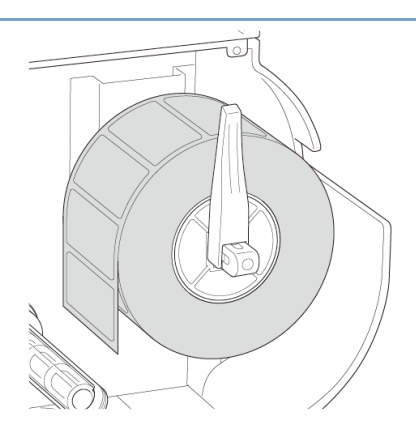

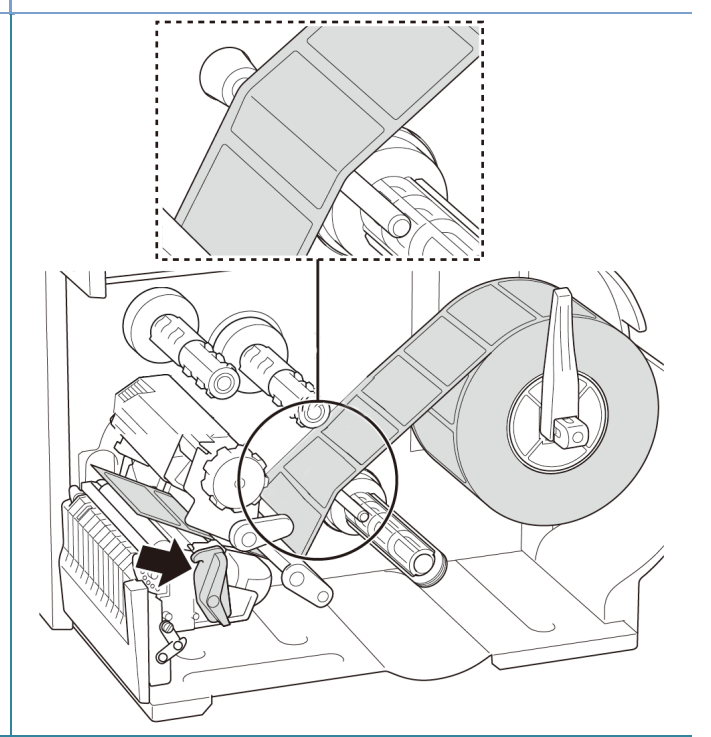

5. Flyt mediesensoren ved at justere knappen til justering af mediesensorpositionen. Sørg for, at placeringen af mellemrums- eller sort mærke-sensoren svarer til placeringen af mellemrum/sort mærke på labelrullen.

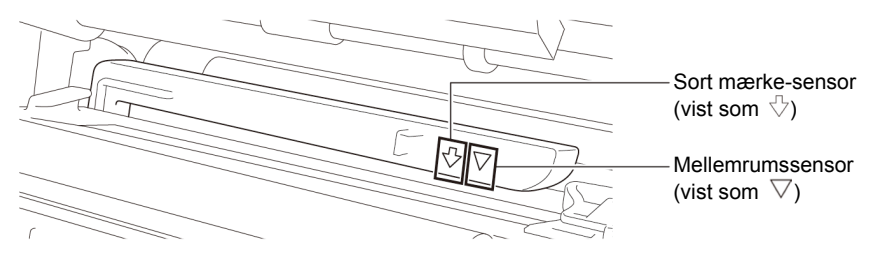

6. Juster det forreste labelstyr for at fastgøre medieplaceringen.

#### $\mathscr{D}$ **Bemærk!**

- Sørg for, at du fører mediet gennem mediesensoren.
- Sensorplaceringerne er markeret med trekantsmærket  $\,\nabla\,$ (mellemrumssensor) og pilemærket  $\sqrt[3]{ }$  (sort mærke-sensor) på sensorkabinettet.
- Mediesensorpositionen kan justeres. Sørg for, at placeringen af mellemrums- eller sort mærke-sensoren svarer til placeringen af mellemrum/sort mærke på labelrullen.
- 7. Luk printhovedet på begge sider, og sørg for, at det låser på plads.
- 8. Indstil mediesensortypen, og kalibrer den valgte sensor.

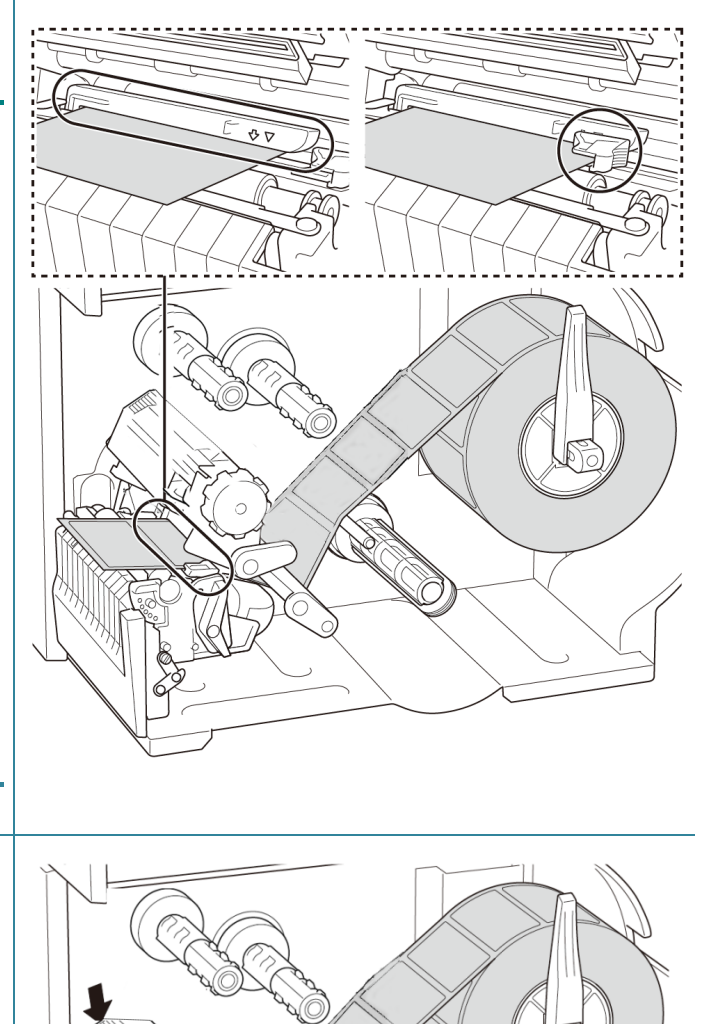

9. Brug først touchskærmen til at udføre kalibreringen, og indstil printertilstanden til dispensertilstand.

På modeller uden en touchskærm skal kalibreringen udføres ved hjælp af BPM. Du kan finde flere oplysninger om sensorkalibrering i afsnittet *[8.2](#page-78-0) [Automatisk kalibrering af](#page-78-0)* 

*[mediesensoren ved hjælp af](#page-78-0) BPM*.

#### $\mathscr{P}$ **Bemærk!**

- 1. Kalibrer mellemrums-/sort mærke-sensoren inden ilægning af medier i aftagermodulet for at undgå papirstop.
- 2. Sørg for, at du fører labelen over mediestyrsbaren og under dæmperen som vist.
- 10. Drej frigørelseshåndtaget for printhovedet, og træk ca. 650 mm af labelrullen gennem medieudgangen.
- 11. Fjern nogle labels, så kun bagsiden er tilbage.
- 12. Før bagsiden gennem labelaftagerdækseludgangen.

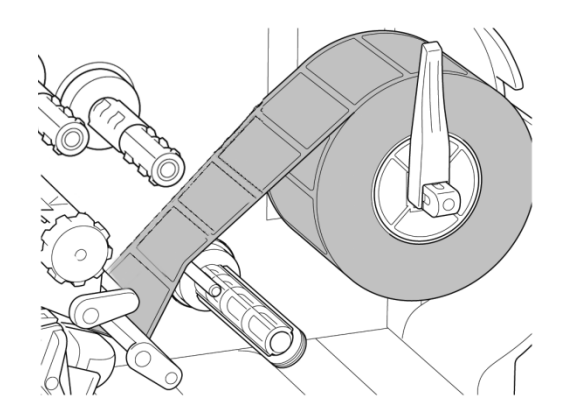

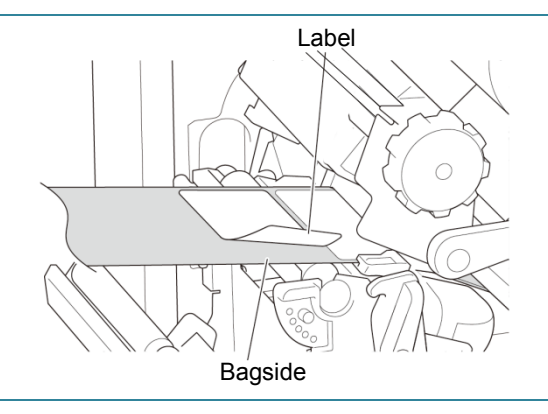

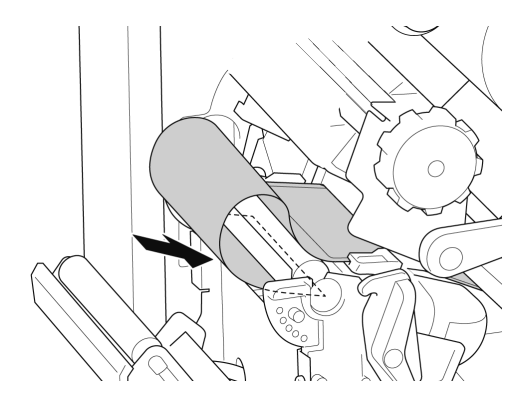

- 13. Træk klemmen til fastgørelse af bagsiden ud fra bagsidetilbagespolingsspindlen, og vikl bagsiden på bagsidetilbagespolingsspindlen, indtil bagsiden er helt strakt ud.
- 14. Indsæt klemmen til fastgørelse af bagsiden i bagsidetilbagespolingsspindlen.

#### $\mathscr{P}$ **Bemærk!**

Du kan også installere en papirrulle på bagsidetilbagespolingsspindlen for at vikle bagsiden omkring papirrullen.

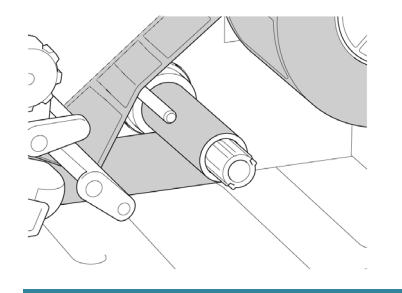

- 15. Indstil printertilstanden til "Peel Off" (Dispenser fra) ved hjælp af hovedmenuen (**Hovedmenu > Setting** (Indstilling) **> Print Mode** (Udskr.tilstand) **> Peel Off** (Dispenser fra)) eller ved hjælp af Brother Printer Management Tool (BPM) som følger.
	- a. Start BPM.
	- b. Klik på knappen **Printerkonfiguration**.
	- c. Klik på fanen **FBPL**.
	- d. Klik på muligheden **TAG AF** i rullelisten **Handling eft. udskr.**
	- e. Klik på **Indstil**.
- 16. Lås frigørelseshåndtaget for printhovedet, og fremfør én label for at teste:
	- For modeller med touchskærm: Tryk på ikonet Feed (Fremføring) i hovedmenuen.
	- For modeller uden touchskærm: Tryk på knappen **Fremføring**.

Printerkonfiguration FBPL Avanceret ZPL DPL SBPL RS232 Wi-Fi Ethernet Bluetooth TPH Care Information 850 Hastighed Kodeside 長 Densitet Maksimal lænnde  $254.24$  mm Papirbredd 50.85 Reference  $\overline{\mathbf{0}}$ Papirhøide  $101.69$  mm Retning  $\overline{0}$ Mediesensor **MELLEMRUM** Forskyd Mellemrum  $3.05$ Afst X Forskydning  $0.00$ Afst Y Handling eft, udskr. **AFRIM** Afskær stykke co7 AFR KNIN TILE PS-E01FC5 (USB) Indstil Printer Hent

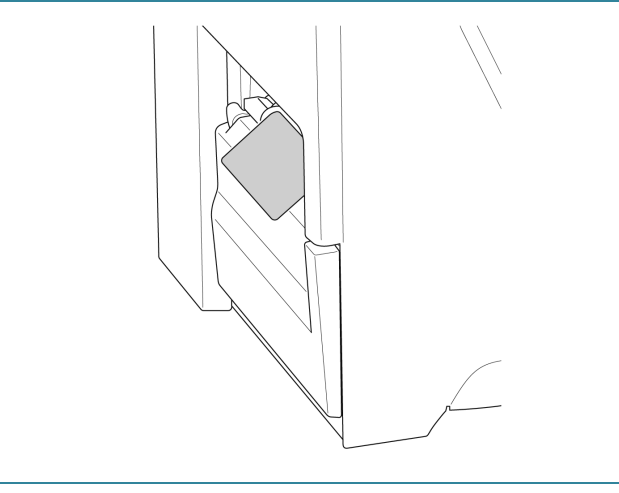

## <span id="page-34-0"></span>**3.4.4 Læg medier i afskæringsmodulet (ekstraudstyr)**

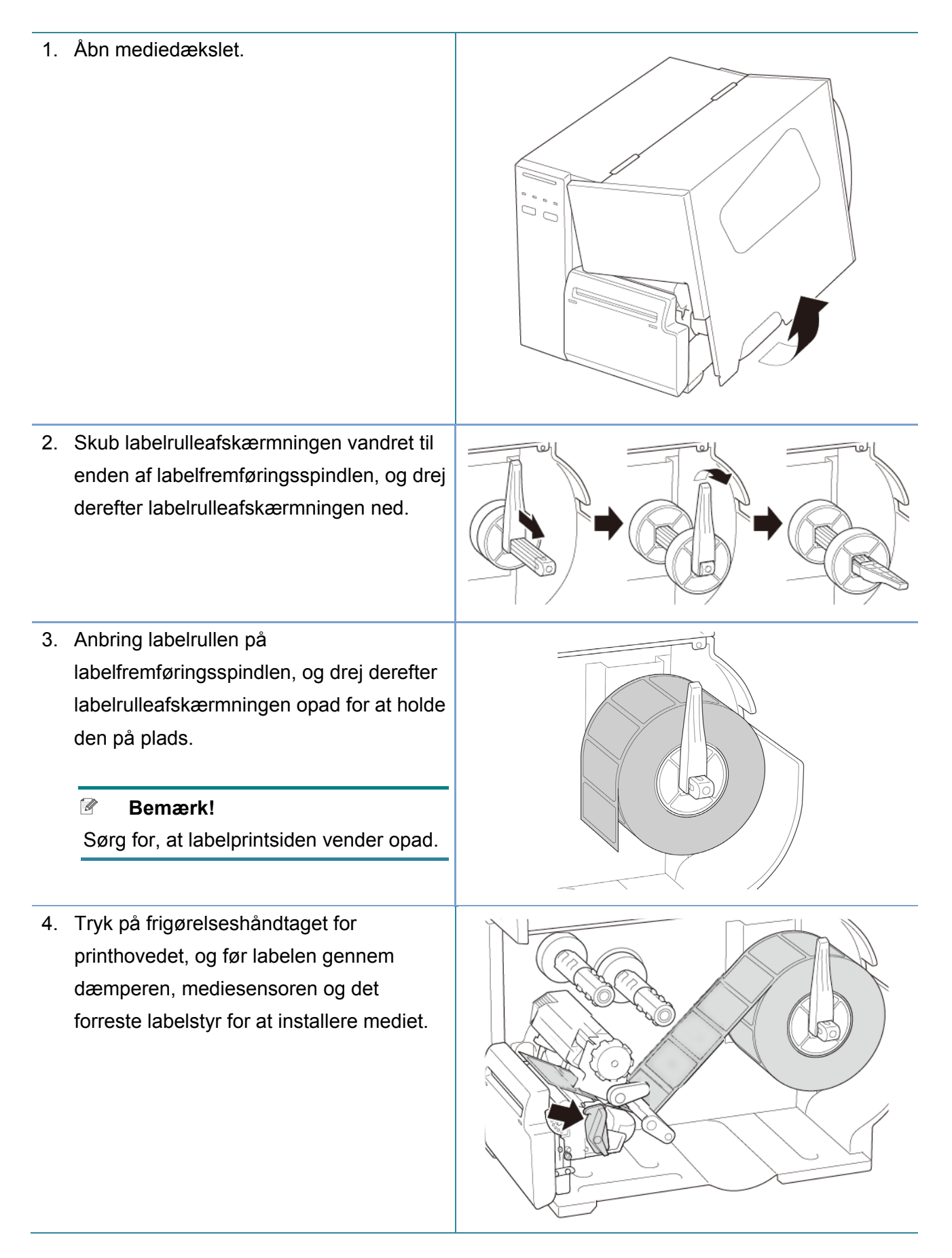

5. Før mediet gennem labelknivdækseludgangen.

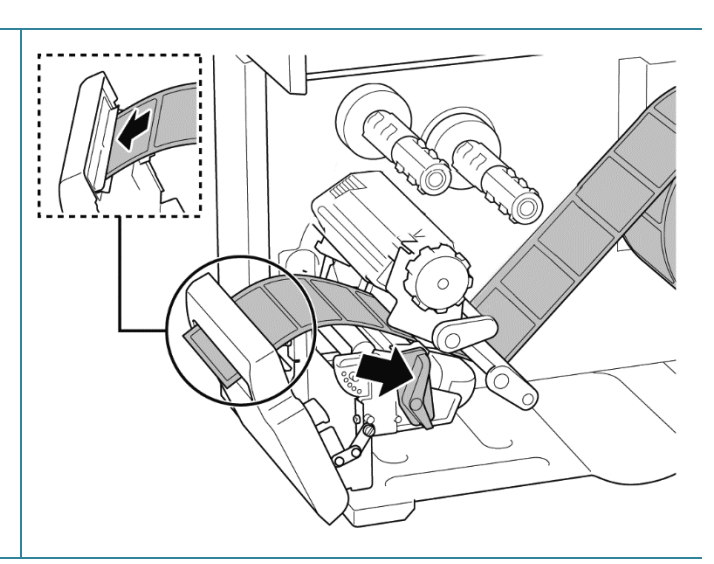

6. Flyt mediesensoren ved at justere knappen til justering af mediesensorpositionen. Sørg for, at placeringen af mellemrums- eller sort mærke-sensoren svarer til placeringen af mellemrum/ sort mærke på labelrullen.

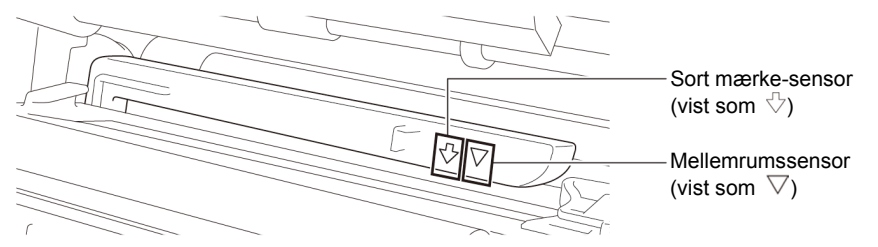

7. Juster det forreste labelstyr for at fastgøre medieplaceringen.

#### **Bemærk!**  $\mathscr{D}$

- Sørg for, at du fører mediet gennem mediesensoren.
- Sensorplaceringerne er markeret med trekantsmærket  $\,\nabla\,$ (mellemrumssensor) og pilemærket  $\sqrt[3]{ }$  (sort mærke-sensor) på sensorkabinettet.
- Mediesensorpositionen kan justeres. Sørg for, at placeringen af mellemrums- eller sort mærke-sensoren svarer til placeringen af mellemrum/sort mærke på labelrullen.

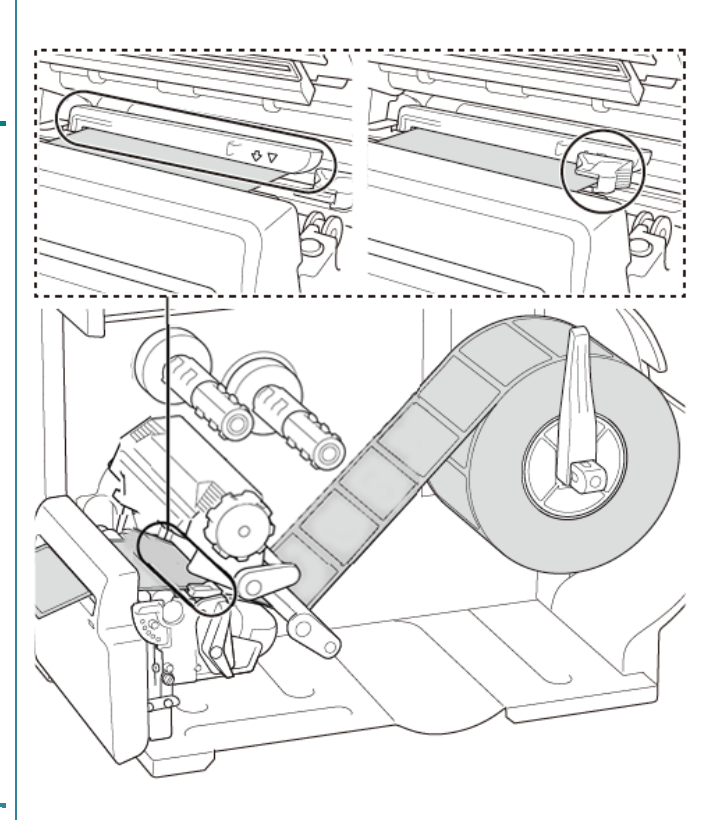
- 8. Luk printhovedet på begge sider, og sørg for, at det låser på plads.
- 9. Indstil mediesensortypen, og kalibrer den valgte sensor.
- 10. Brug først touchskærmen til at udføre kalibreringen, og indstil printertilstanden til Knivtilstand.

På modeller uden en touchskærm skal kalibreringen udføres ved hjælp af BPM. Du kan finde flere oplysninger om sensorkalibrering i afsnittet *[8.2](#page-78-0) [Automatisk kalibrering af](#page-78-0)  [mediesensoren ved hjælp af](#page-78-0) BPM*.

- 11. Indstil printertilstanden til "Cutter" (Skæreenhed) ved hjælp af hovedmenuen (**Hovedmenu > Setting** (Indstilling) **> Print Mode** (Udskr.tilstand) **> Cutter mode** (Knivtilstand)) eller ved hjælp af Brother Printer Management Tool (BPM) som følger.
	- a. Start BPM.
	- b. Klik på knappen **Printerkonfiguration**.
	- c. Klik på fanen **FBPL**.
	- d. Klik på muligheden **KNIV** i rullelisten **Handling eft. udskr.**
	- e. Klik på **Indstil**.
- 12. Lås printhovedet, og fremfør én label for at teste:
	- For modeller med touchskærm: Tryk på ikonet Feed (Fremføring) i hovedmenuen.
	- For modeller uden touchskærm: Tryk på knappen **Fremføring**.

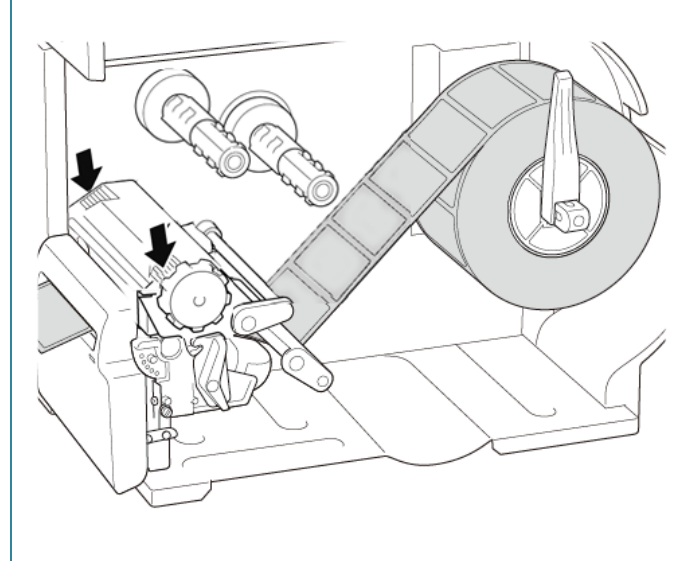

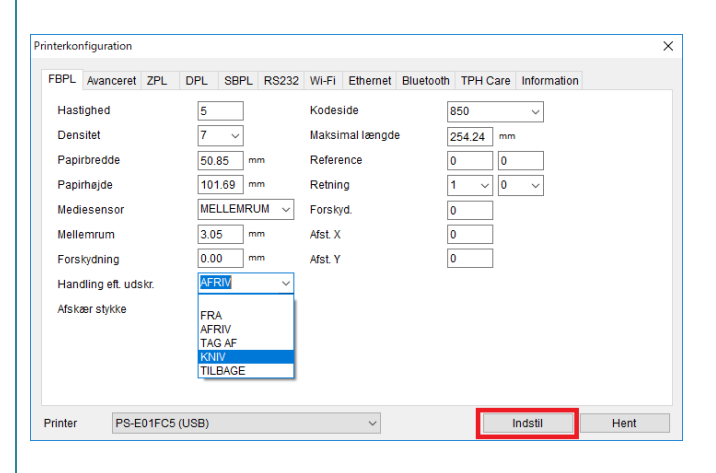

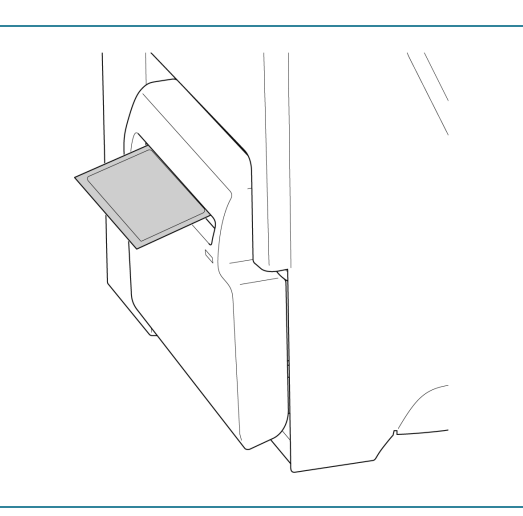

#### $\mathbb{Z}$ **Bemærk**

### **Sådan justeres afskæringspositionen (i Windows)**

### **Sådan bruges printerdriveren**

1. Åbn mappen Printer.

Du kan finde mere information under "Sådan åbnes vinduet for enheder og printere" på din models side i Manualen på [support.brother.com.](https://support.brother.com/)

- 2. Højreklik på den printer, du vil ændre indstillingerne for, og vælg derefter **Udskriftsindstillinger**.
- 3. Vælg fanen **Papir**.
- 4. Indtast en positiv eller negativ værdi (som f.eks. "1,0 mm" eller "-1,0 mm") i feltet **Indføringsforskydning** for at finjustere afskæringspositionen.

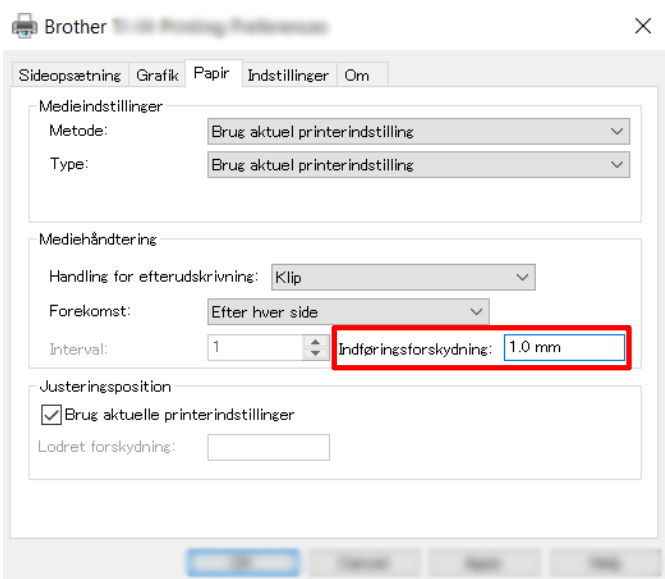

- 5. Klik på **Anvend**, og klik derefter på **OK** for at anvende indstillingerne.
- 6. Prøv at udskrive for at få afskæringspositionen bekræftet.

### **Sådan anvendes BPM (Brother Printer Management Tool)**

- 1. Tilslut din printer til computeren med et USB-kabel.
- 2. Start **BPM**.
- 3. Klik på **Printerkonfiguration**, og vælg derefter fanen **FBPL**.

4. Indtast en positiv eller negativ værdi (som f.eks. "12" punkter eller "-12" punkter) i feltet **Forskyd.** for at finjustere afskæringspositionen.

Du kan indstille værdier mellem -999 punkter til 999 punkter.

For printere med 200 dpi: 1 mm = 8 punkter For printere med 300 dpi: 1 mm = 12 punkter For printere med 600 dpi: 1 mm = 24 punkter

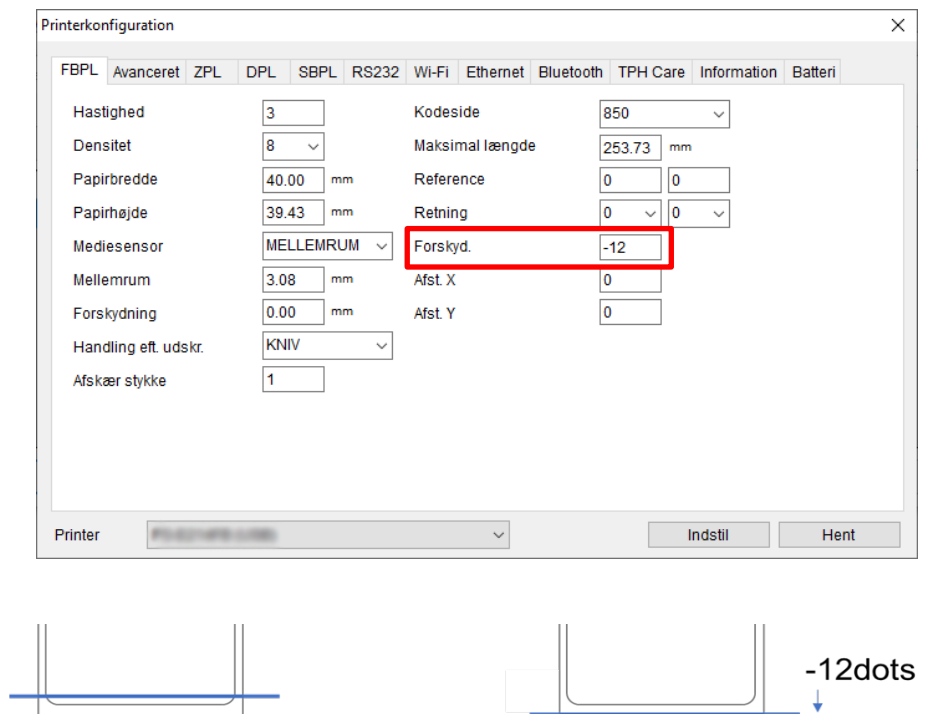

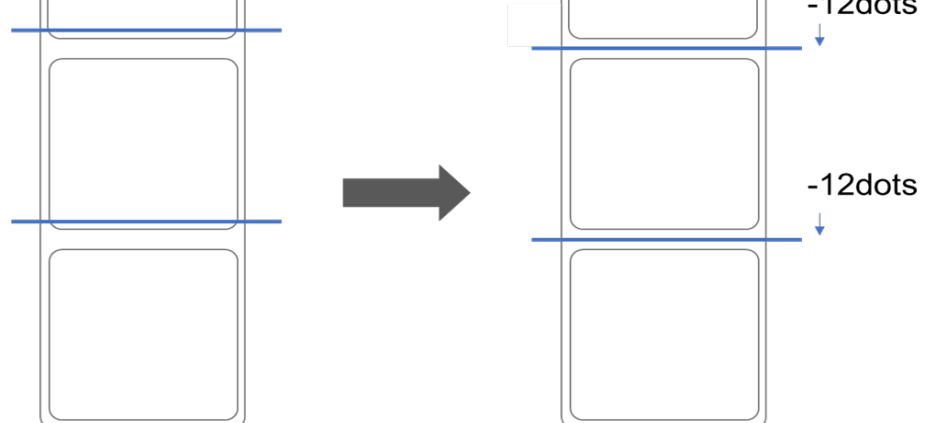

(Afskæringspositionen kan justeres variabelt afhængigt af den printer og det medie, du bruger).

- 5. Klik på **Indstil** for at anvende indstillingerne.
- 6. Prøv at udskrive for at få afskæringspositionen bekræftet.

# **4. Forbedret udskriftskvalitet**

# **4.1 Justering af printhovedspænding for at forbedre udskriftskvaliteten**

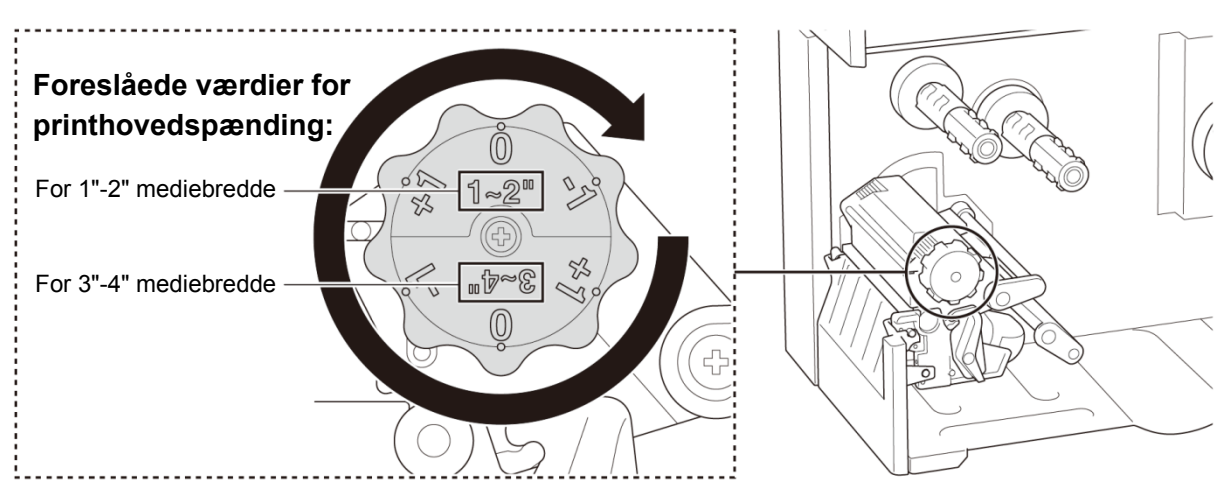

For at få den bedste udskriftskvalitet skal du justere printhovedet ved hjælp af knappen til justering af printhovedspændingen. Vælg et af seks niveauer af spændingsjustering på den mediebredde, du bruger (1"-2" eller 3"-4").

# **4.2 Undgå krøllede labels**

Krøller kan opstå som følge af mange faktorer, herunder mediets bredde og tykkelse, printhovedets trykbalance, båndfilmens egenskaber og indstillingerne for udskriftstæthed/-mørkhed.

### **4.2.1 Juster båndets stramning (ikke tilgængeligt for TJ-4005DN)**

For at undgå foldede labels skal du justere båndspændingen ved hjælp af skruen til justering af båndspændingen. Vælg et af fem niveauer for spændingsjustering.

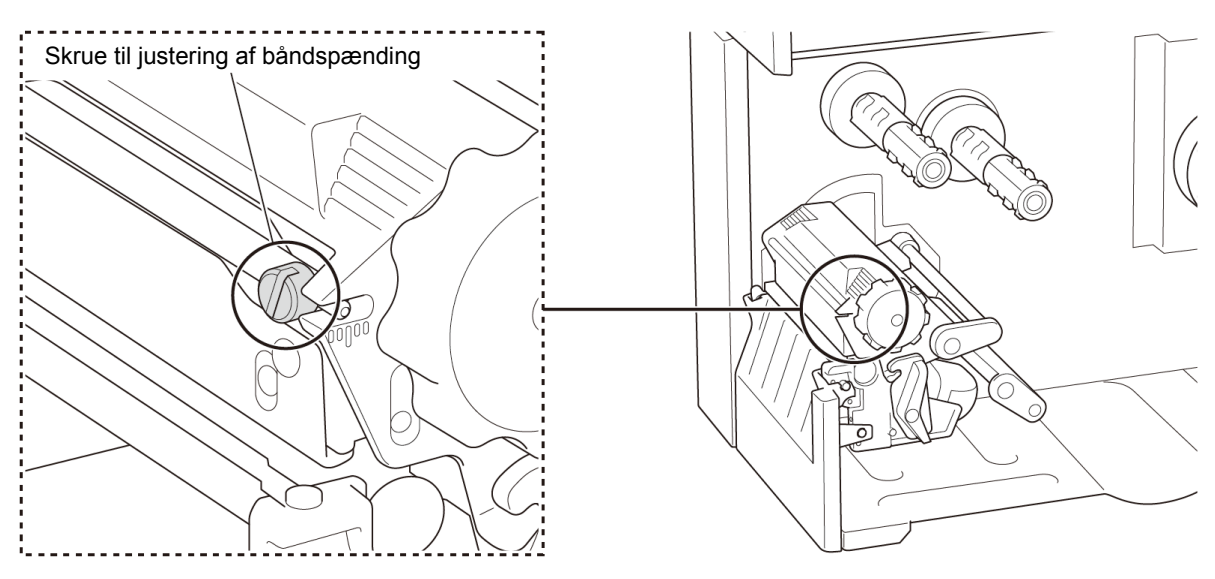

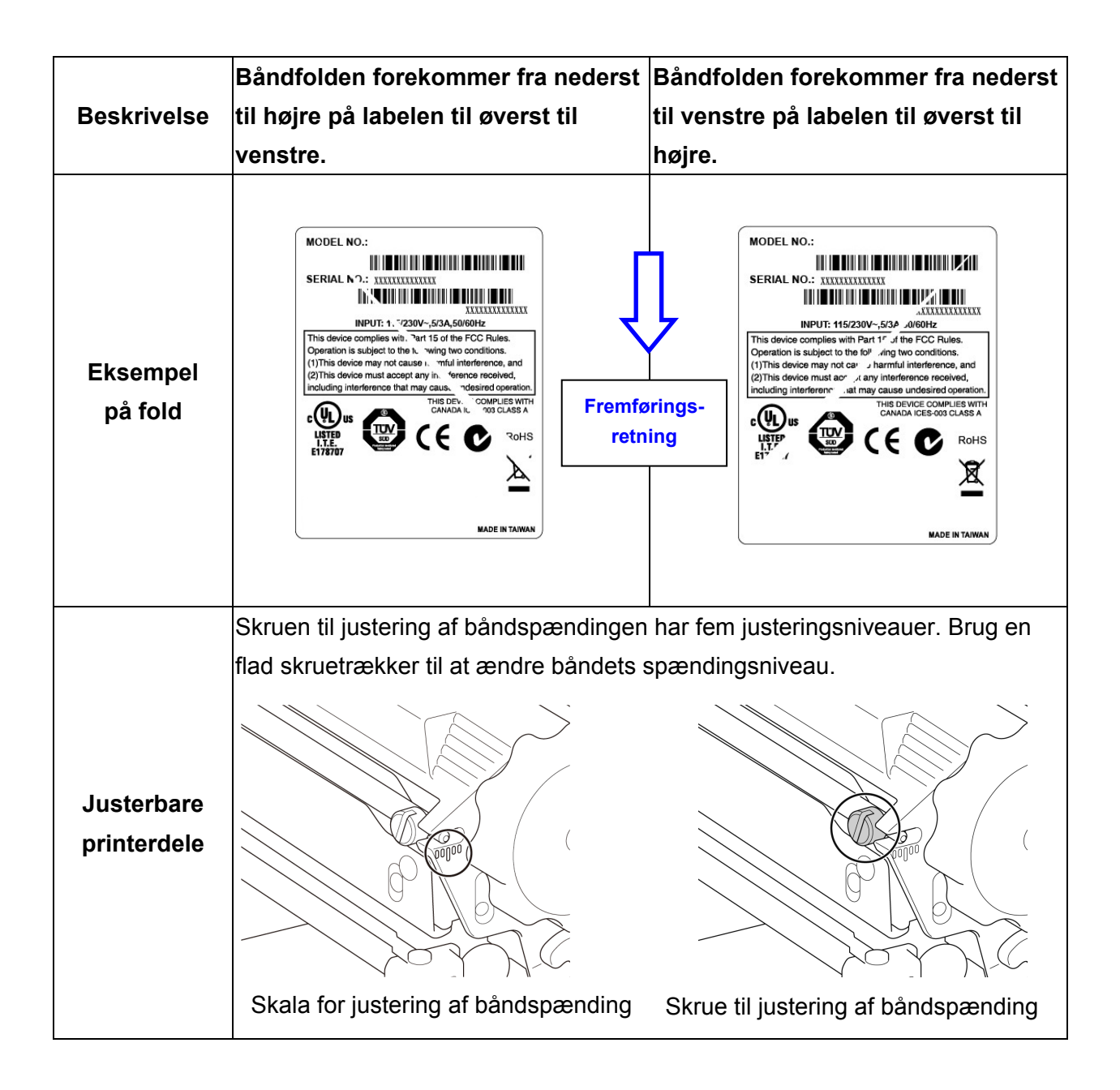

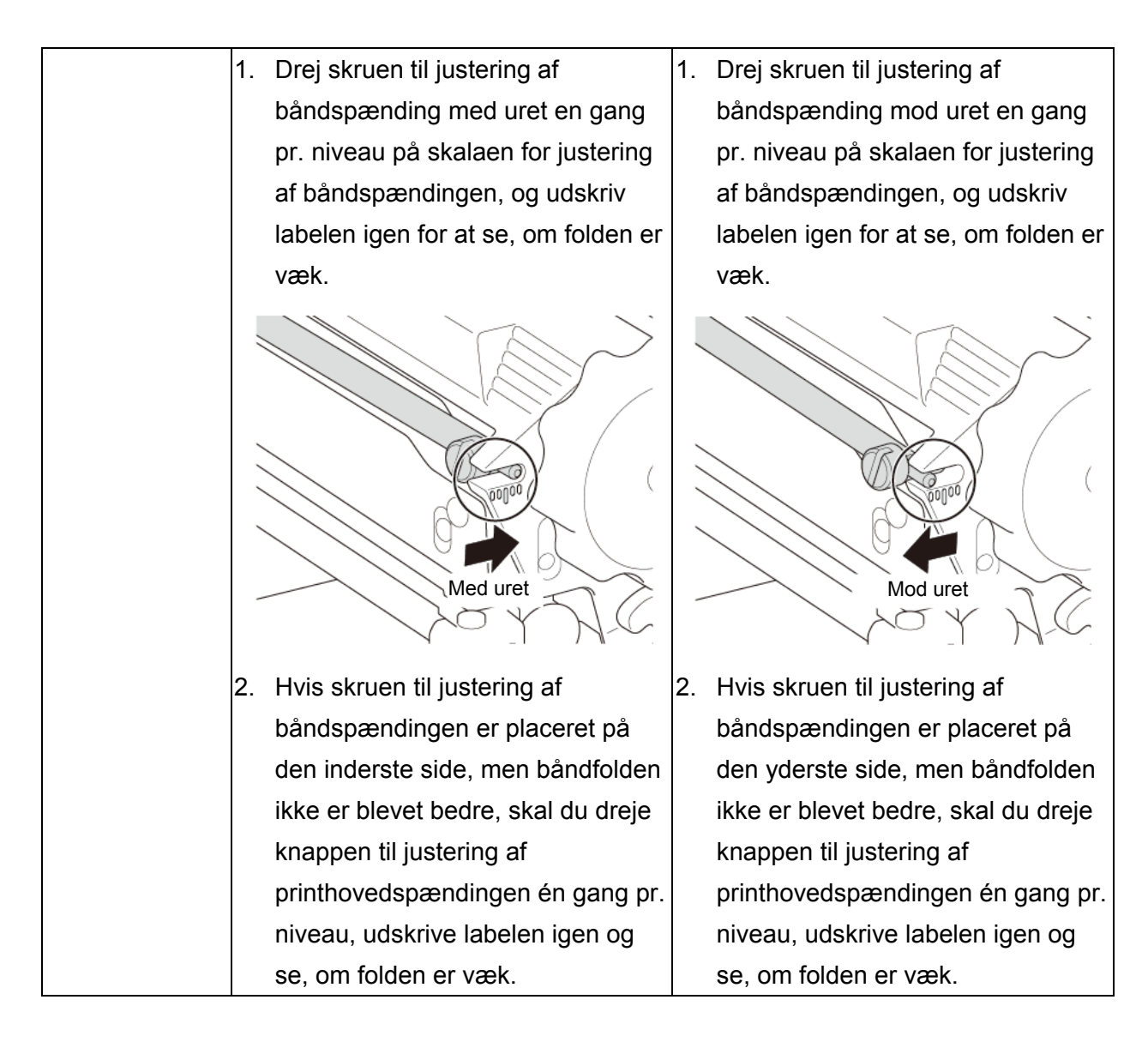

### **4.2.2 Skift indstillinger for udskriftstæthed/-mørkhed**

#### $\mathbb{Z}$ **Bemærk!**

Du kan finde oplysninger om udskriftstæthed/-mørkhed i afsnittene *[7.1.1](#page-57-0) [FBPL-indstillinger](#page-57-0)* og *[7.1.2](#page-59-0) [ZPL2-indstillinger](#page-59-0)*.

### **4.2.3 Prøv forskellige medier**

Sørg for at lægge det rigtige papir i.

#### $\mathbb{Z}$ **Bemærk!**

Du kan finde flere oplysninger om den understøttede papirbredde og -tykkelse i afsnit

*[10.](#page-84-0) [Produktspecifikationer](#page-84-0)*.

#### $\mathbb{Z}$ **Bemærk!**

Hvis folderne stadig er der, skal du kontakte produktproducentens kundeservice eller din lokale forhandler for at få hjælp.

# **5. Udskrivning**

# **5.1 Installation af printerdriver**

#### $\mathbb{Z}$ **Bemærk!**

Modelnavnet og serienummeret findes på bagsiden af printeren.

Sørg for at downloade den korrekte driver til din model:

- TJ-4005DN: Brother TJ-4005DN
- TJ-4010TN: Brother TJ-4010TN
- TJ-4020TN/TJ-4021TN/TJ-4021TNR: Brother TJ-40
- TJ-4120TN/TJ-4121TN/TJ-4121TNR: Brother TJ-41

Installationsmetoden for driveren afhænger af forbindelsestypen:

- [USB-forbindelse \(Windows/Mac/Linux\)](#page-42-0)
- [Wi-Fi-netværksforbindelse \(Windows\)](#page-43-0)
- [Kabelbaseret netværksforbindelse \(Windows\)](#page-44-0)

### <span id="page-42-0"></span>**5.1.1 USB-forbindelse (Windows/Mac/Linux)**

#### $\mathscr{D}$ **Bemærk!**

### **Brugere af Mac/Linux**

Yderligere oplysninger om driverinstallation kan findes i den vejledning til driverinstallation, som fulgte med driveren.

- 1. Tilslut din printer til computeren med et USB-kabel.
- 2. Besøg [support.brother.com,](https://support.brother.com/) gå til siden **Downloads** for din model, og download den nyeste printerdriver og software.
- 3. Kør Seagull Driver Wizard-programmet, og vælg **Install printer drivers** (Installer printerdrivere) og **USB**.
- 4. Følg vejledningen på skærmen.

#### $\mathscr{D}$ **Bemærk!**

Hvis du ikke kan installere printerdriveren:

• Installer printerdriveren manuelt: I Seagull Driver Wizard-programmet skal du vælge **Install printer drivers** (Installer printerdrivere) > **Others** (Andet).

• Fjern printerdriverne:

I Seagull Driver Wizard-programmet skal du vælge **Remove printer drivers** (Fjern printerdrivere) > **Automatically remove all Drivers by Seagull** (Fjern automatisk alle drivere fra Seagull) eller **Use advanced printer driver removal options** (Brug avancerede indstillinger til fjernelse af printerdrivere).

 Nulstil printerindstillingerne: Start BPM, og klik derefter på **Printerfunktion** > **Fabriksstandard**.

## <span id="page-43-0"></span>**5.1.2 Wi-Fi-netværksforbindelse (Windows)**

#### $\mathbb{Z}$ **Bemærk!**

For at bruge Wi-Fi kræves et WLAN-interface (PA-WI-002, ekstraudstyr).

Sørg for, at både din trådløse routers/dit accesspoints og din printers netværksindstillinger er konfigureret korrekt. Du kan finde flere oplysninger i den dokumentation, der fulgte med din trådløse router/dit accesspoint, eller du kan kontakte routerproducenten, din systemadministrator eller din internetudbyder.

- 1. Konfigurer netværksindstillingerne:
- Ved hjælp af BPM
	- a. Tilslut din printer til computeren med et USB-kabel.
	- b. Klik på **Printerkonfiguration** > **Wi-Fi**.
	- c. Angiv **SSID**, **Kryptering** og **Nøgle** (netværksadgangskode), og klik derefter på **Indstil**.
	- d. Klik på **Hent**.
	- e. Klik på **Printerfunktion** > **Konfigurationsside**. Netværksindstillingerne udskrives. Bekræft, at printerens IP-adresse er korrekt.
- Ved hjælp af touchskærmen
	- a. Vælg **Interface** > **Wi-Fi**.
	- b. Angiv **SSID**, **Security** (Sikkerhed) og **Password** (Adgangskode).
	- c. Når du er færdig, vises Wi-Fi-ikonet og printerens IP-adresse på touchskærmen.
- 2. Besøg [support.brother.com,](https://support.brother.com/) gå til siden **Downloads** for din model, og download den nyeste printerdriver og software.
- 3. Kør Seagull Driver Wizard-programmet, og vælg **Install printer drivers** (Installer printerdrivere) og **Network** (Netværk).
- 4. Vælg din printer, og klik derefter på **Next** (Næste).
- 5. Hvis din TCP/IP-port ikke findes på listen, skal du klikke på **Create port** (Opret port) og vælge **Standard TCP/IP port** > **New Port** (Ny port).
- 6. Angiv din printers IP-adresse og portnavn, og klik derefter på **Next** (Næste).
- 7. Klik på **Finish** (Udfør).
- 8. Gå tilbage til vinduet **Specify Port** (Angiv port), og vælg den port, du har oprettet.
- 9. Følg vejledningen på skærmen.

#### $\mathscr{P}$ **Bemærk!**

Hvis du ikke kan installere printerdriveren:

- Fjern printerdriverne: I Seagull Driver Wizard-programmet skal du vælge **Remove printer drivers** (Fjern printerdrivere) > **Automatically remove all Drivers by Seagull** (Fjern automatisk alle drivere fra Seagull) eller **Use advanced printer driver removal options** (Brug avancerede indstillinger til fjernelse af printerdrivere).
- Nulstil printerindstillingerne: Start BPM, og klik derefter på **Printerfunktion** > **Fabriksstandard**.

### <span id="page-44-0"></span>**5.1.3 Kabelbaseret netværksforbindelse (Windows)**

- 1. Tilslut både printeren og computeren til din router/dit accesspoint ved hjælp af netværkskabler. Printeren modtager automatisk en standard-IP-adresse og viser den på touchskærmen. På modeller uden en touchskærm kan den bekræftes ved hjælp af BPM.
- 2. Besøg [support.brother.com,](https://support.brother.com/) gå til siden **Downloads** for din model, og download den nyeste printerdriver og software.
- 3. Kør Seagull Driver Wizard-programmet, og vælg **Install printer drivers** (Installer printerdrivere) og **Network** (Netværk).
- 4. Vælg din printer, og klik derefter på **Next** (Næste).
- 5. Hvis din TCP/IP-port ikke findes på listen, skal du klikke på **Create port** (Opret port) og vælge **Standard TCP/IP port** > **New Port** (Ny port).
- 6. Angiv din printers IP-adresse og portnavn, og klik derefter på **Next** (Næste).
- 7. Klik på **Finish** (Udfør).
- 8. Gå tilbage til vinduet **Specify Port** (Angiv port), og vælg den port, du har oprettet.
- 9. Følg vejledningen på skærmen.

#### $\mathscr{D}$ **Bemærk!**

Hvis du ikke kan installere printerdriveren:

• Fjern printerdriverne:

I Seagull Driver Wizard-programmet skal du vælge **Remove printer drivers** (Fjern printerdrivere) > **Automatically remove all Drivers by Seagull** (Fjern automatisk alle drivere fra Seagull) eller **Use advanced printer driver removal options** (Brug avancerede indstillinger til fjernelse af printerdrivere).

• Nulstil printerindstillingerne: Start BPM, og klik derefter på **Printerfunktion** > **Fabriksstandard**.

# **5.2 Indstil udskrivningsmetoderne direkte termisk/termisk overførsel (ikke tilgængelig for TJ-4005DN)**

### **Sådan bruges printerdriveren**

1. **Sådan indstilles den direkte termiske metode:**

Isæt direkte termisk papir (farvebånd er ikke krævet).

### **Sådan indstilles den termiske overførselsmetode:**

Indlæs termisk overførselspapir, og installer et farvebånd.

2. Åbn mappen Printer.

Du kan finde mere information under "Sådan åbnes vinduet for enheder og printere" på din models side i Manualen på [support.brother.com.](https://support.brother.com/)

- 3. Højreklik på den printer, du vil ændre indstillingerne for, og vælg derefter **Udskriftsindstillinger**.
- 4. Vælg fanen **Papir**.
- 5. Vælg **Direkte termisk** eller **Termisk overførsel** i rullelisten **Metode**.

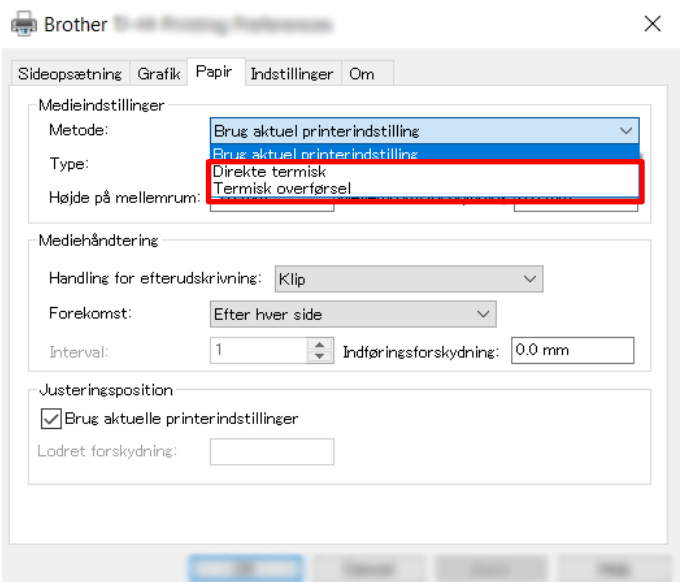

6. Klik på **Anvend**, og klik derefter på **OK** for at anvende indstillingerne.

Du kan indstille udskrivningsmetoderne Direkte termisk eller Termisk overførsel via **BPM (Brother Printer Management Tool)** som følger:

- 1. **Sådan indstilles den direkte termiske metode:** Isæt direkte termisk papir (farvebånd er ikke krævet). **Sådan indstilles den termiske overførselsmetode:** Indlæs termisk overførselspapir, og installer et farvebånd.
- 2. Tilslut din printer til computeren med et USB-kabel.
- 3. Start BPM.
- 4. Klik på **Printerkonfiguration**, og vælg derefter fanen **Avanceret**.

### 5. **Når du indstiller den direkte termiske metode:**

Vælg **FRA** i rullelisten **Bånd**.

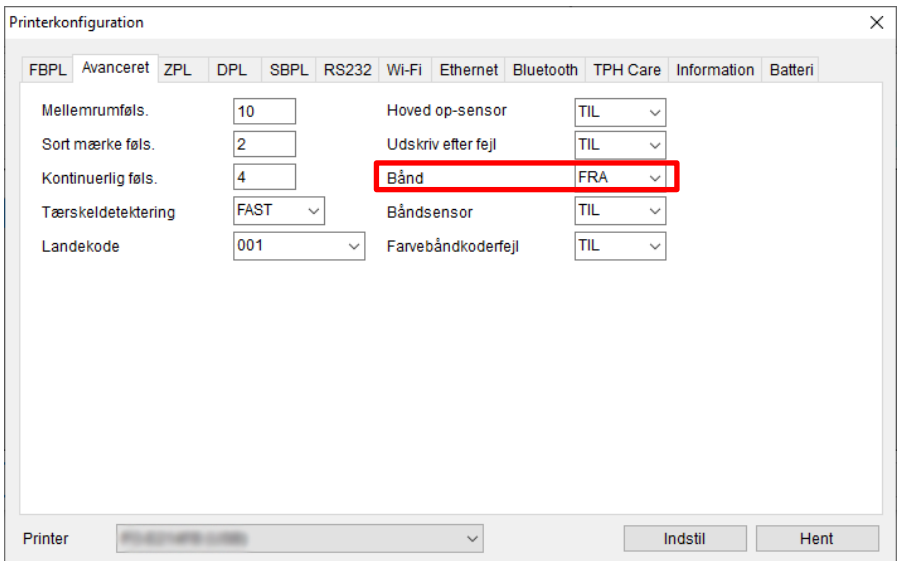

### **Når du indstiller den termiske overførselsmetode:**

Vælg **TIL** i rullelisten **Bånd**, og vælg derefter **Båndsensor** (gælder kun for TJ-serien) og den indstilling for **Farvebåndkoderfejl**, du ønsker.

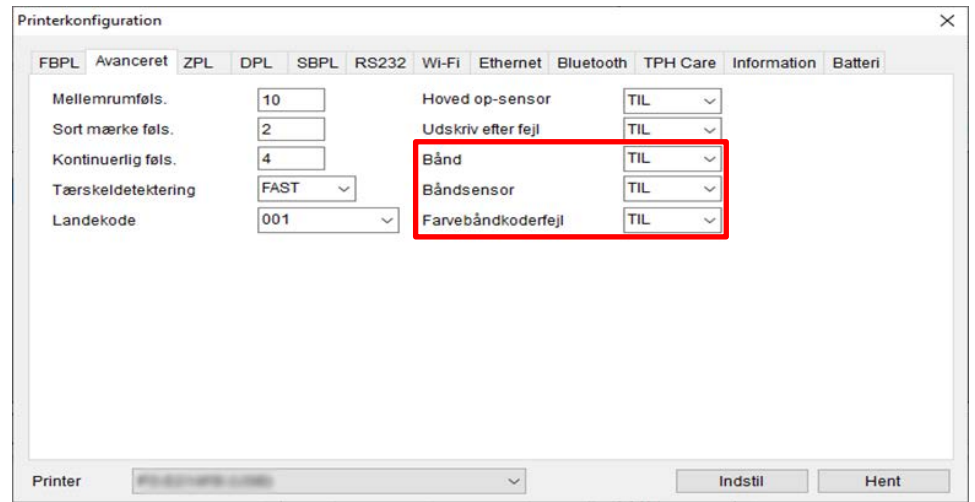

#### $\mathscr{P}$ **Bemærk**

Hvis du vælger "**FRA**" i rullelisten **Bånd**, vil det deaktivere både båndsensoren og båndkodersensoren (selv om du havde valgt "**TIL**" i rullelisten **Båndsensor** og **Farvebåndkoderfejl** og "**TIL**" vises). Vælg "**TIL**" i rullelisten **Bånd** for at aktivere indstillingerne for **Båndsensor** og **Farvebåndkoderfejl**.

6. Klik på **Indstil** for at anvende indstillingerne.

# **5.3 Oprettelse og udskrivning af labels ved hjælp af BarTender**

BarTender er værktøj til labeloprettelse, som kan downloades gratis fra produktets side på [support.brother.com.](https://support.brother.com/)

- 1. Start BarTender.
- 2. Følg anvisningerne på skærmen for at oprette en label.

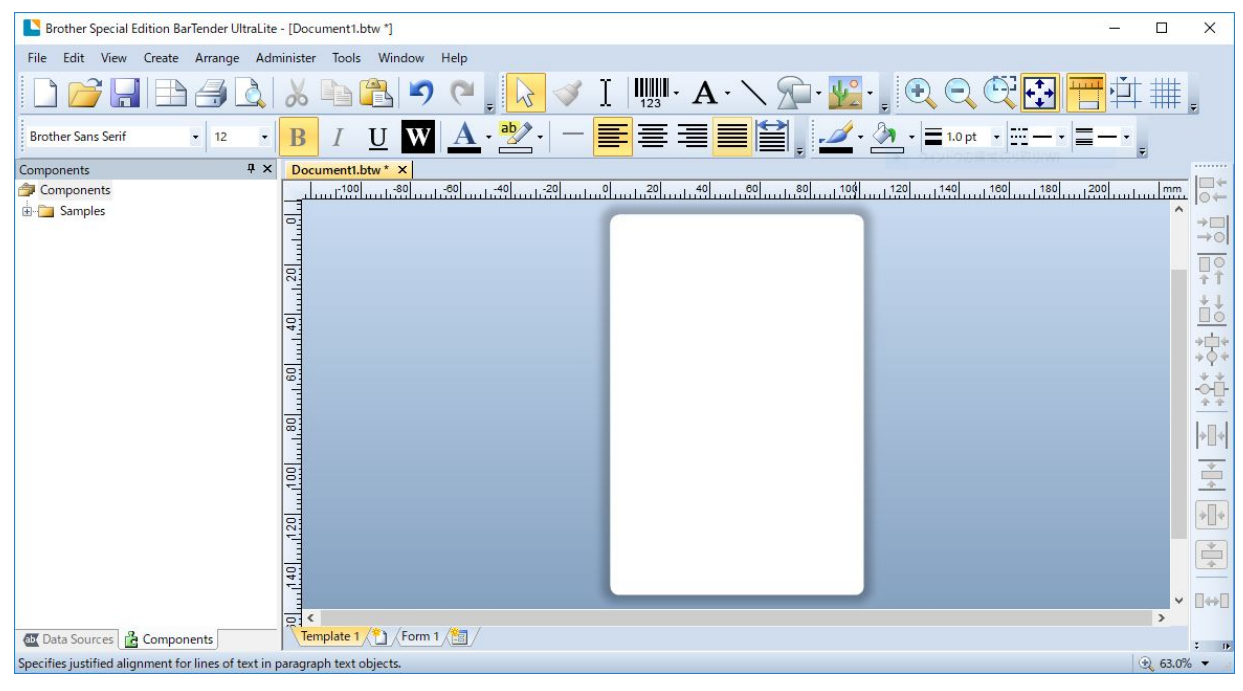

#### $\mathscr{D}$ **Bemærk!**

Du kan få flere oplysninger om brug af BarTender ved at klikke på **Help** (Hjælp).

3. Klik på **File** (Filer) > **Print** (Udskriv) for at udskrive labelen.

# **6. Betjening**

# **6.1 Starthjælpeprogrammer**

Der findes forskellige starthjælpeprogrammer, der kan konfigureres til at teste printerens funktioner.

### **TJ-4005DN/TJ-4010TN/TJ-4020TN/TJ-4120TN**

Brug starthjælpeprogrammerne til at kalibrere sensorer og initialisere hardwaren.

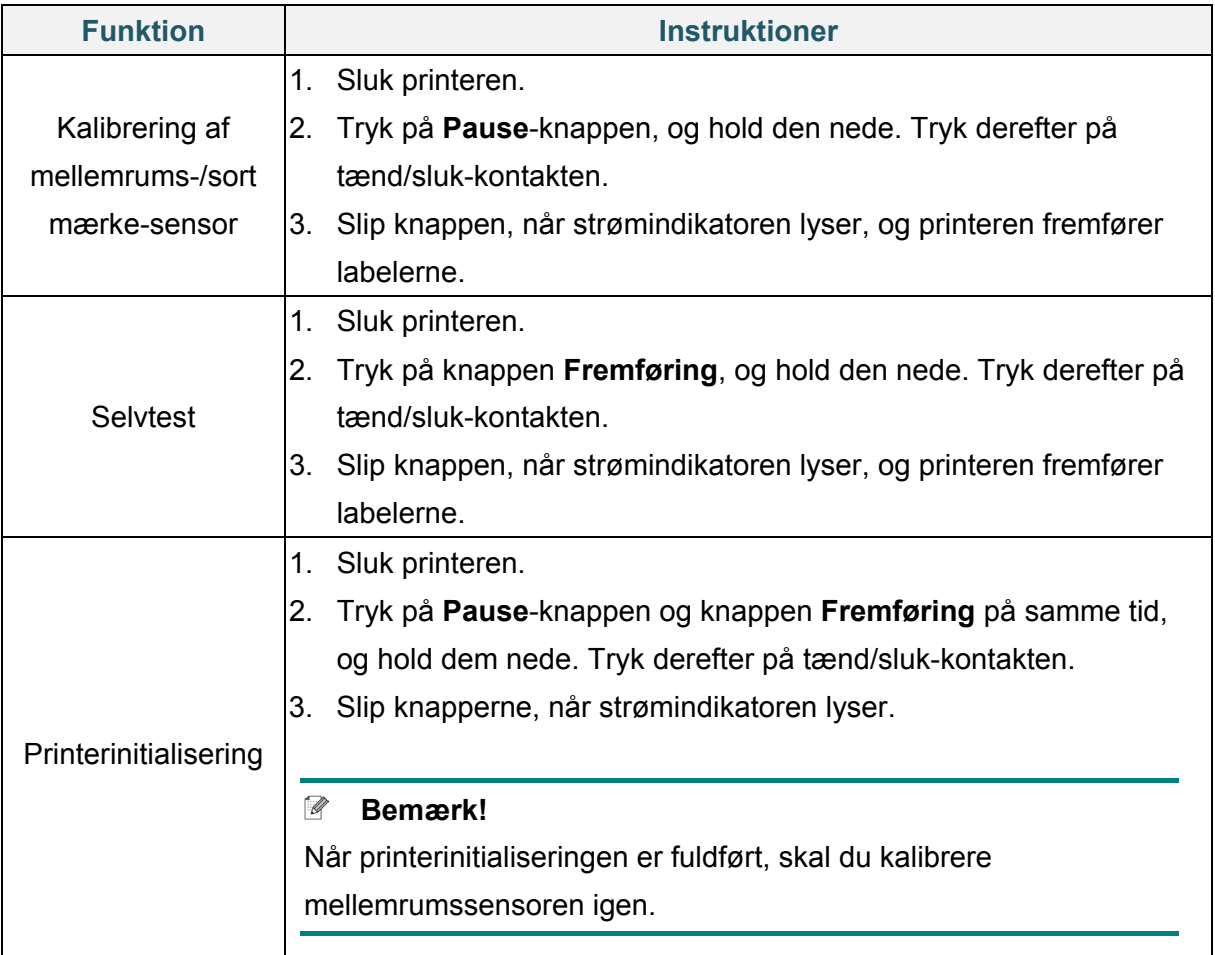

### **TJ-4021TN/TJ-4021TNR/TJ-4121TN/TJ-4121TNR**

Brug starthjælpeprogrammerne til at indstille sensorkalibrering, selvtest og fabriksstandardfunktionerne.

- 1. Sluk labelprinteren.
- 2. Tryk på den højre knap til **Valg**, og hold den nede. Tryk derefter på tænd/sluk-kontakten.
- 3. Slip knappen, når den funktion, du vil indstille eller teste, vises på touchskærmen.

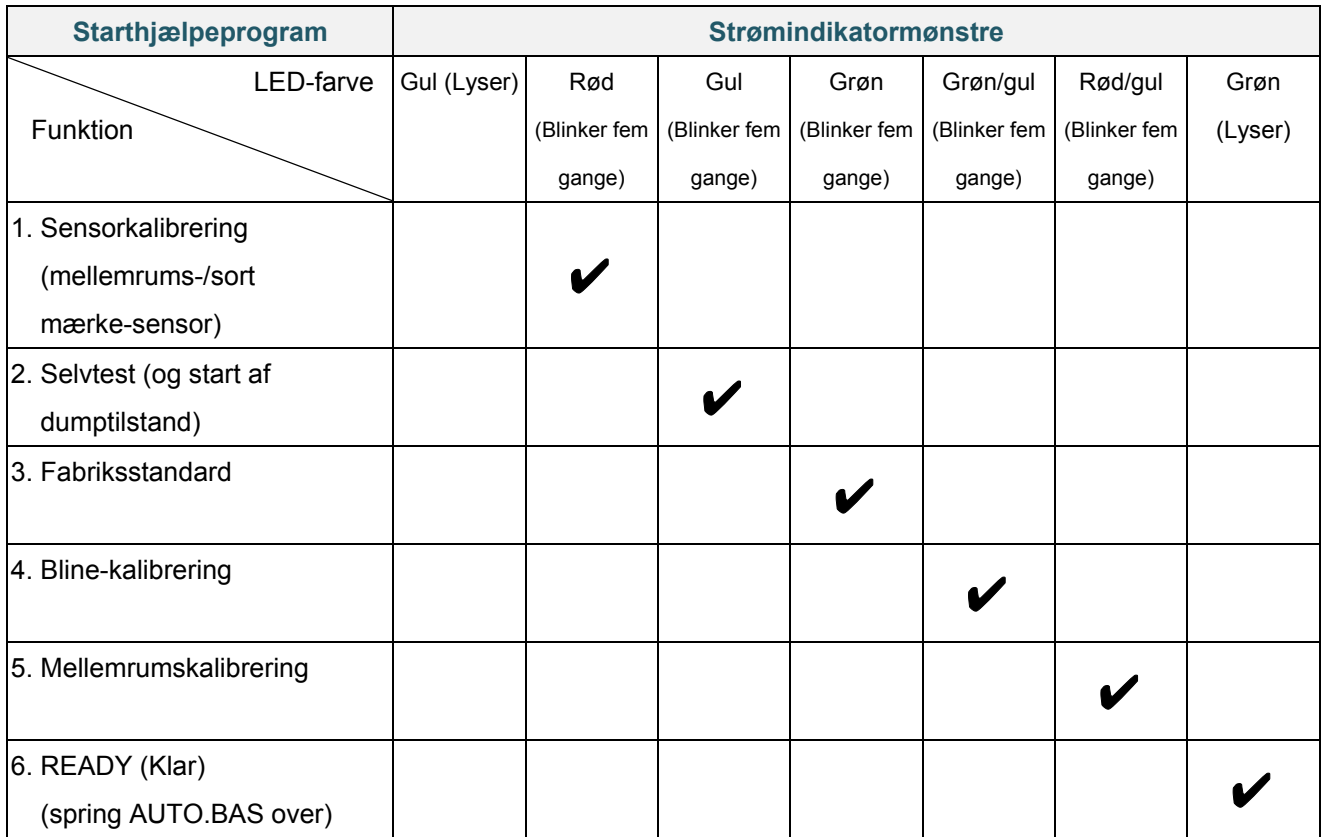

### **6.1.1 Kalibrering af mellemrums-/sort mærkesensor**

Kalibrer mellemrums-/sort mærke-sensorens følsomhed, når der sker følgende:

- Du køber en ny printer.
- Du ændrer labelvareparti.
- Labelprinteren initialiserer.

Sådan kalibreres Mellemrums/Sort mærkesensorerne:

- 1. Sluk printeren.
- 2. Vælg den ønskede funktion:
- For TJ-4005DN/TJ-4010TN/TJ-4020TN/TJ-4120TN:
	- a. Tryk på **Pause**-knappen, og hold den nede. Tryk derefter på tænd/sluk-kontakten.
	- b. Slip knappen, når strømindikatoren lyser, og printeren fremfører labelerne.
- For TJ-4021TN/TJ-4021TNR/TJ-4121TN/TJ-4121TNR:
	- a. Tryk på den højre knap til **Valg**, og hold den nede. Tryk derefter på tænd/sluk-kontakten.
	- b. Slip knappen, når **Sensor Calibration** (Sensorkalibrering) vises på touchskærmen.

#### $\mathbb{Z}$ **Bemærk!**

- LED-farven ændres som følger: Gul (lyser)  $\rightarrow$  rød (5 gange)  $\rightarrow$  gul (5 gange)  $\rightarrow$  grøn (5 gange)  $\rightarrow$  grøn/gul (5 gange)  $\rightarrow$ rød/gul (5 gange)  $\rightarrow$  grøn (lyser)
- For at vælge den sensor, der skal kalibreres, skal den korrekte kommando sendes til printeren:

For mellemrumssensoren: Send kommandoen GAP

For sort mærke-sensoren: Send kommandoen BLINE

Du kan finde flere oplysninger om tilgængelige kommandoer i *"FBPL Command Reference" (FBPL-kommandoreference)* på siden **Manualer** for din model på [support.brother.com.](https://support.brother.com/)

### **6.1.2 Kalibrering af mellemrums-/sort mærke-sensor, selvtest og start af dumptilstand**

Kalibrer mellemrums- eller sort mærke-sensoren, hvis sensorens indstillinger, som blev anvendt under det seneste udskriftsjob, ikke er egnede til det aktuelle udskriftsjob. Under kalibreringen af mellemrums-/sort mærke-sensoren registrerer printeren labellængden, udskriver den interne konfiguration (selvtest) og går derefter i dumptilstand.

Sådan kalibreres mellemrums-/sort mærke-sensoren:

- 1. Sluk printeren.
- 2. Vælg den ønskede funktion:
- For TJ-4005DN/TJ-4010TN/TJ-4020TN/TJ-4120TN:
	- a. Tryk på knappen **Fremføring**, og hold den nede. Tænd derefter printeren.
	- b. Slip knappen, når strømindikatoren lyser, og printeren fremfører labelerne.
- For TJ-4021TN/TJ-4021TNR/TJ-4121TN/TJ-4121TNR:
	- a. Tryk på den højre knap til **Valg**, og hold den nede. Tryk derefter på tænd/sluk-kontakten.
	- b. Slip knappen, når **Selvtest** vises på touchskærmen.

#### $\mathbb{Z}$ **Bemærk!**

LED-farven ændres som følger:

Gul (lyser)  $\rightarrow$  rød (5 gange)  $\rightarrow$  gul (5 gange)  $\rightarrow$  grøn (5 gange)  $\rightarrow$  grøn/gul (5 gange)  $\rightarrow$ rød/gul (5 gange)  $\rightarrow$  grøn (lyser)

3. Printeren kalibrerer sensoren og registrerer labellængden, udskriver de interne indstillinger og starter derefter dumptilstanden.

#### $\mathscr{D}$ **Bemærk!**

For at vælge den sensor, der skal kalibreres, skal den korrekte kommando sendes til printeren:

- For mellemrumssensoren: Send kommandoen GAP
- For sort mærke-sensoren: Send kommandoen BLINE

Du kan finde flere oplysninger om tilgængelige kommandoer i *"FBPL Command Reference"* 

*(FBPL-kommandoreference)* på siden **Manualer** for din model på [support.brother.com.](https://support.brother.com/)

### ■ Selvtest

Udskriv printerkonfigurationen, når du har kørt kalibrering af mellemrums-/sort mærke-sensoren. Udskriften af selvtest angiver printerens konfiguration og ledige plads i hukommelsen og kan angive, om der er nogen punktskade på varmedelen.

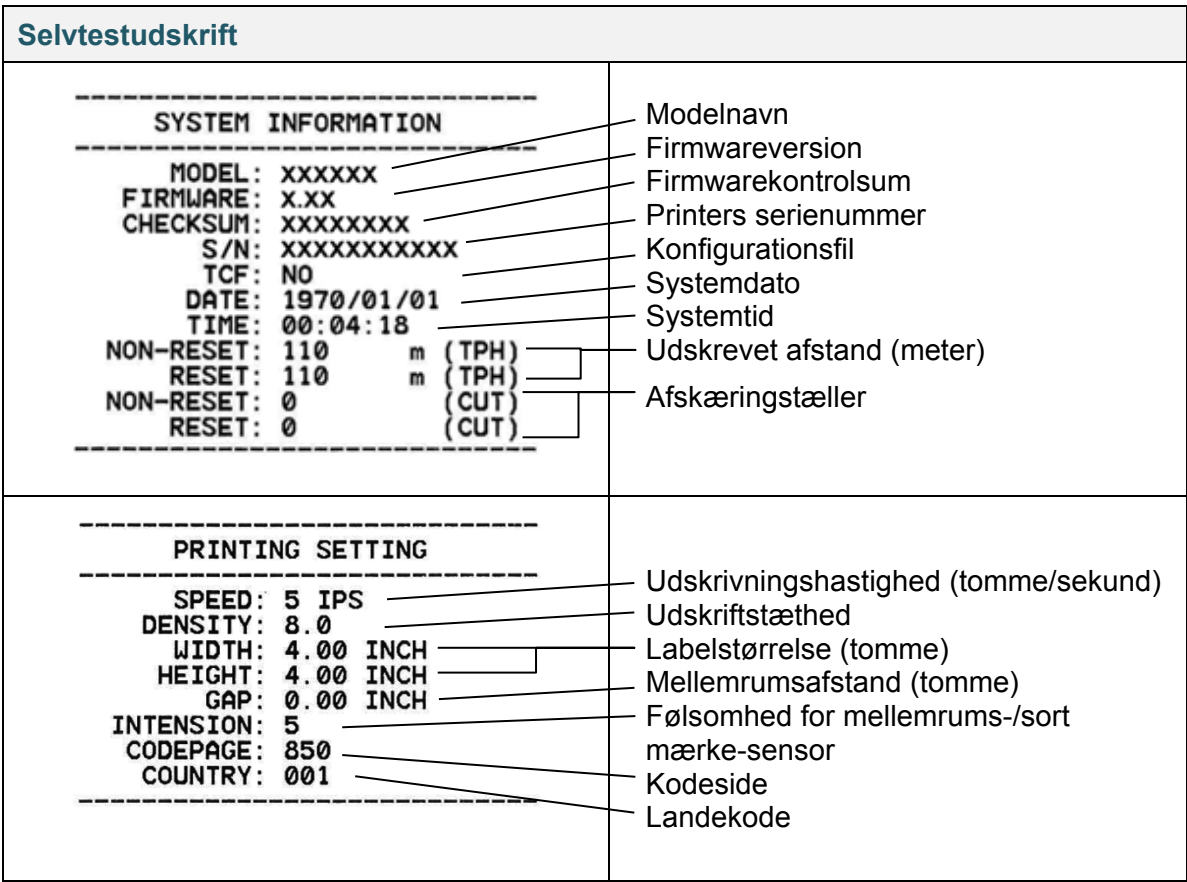

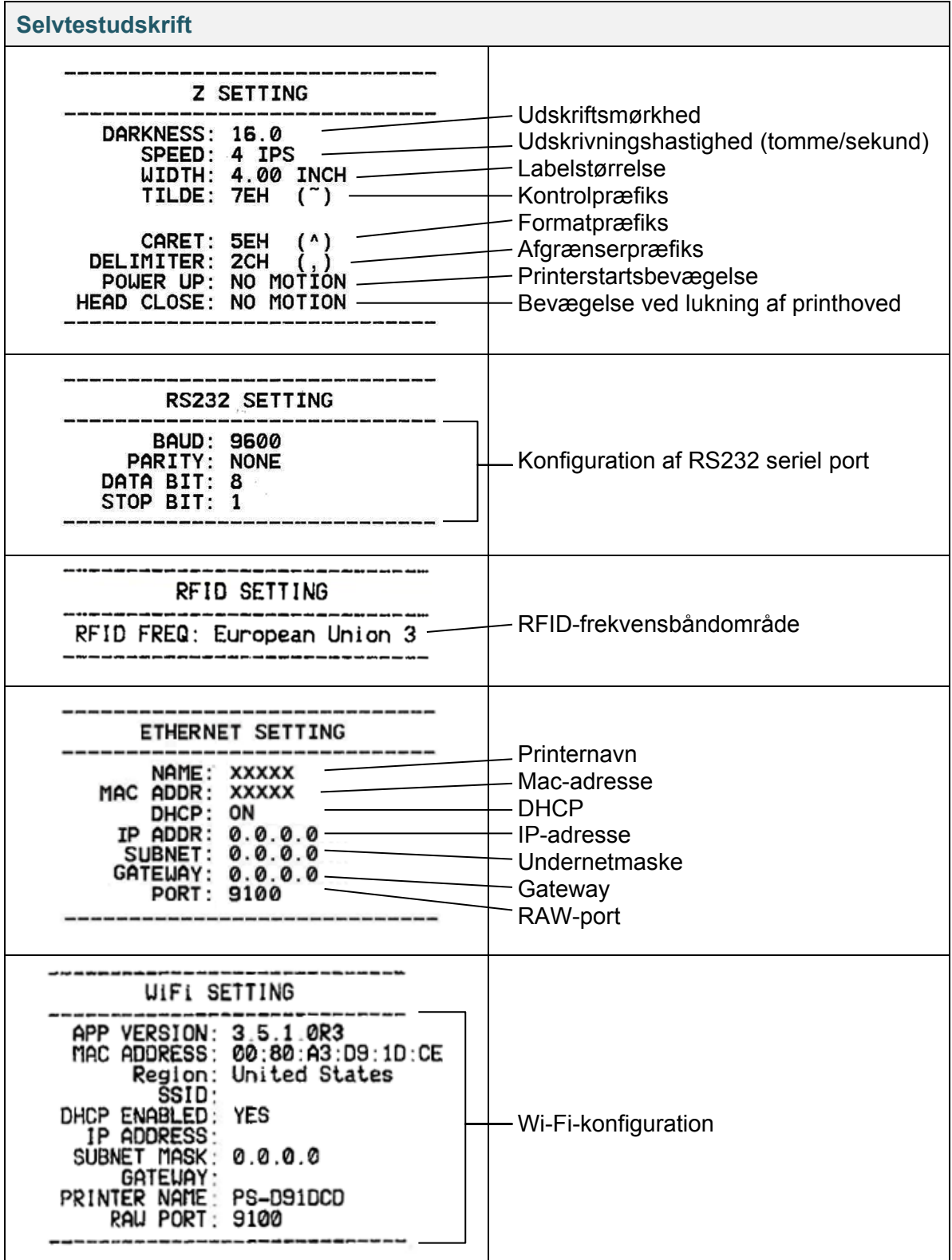

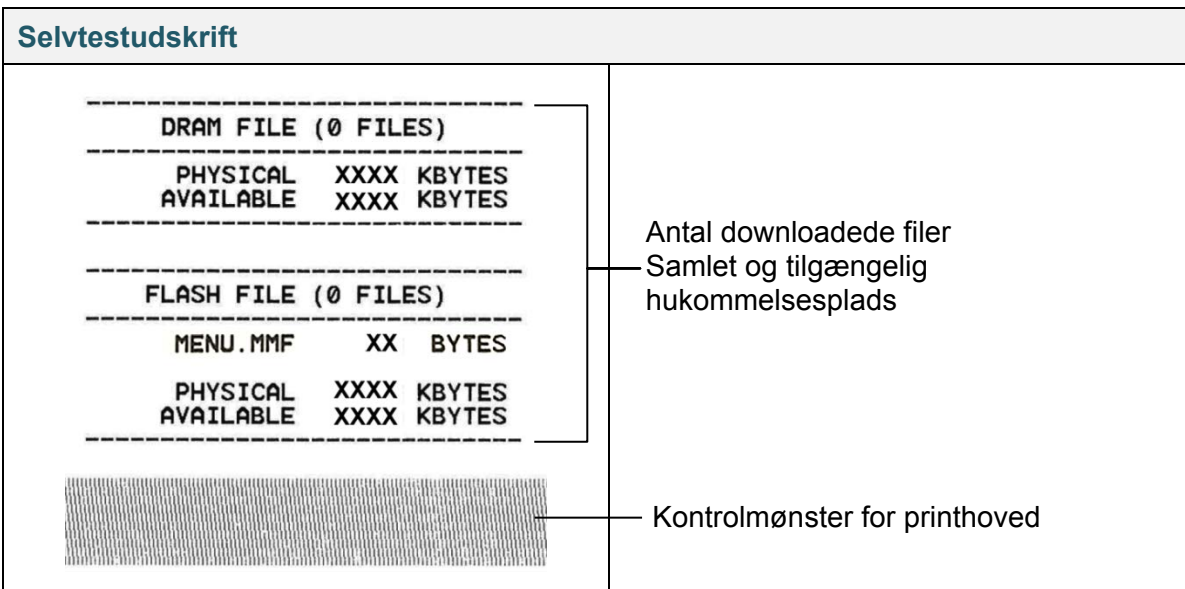

### **Dumptilstand**

#### $\mathscr{D}$ **Bemærk!**

- Dumptilstand kræver 101,5 mm bredt papir.
- For at genoptage normal udskrivning skal printeren slukkes og derefter tændes igen.

Printeren går i dumptilstand efter udskrivning af printerkonfigurationen. I dumptilstand kan brugerne kontrollere og printerens programmer og rette fejl i dem. Tegnene i venstre kolonne modtages fra printerens system, og dem i højre kolonne er deres hexadecimale repræsentation.

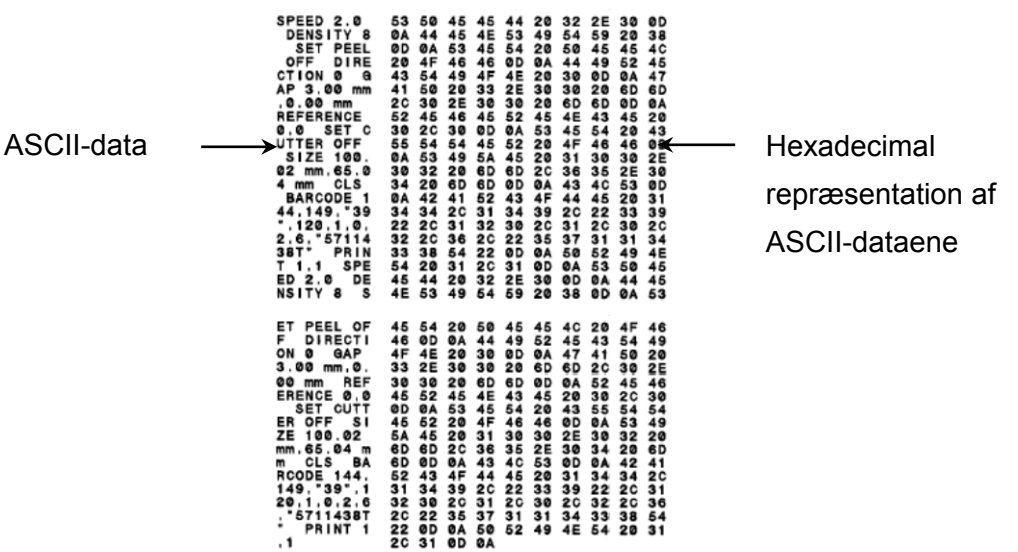

## **6.1.3 Printerinitialisering**

Printerinitialisering rydder printerens DRAM og gendanner dens fabriksindstillinger.

- 1. Sluk printeren.
- 2. Vælg den ønskede funktion:
- For TJ-4005DN/TJ-4010TN/TJ-4020TN/TJ-4120TN:
	- a. Tryk på **Pause**-knappen og knappen **Fremføring** på samme tid, og hold dem nede. Tænd derefter printeren.
	- b. Slip knappen, når strømindikatoren lyser.
- For TJ-4021TN/TJ-4021TNR/TJ-4121TN/TJ-4121TNR:
	- a. Tryk på den højre knap til **Valg**, og hold den nede. Tryk derefter på tænd/sluk-kontakten.
	- b. Slip knappen, når **Factory Default** (Fabriksstandard) vises på touchskærmen.

#### **Bemærk!**  $\mathscr{P}$

LED-farven ændres som følger:

Gul (lyser)  $\rightarrow$  rød (5 gange)  $\rightarrow$  gul (5 gange)  $\rightarrow$  grøn (5 gange)  $\rightarrow$  grøn/gul (5 gange)  $\rightarrow$ rød/gul (5 gange)  $\rightarrow$  grøn (lyser)

Efter initialiseringen vil følgende fabriksindstillinger blive gendannet:

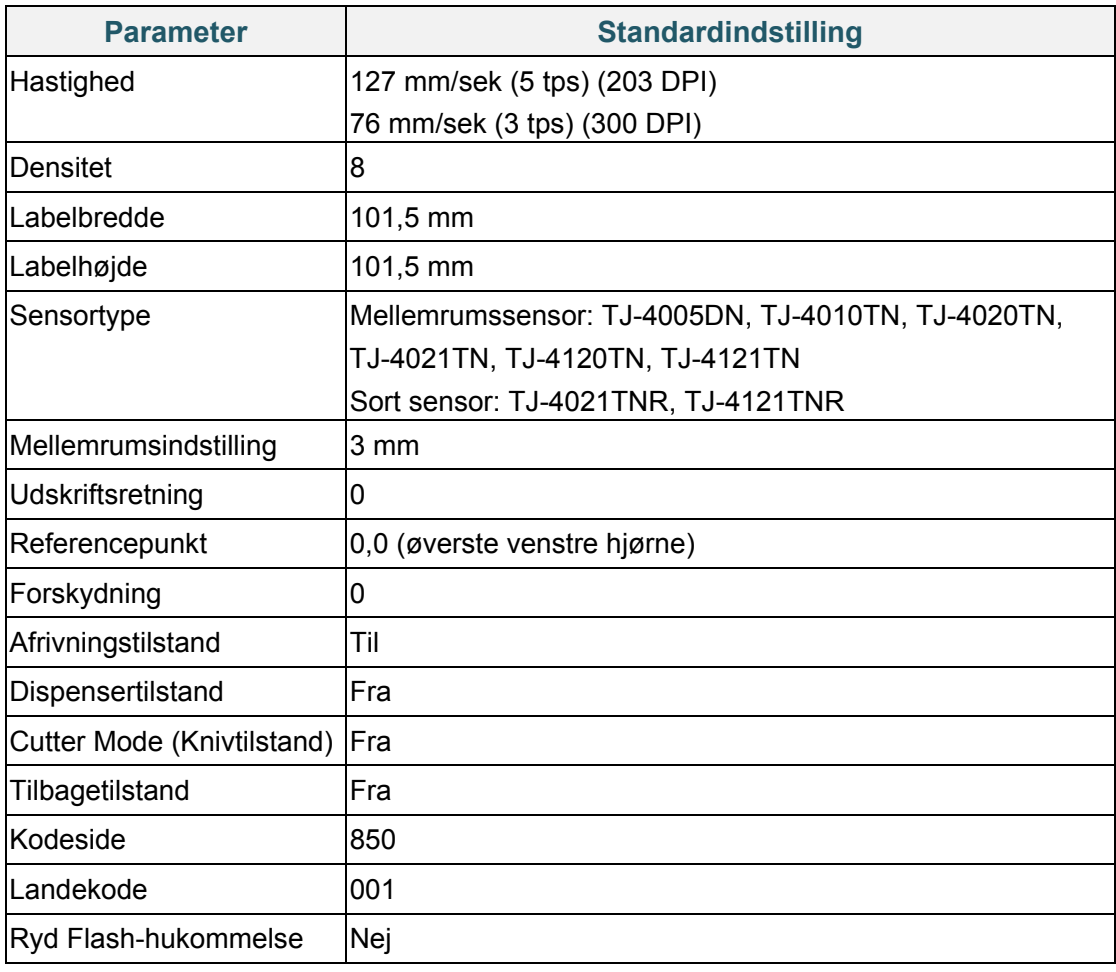

### **6.1.4 Kalibrering af mediesensor (for sort mærke-sensoren)**

- 1. Sluk printeren.
- 2. Vælg den ønskede funktion:
- For TJ-4005DN/TJ-4010TN/TJ-4020TN/TJ-4120TN:

Printeren kalibrerer mellemrumssensoren og sort mærke-sensoren på samme tid.

- a. Tryk på **Pause**-knappen, og hold den nede. Tænd derefter printeren.
- b. Slip knappen, når strømindikatoren lyser, og printeren fremfører labelerne.
- For TJ-4021TN/TJ-4021TNR/TJ-4121TN/TJ-4121TNR:
	- a. Tryk på den højre knap til **Valg**, og hold den nede. Tryk derefter på tænd/sluk-kontakten.
	- b. Slip knappen, når **Bline Calibration** (Bline-kalibrering) vises på touchskærmen.

#### $\mathbb{Z}$ **Bemærk!**

LED-farven ændres som følger:

Gul (lyser)  $\rightarrow$  rød (5 gange)  $\rightarrow$  gul (5 gange)  $\rightarrow$  grøn (5 gange)  $\rightarrow$  grøn/gul (5 gange)  $\rightarrow$ rød/gul (5 gange)  $\rightarrow$  grøn (lyser)

### **6.1.5 Kalibrering af mediesensor (for mellemrumssensoren)**

- 1. Sluk printeren.
- 2. Vælg den ønskede funktion:
- For TJ-4005DN/TJ-4010TN/TJ-4020TN/TJ-4120TN:

Printeren kalibrerer mellemrumssensoren og sort mærke-sensoren på samme tid.

- a. Tryk på **Pause**-knappen, og hold den nede. Tænd derefter printeren.
- b. Slip knappen, når strømindikatoren lyser, og printeren fremfører labelerne.
- For TJ-4021TN/TJ-4021TNR/TJ-4121TN/TJ-4121TNR:
	- a. Tryk på den højre knap til **Valg**, og hold den nede. Tryk derefter på tænd/sluk-kontakten.
	- b. Slip knappen, når **Gap Calibration** (Mellemrumskalibrering) vises på touchskærmen.

#### $\mathscr{U}$ **Bemærk!**

LED-farven ændres som følger:

Gul (lyser)  $\rightarrow$  rød (5 gange)  $\rightarrow$  gul (5 gange)  $\rightarrow$  grøn (5 gange)  $\rightarrow$  grøn/gul (5 gange)  $\rightarrow$ rød/gul (5 gange)  $\rightarrow$  grøn (lyser)

### **6.1.6 Spring AUTO.BAS-programmet over**

Du kan overføre AUTO.BAS-programmet til printerens flashhukommelse, så den kører automatisk ved start, men hvis du ikke vil have den til at køre automatisk, skal du følge disse trin:

- 1. Sluk printeren.
- 2. Vælg den ønskede funktion:
- For TJ-4005DN/TJ-4010TN/TJ-4020TN/TJ-4120TN:

Tryk på **Pause**-knappen og knappen **Fremføring** samtidig, og hold dem nede. Tænd derefter printeren.

- For TJ-4021TN/TJ-4021TNR/TJ-4121TN/TJ-4121TNR:
	- a. Tryk på den højre knap til **Valg**, og hold den nede. Tryk derefter på tænd/sluk-kontakten.
	- b. Slip knappen, når **READY** (Klar) (Spring AUTO.BAS over) vises på touchskærmen.

#### $\mathbb{Z}$ **Bemærk!**

LED-farven ændres i følgende rækkefølge:

Gul (lyser)  $\rightarrow$  rød (5 gange)  $\rightarrow$  gul (5 gange)  $\rightarrow$  grøn (5 gange)  $\rightarrow$  grøn/gul (5 gange)  $\rightarrow$ rød/gul (5 gange) **grøn (lyser)**

3. Printeren starter uden at køre AUTO.BAS-programmet.

# **7. Ændring af printerindstillinger ved hjælp af touchskærmen**

(Kun tilgængelig for TJ-4021TN/4021TNR/4121TN/4121TNR).

## **7.1 Indstillingsmenu**

- 1. I hovedmenuen skal du trykke på **Setting** (Indstilling).
- 2. Tryk på **Command Set** (Kommandoindstilling), og vælg derefter det ønskede programmeringssprog.
- 3. Tryk på ikonet  $\vee$

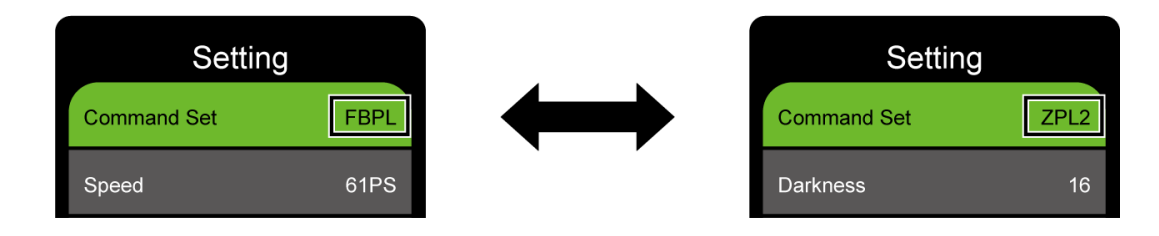

### <span id="page-57-0"></span>**7.1.1 FBPL-indstillinger**

Tilgængelige FBPL-indstillinger:

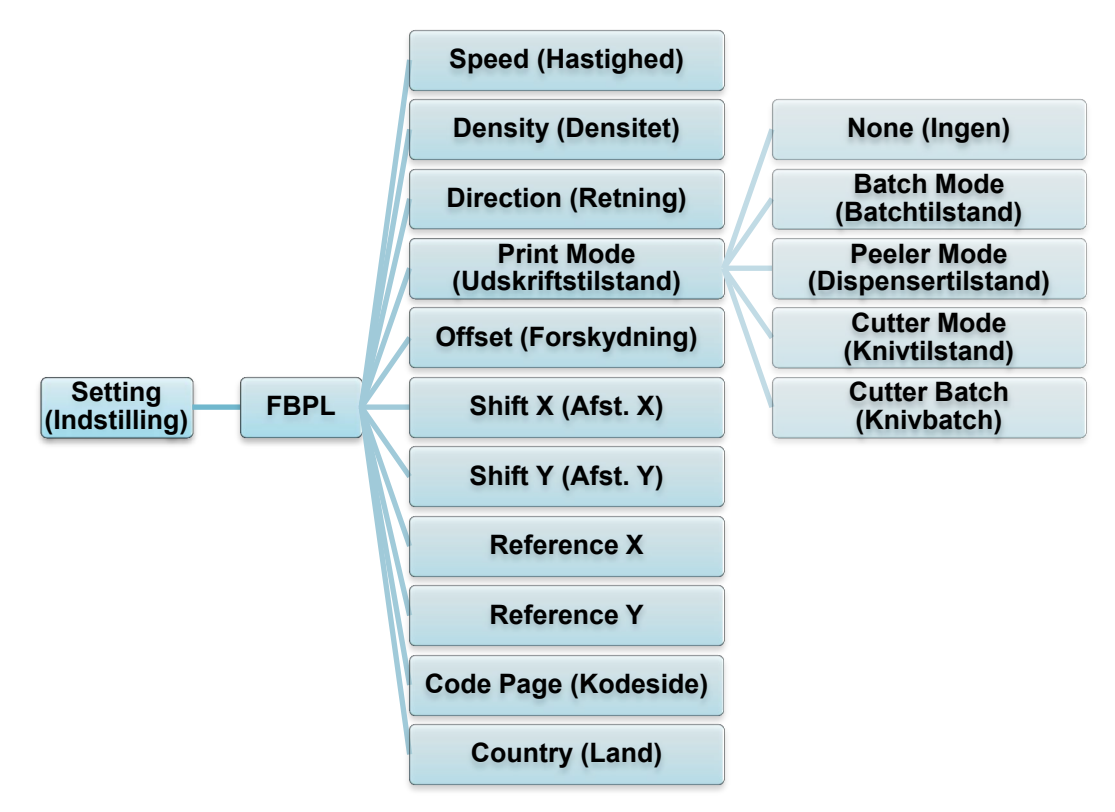

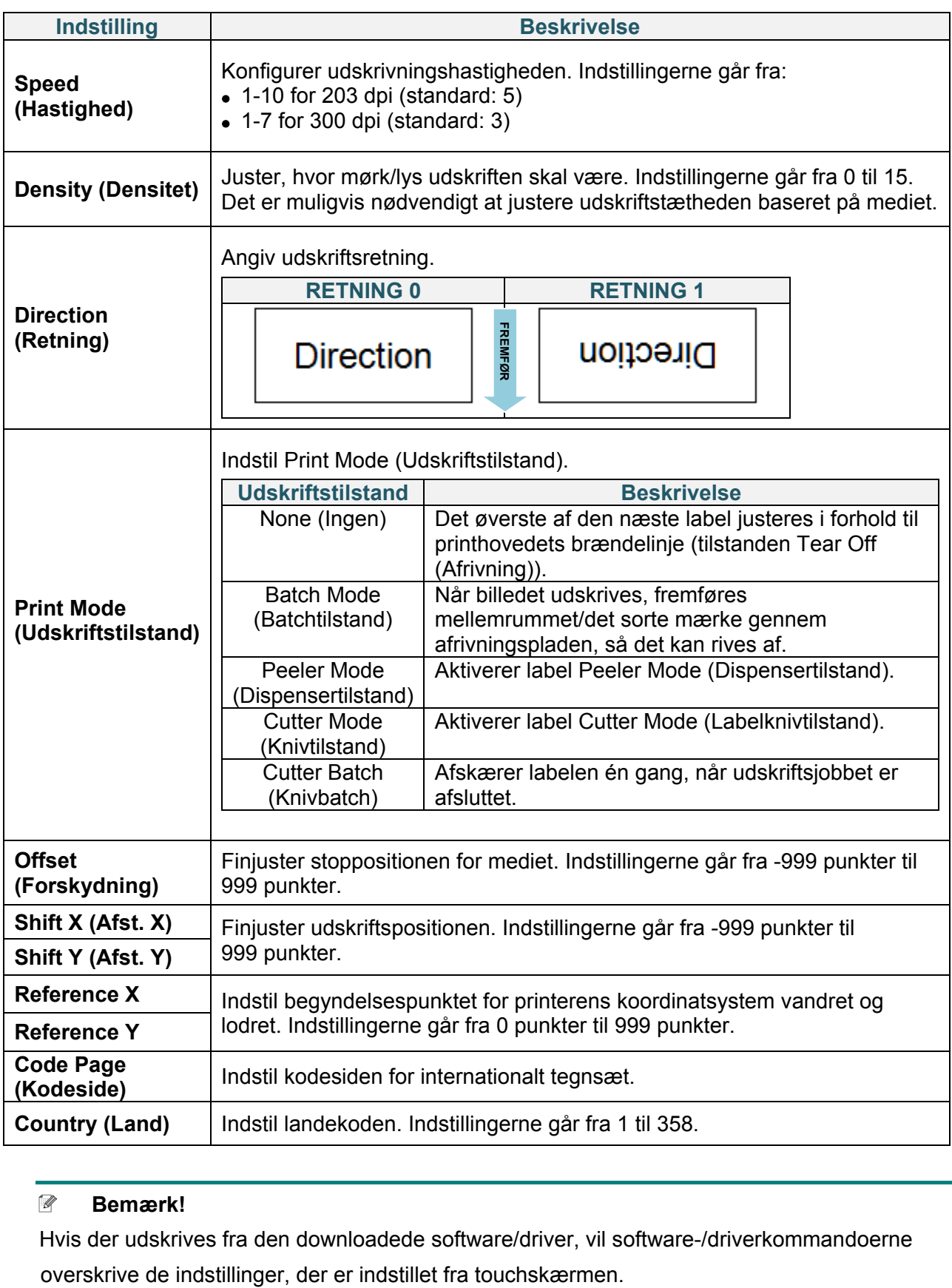

### **Bemærk!**

Hvis der udskrives fra den downloadede software/driver, vil software-/driverkommandoerne

### <span id="page-59-0"></span>**7.1.2 ZPL2-indstillinger**

Tilgængelige ZPL2-indstillinger:

![](_page_59_Figure_2.jpeg)

![](_page_60_Picture_241.jpeg)

![](_page_61_Picture_123.jpeg)

#### $\mathscr{D}$ **Bemærk!**

Hvis der udskrives fra den downloadede software/driver, vil software-/driverkommandoerne overskrive de indstillinger, der er indstillet fra touchskærmen.

# **7.2 Sensorindstillinger**

Vi anbefaler, at du kalibrerer sensorerne, hver gang du skifter medie.

![](_page_62_Figure_2.jpeg)

![](_page_62_Picture_229.jpeg)

# **7.3 Interfaceindstillinger**

Konfigurer printerinterfaceindstillingerne.

![](_page_63_Figure_2.jpeg)

\* Kun tilgængelig for TJ-4021TNR og TJ-4121TNR.

### **7.3.1 Indstillinger for seriel kommunikation**

Indstil RS-232-printerindstillingerne.

![](_page_63_Figure_6.jpeg)

![](_page_63_Picture_156.jpeg)

### **7.3.2 Ethernetindstillinger**

Konfigurer printerens Ethernet-forbindelse (kabelbaseret), og kontrollér dens status. Når Ethernet er tilsluttet, vises Ethernet-ikonet og IP-adressen på touchskærmen som vist nedenfor.

![](_page_64_Picture_2.jpeg)

![](_page_64_Figure_3.jpeg)

![](_page_64_Picture_96.jpeg)

#### **Bemærk!**  $\mathbb{Z}$

Oplysninger om installation af printerdriveren kan findes i afsnittet *[5.1.3](#page-44-0) [Kabelbaseret](#page-44-0)* 

*[netværksforbindelse \(Windows\)](#page-44-0)*.

### **7.3.3 Wi-Fi-indstillinger**

#### $\mathbb{Z}$ **Bemærk!**

For at bruge Wi-Fi kræves et Wi-Fi-interface (PA-WI-002, ekstraudstyr).

Konfigurer printerens Wi-Fi-forbindelse, og kontrollér dens status.

For at bruge denne funktion skal du konfigurere Enterprise-konfigurationen ved hjælp af Brother Printer Management Tool (BPM). Du kan finde flere oplysninger om konfiguration af Wi-Fi ved hjælp af BPM i *"Brother Printer Management Tool Quick Start Guide" (Hurtigstartvejledning til Brother Printer Management Tool)* på siden **Manualer** for din model på [support.brother.com.](https://support.brother.com/)

Når Wi-Fi-interfacet er tilsluttet, vises Wi-Fi-ikonet og IP-adressen på touchskærmen som vist nedenfor.

![](_page_65_Picture_6.jpeg)

#### $\mathbb{Z}$ **Bemærk!**

Sørg for, at både din trådløse routers/dit accesspoints og din printers netværksindstillinger er konfigureret korrekt. Du kan finde flere oplysninger i den dokumentation, der fulgte med din trådløse router/dit accesspoint, eller du kan kontakte routerproducenten, din systemadministrator eller din internetudbyder.

![](_page_65_Figure_9.jpeg)

![](_page_66_Picture_125.jpeg)

#### $\mathbb{Z}$ **Bemærk!**

Oplysninger om installation af printerdriveren kan findes i afsnittet *[5.1.2](#page-43-0) [Wi-Fi](#page-43-0)[netværksforbindelse \(Windows\)](#page-43-0)*.

### **7.3.4 RFID-indstillinger (Radio Frequency Identification)**

(Kun tilgængelig for TJ-4021TNR og TJ-4121TNR) Indstil RFID-printerindstillingerne.

![](_page_66_Figure_5.jpeg)

![](_page_67_Picture_218.jpeg)

![](_page_68_Picture_220.jpeg)

![](_page_69_Picture_172.jpeg)

![](_page_70_Picture_177.jpeg)

![](_page_71_Picture_188.jpeg)
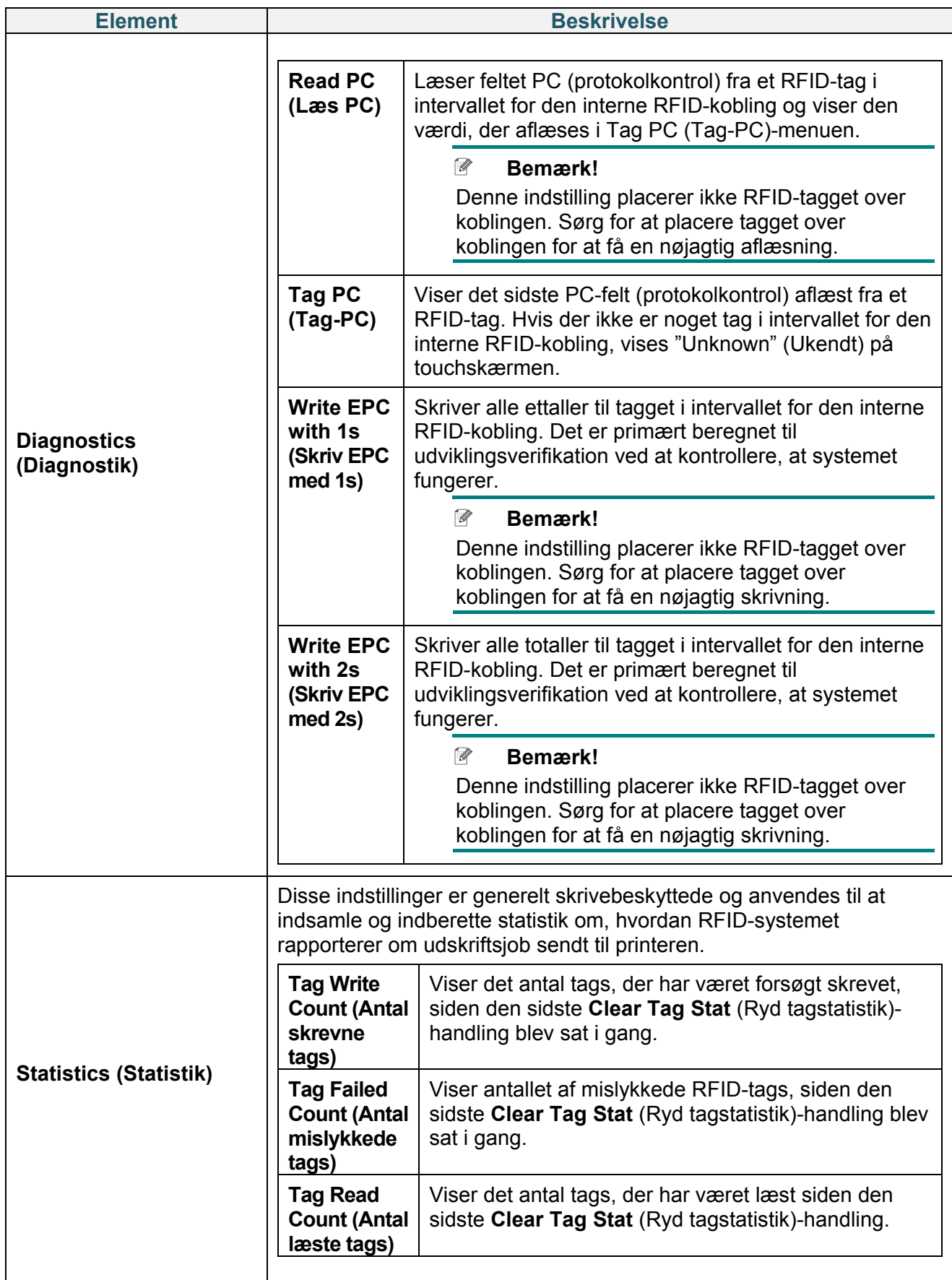

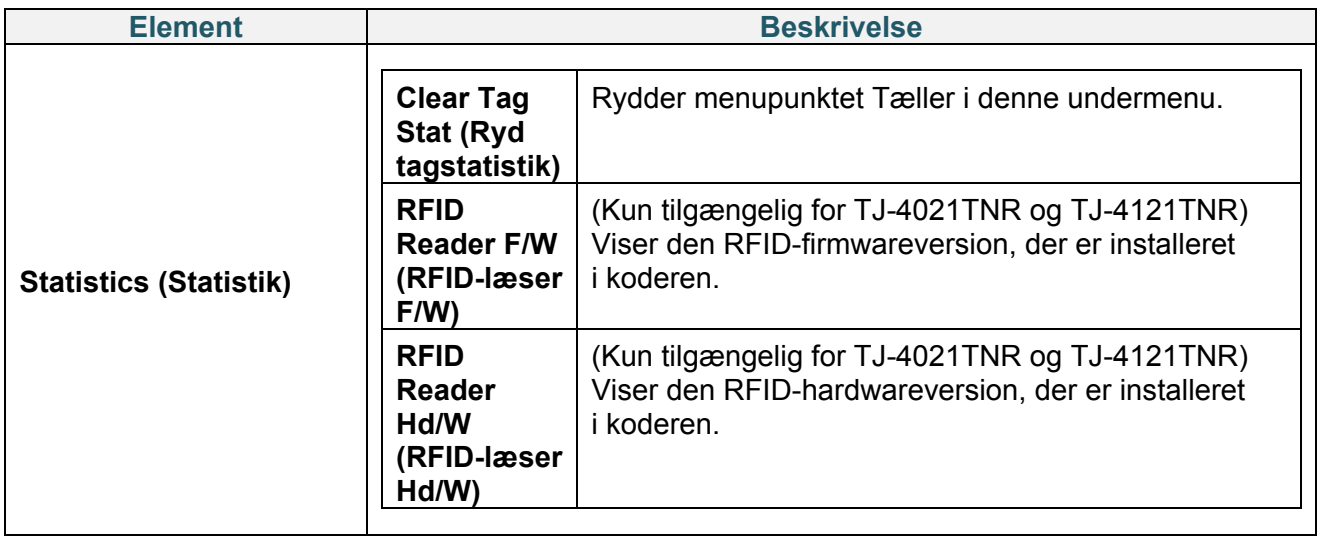

## **7.4 Avancerede indstillinger**

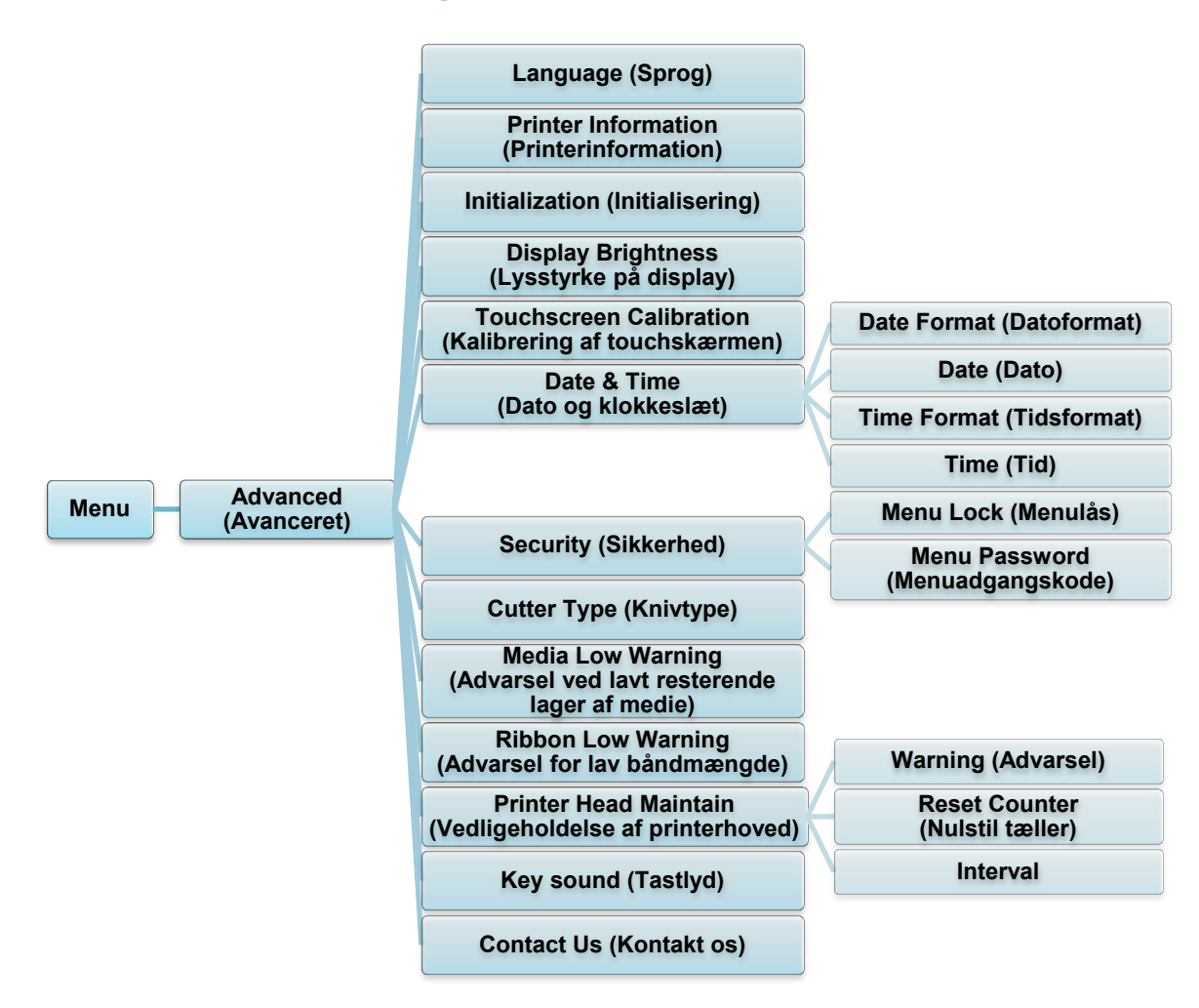

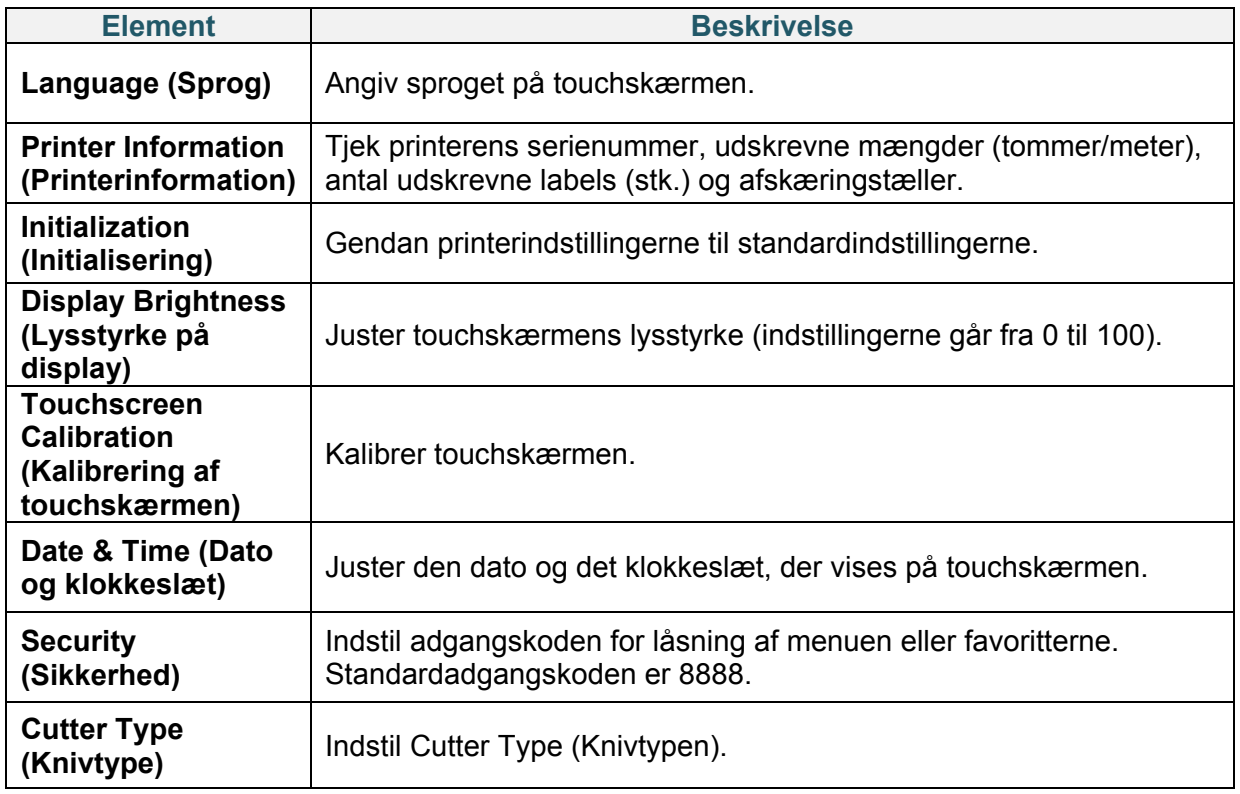

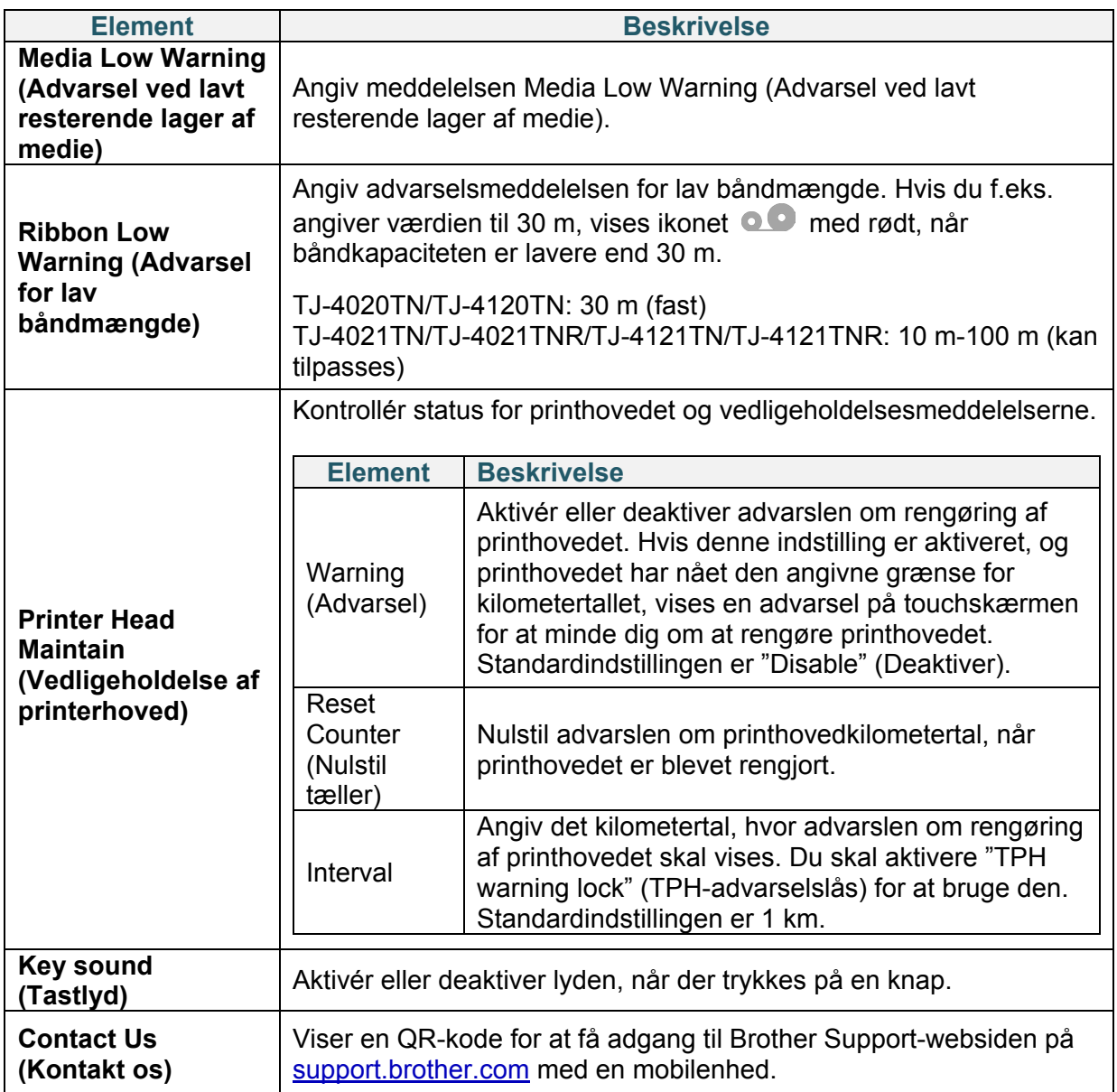

## **7.5 Filhåndtering**

Kontrollér printerens tilgængelige hukommelse, vis listen over filer, slet filerne, eller kør de filer, der er gemt i printerens DRAM/Flash/Card (Kort)-hukommelse.

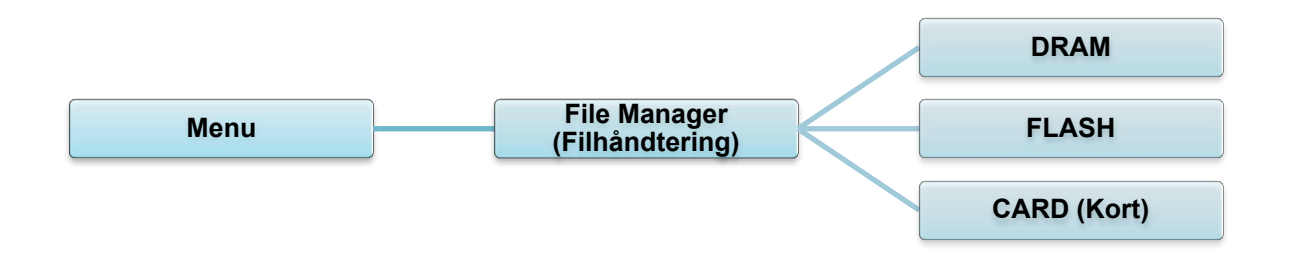

## **7.6 Diagnostiske funktioner**

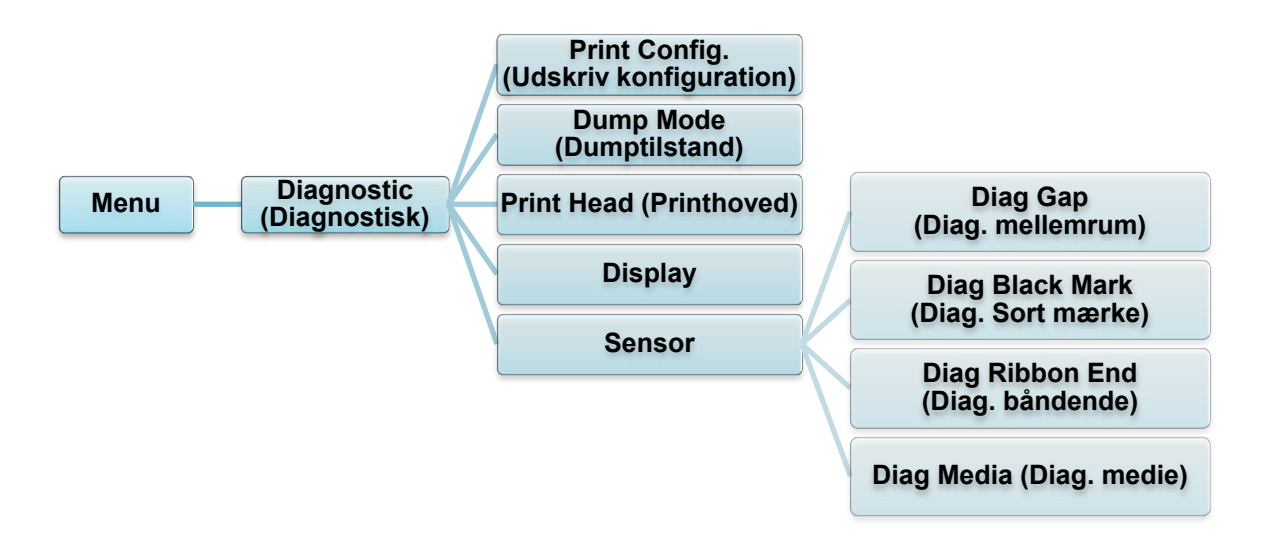

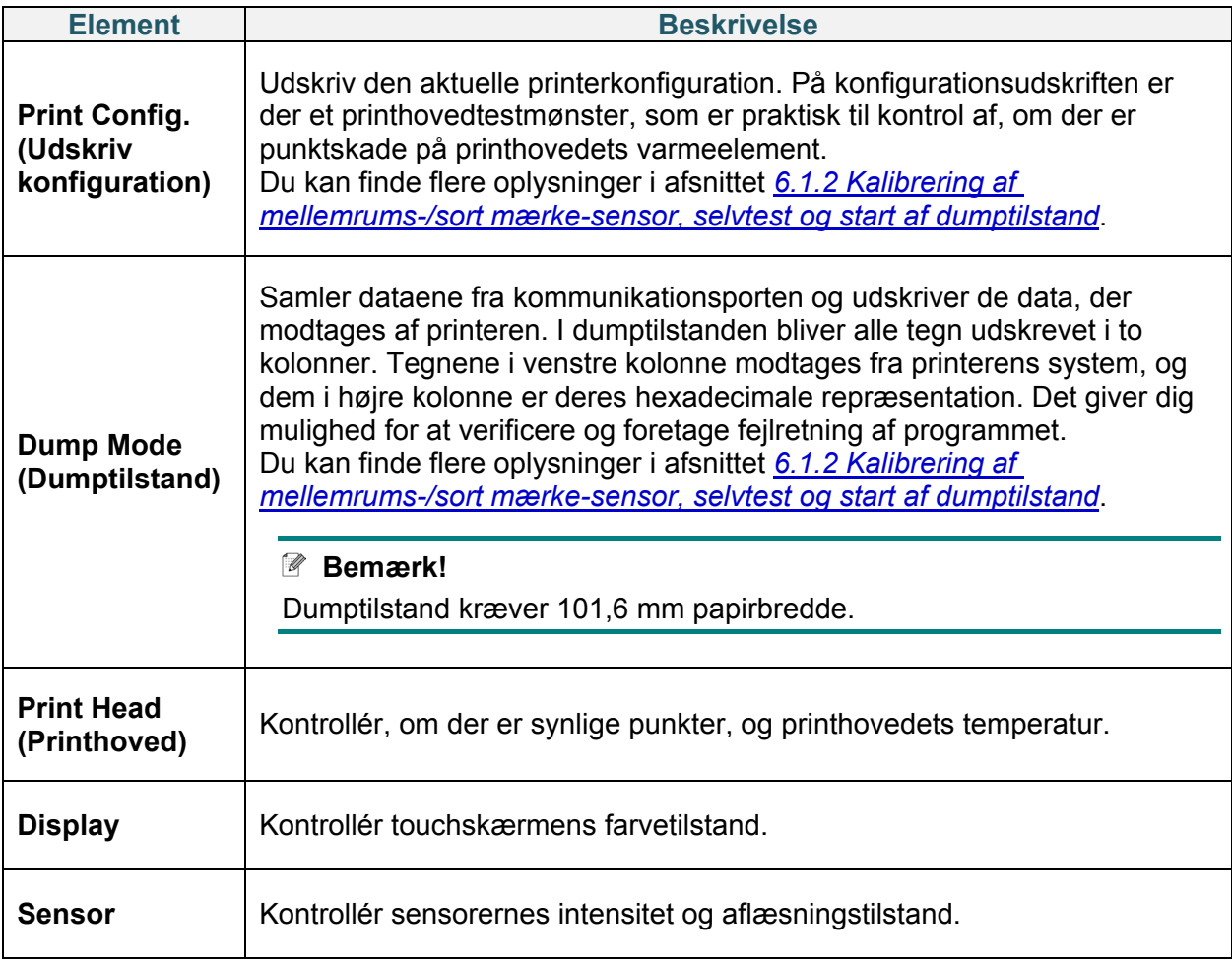

# **8. Brother Printer Management Tool (BPM)**

Brother Printer Management Tool (BPM) er et integreret værktøj, der giver dig mulighed for at:

- Kontrollere en printers status og indstillinger
- Ændre printerindstillinger
- Sende yderligere kommandoer til en printer
- Downloade grafik og skrifttyper
- Oprette en printerbitmapskrifttype
- Downloade og opdatere firmware
- Konfigurere trådløs LAN (Wi-Fi)

Ved hjælp af dette værktøj kan du også gennemgå din printers status og indstillinger for at foretage fejlfinding af eventuelle problemer.

### **8.1 Start BPM**

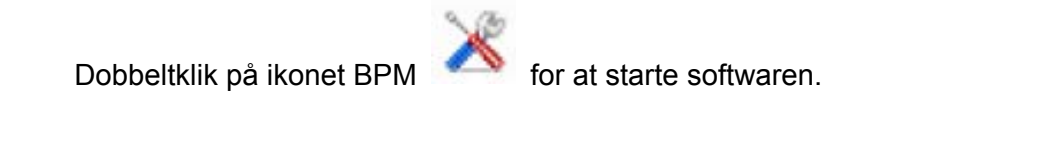

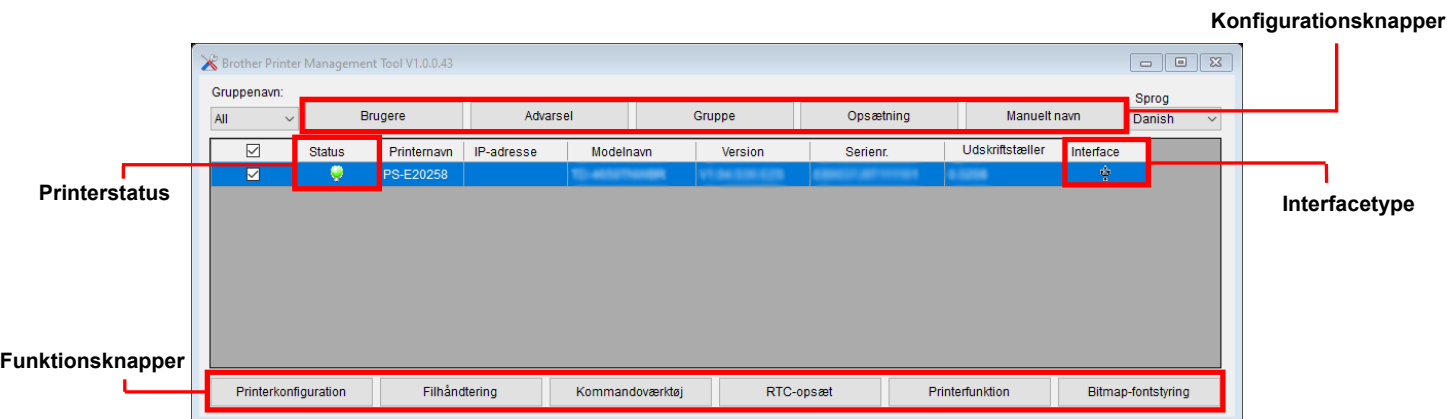

BPM's hovedskærm giver dig mulighed for at få adgang til følgende muligheder:

- Printerkonfiguration
- Filhåndtering
- Kommandoværktøj
- RTC-opsæt
- Printerfunktion
- Bitmap-fontstyring

Du kan finde flere oplysninger i *"Brother Printer Management Tool Quick Start Guide" (Hurtigstartvejledning til Brother Printer Management Tool)* på siden **Manualer** for din model på [support.brother.com.](https://support.brother.com/)

## **8.2 Automatisk kalibrering af mediesensoren ved hjælp af BPM**

Brug BPM til at angive mediesensortype (mellemrumssensor eller sort mærke-sensor) og kalibrere den valgte sensor.

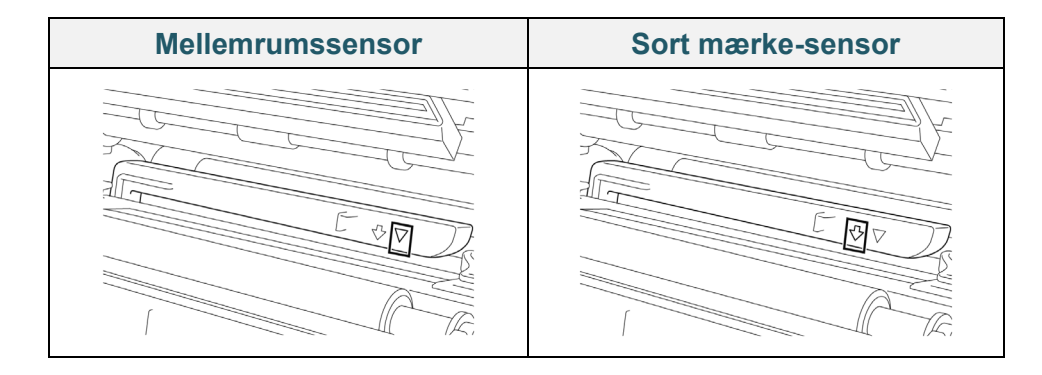

Mellemrumssensoren (transmissivsensoren) registrerer begyndelsen af labelen, og printeren fremfører labelen til den korrekte position.

Sort mærke-sensoren (den reflekterende sensor) registrerer mærket, og printeren fremfører medierne til den korrekte position.

- 1. Kontrollér, at mediet allerede er installeret, og at printhovedet er lukket. (Se afsnittet *3.4 [Læg medier i](#page-24-0)*.)
- 2. Tænd printeren.
- 3. Start BPM.
- 4. Klik på knappen **Printerfunktion**.
- 5. Klik på knappen **Kalibrer**.
- 6. Vælg sensorens medietype, og klik på **Kalibrer**.

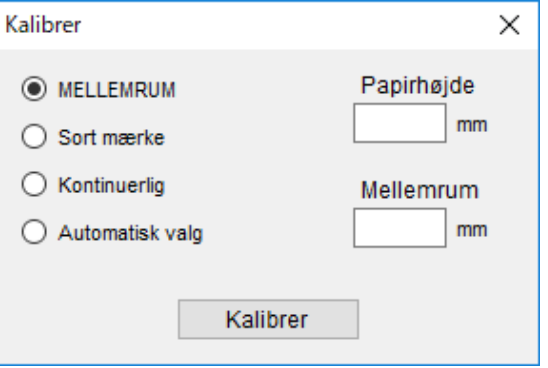

# **9. Konfiguration af RFID**

### **(Kun tilgængelig for TJ-4021TNR og TJ-4121TNR)**

### **9.1 Introduktion**

Ved udskrivning af smarte labels, der bruger en EEPROM-teknologi, er printeren muligvis nødt til at skrive og verificere nogle RFID-tags mere end én gang, inden den accepterer dem. Denne ekstra behandling kan medføre en kort pause mellem hver udskrevet label, men det er nødvendigt for at sikre en ensartet kvalitet og driftssikkerhed.

#### $\mathbb{Z}$ **Bemærk!**

Statisk elektricitet kan beskadige smarte labels. Inden du håndterer smarte labels, skal du åbne printerens mediedæksel og røre ved en umalet metaldel for at aflade eventuel statisk elektricitet, der kan være blevet opbygget på dine hænder.

Denne printer er udstyret med en funktion til automatisk kalibrering, som fjerner behovet for at angive nøjagtig indlægsplacering eller RFID-effektindstillinger. Kalibreringsrutinen er kompatibel med de fleste større indlæg integreret i typiske labelstørrelser og vil også fungere med mange andre indlæg.

### **For optimal ydeevne:**

- Centrer indlæg vandret hen over mediet (dimension "C"). Ensartet tag-til-tag-placering af indlæggene er vigtigere, end hvor tæt de er på midten.
- Pitch er den samlede afstand fra indlæg til indlæg (dimension "P"). Tags på pitch og tags med en pitch, der er under 25,4 mm, kan kræve, at printeren fremfører bagud under kodnings- og udskrivningsprocessen, hvilket gør printerens gennemløb langsommere. For at undgå dette bør denne pitch være større end 25,4 mm.
- Placer indlægget tilbage fra den forreste kant på mediet (dimension "L") med samme tag-til-tag-afstand. For at undgå fremføring bagud bør denne afstand for labels, der er længere end 25,4 mm, være større end 12,7 mm.

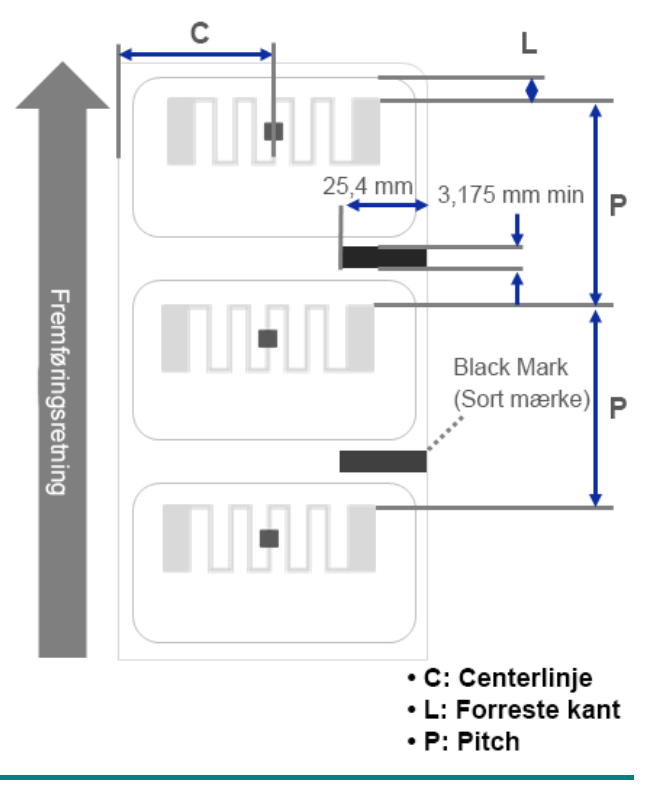

### **VIGTIGT!**

Test altid RFID-mediet på din printer, inden du køber store mængder af mediet.

## **9.2 RFID-kalibrering**

TJ-4021TNR og TJ-4121TNR har en RFID-antenne i fast position monteret på medieudgangen, som understøtter en lang række tagtyper.

### **9.2.1 Ilægning af RFID-medie**

- 1. Sæt RFID-mediet på labelfremføringsspindlen.
- 2. Åbn printhovedet og RFID-afrivningsdækslet. Før labelen gennem dæmperen, mediesensoren og det forreste labelstyr for at installere mediet.

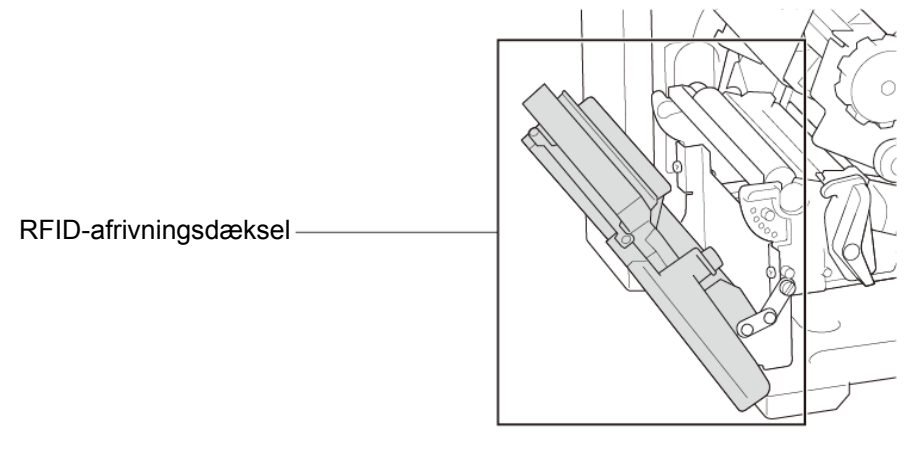

3. Før RFID-mediet gennem afrivningsdækseludgangen.

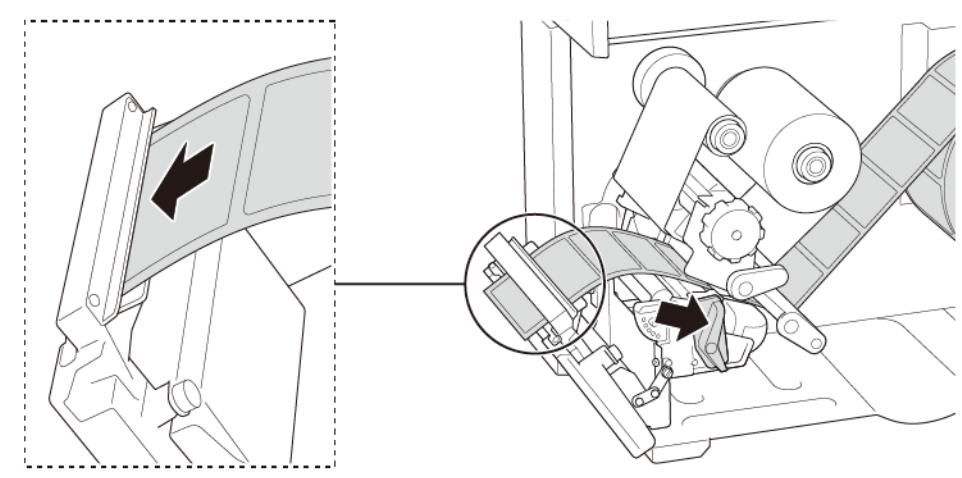

- 4. Flyt mediesensoren ved at justere knappen til justering af mediesensorpositionen. Sørg for, at placeringen af mellemrums- eller sort mærke-sensoren svarer til placeringen af mellemrum/sort mærke på labelrullen.
- 5. Juster det forreste labelstyr for at fastgøre medieplaceringen.
- 6. Luk printhovedet og RFID-afrivningsdækslet.

### **9.2.2 RFID-kalibreringsprocedure**

#### $\mathbb{Z}$ **Bemærk!**

For at opnå optimale kalibreringsresultater skal du foretage mediekalibrering inden RFID-kalibrering. Sørg for, at du installerer både båndet og labelrullen korrekt.

- 1. Udfør automatisk kalibrering af mediet:
	- **Ved hjælp af touchskærmen:**
		- a. Sæt RFID-mediet i printeren.
		- b. (Kun termisk overførsel) Sæt båndet i printeren.
		- c. Tryk på ikonet **Menu**  $\circledR$ .
		- d. Tryk på ikonet **Sensor** .
		- e. Tryk på **Auto Calibration** (Automatisk kalibrering), vælg medietypen, og tryk derefter på ikonet  $\vee$  for at starte mediekalibreringen.

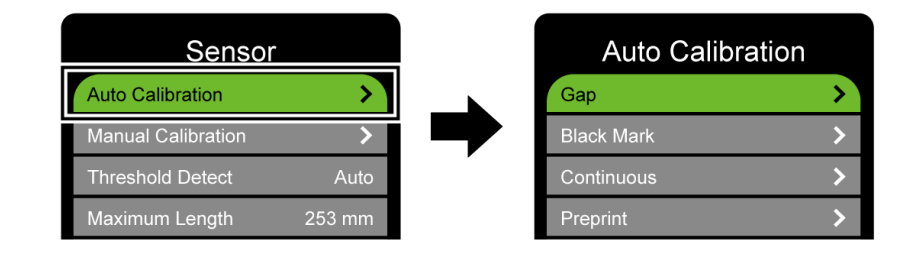

#### **Bemærk!**  $\mathbb{Z}$

Du kan finde flere oplysninger i afsnittet *[7.2](#page-62-0) [Sensorindstillinger](#page-62-0)*.

### **Ved hjælp af BPM:**

- a. Sæt RFID-mediet i printeren.
- b. (Kun termisk overførsel) Sæt båndet i printeren.
- c. Tilslut USB-kablet til computeren og printeren.
- d. Start BPM.
- e. Vælg printeren på listen, og klik derefter på knappen **Printerfunktion**.

f. Klik på **Kalibrer**.

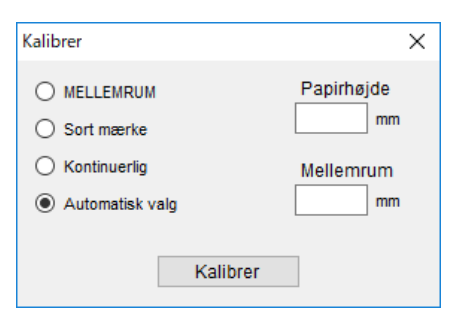

- g. Klik på **Printerkonfiguration**, og sørg for, at papirbredden og -højden under FBPL-fanen er indstillet korrekt.
- **Ved hjælp af kommandoen AUTODETECT:**

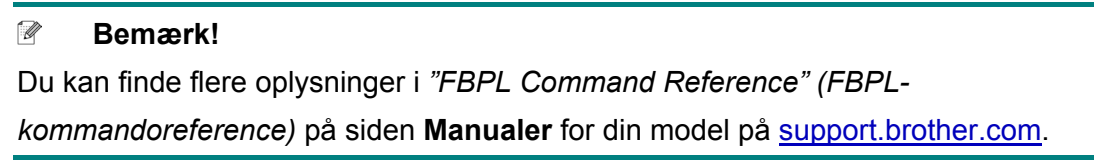

- 2. Start RFID-kalibrering.
	- **Ved hjælp af touchskærmen:** Tryk på Menu <sup>(■</sup>) → Interface **<b>E** → RFID → Tag Calibration (Tagkalibrering) →

**Do RFID Calibrate** (Udfør RFID-kalibrering), og tryk derefter på ikonet .

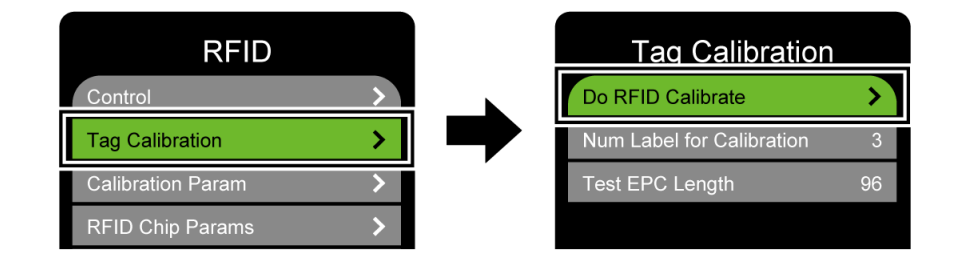

#### $\mathbb{Z}$ **Bemærk!**

Du kan finde flere oplysninger i afsnittet *[7.3.4](#page-66-0) [RFID-indstillinger \(Radio Frequency](#page-66-0)  [Identification\).](#page-66-0)*

### **Ved hjælp af kommandoen RFIDDETECT:**

#### $\mathbb{Z}$ **Bemærk!**

Du kan finde flere oplysninger i *"FBPL Command Reference" (FBPLkommandoreference)* på siden **Manualer** for din model på [support.brother.com.](https://support.brother.com/)

- 3. Afhængigt af tagtypen og taglængden kan kalibreringen tage flere minutter. Når kalibreringen afsluttes, vises der enten en grøn eller rød skærm. Den grønne skærm vises, når kalibreringen lykkedes, og den røde vises, når den ikke lykkedes.
- 4. Hvis kalibreringen mislykkes, skal du trykke på ikonet  $\bigotimes$  eller  $\bigotimes$  for at fjerne fejlen. I nogle tilfælde kan det skyldes manglende kompatibilitet mellem tagget og læseren. Når kalibreringen er fuldført, skal du trykke på ikonet  $\bigotimes$  eller  $\bigotimes$  for at fortsætte og gemme RFID-kalibreringsværdierne.

#### $\mathscr{D}$ **Bemærk!**

Du kan finde flere oplysninger i afsnittet *[11.3](#page-91-0) [RFID-fejlmeddelelser](#page-91-0)*.

# **10. Produktspecifikationer**

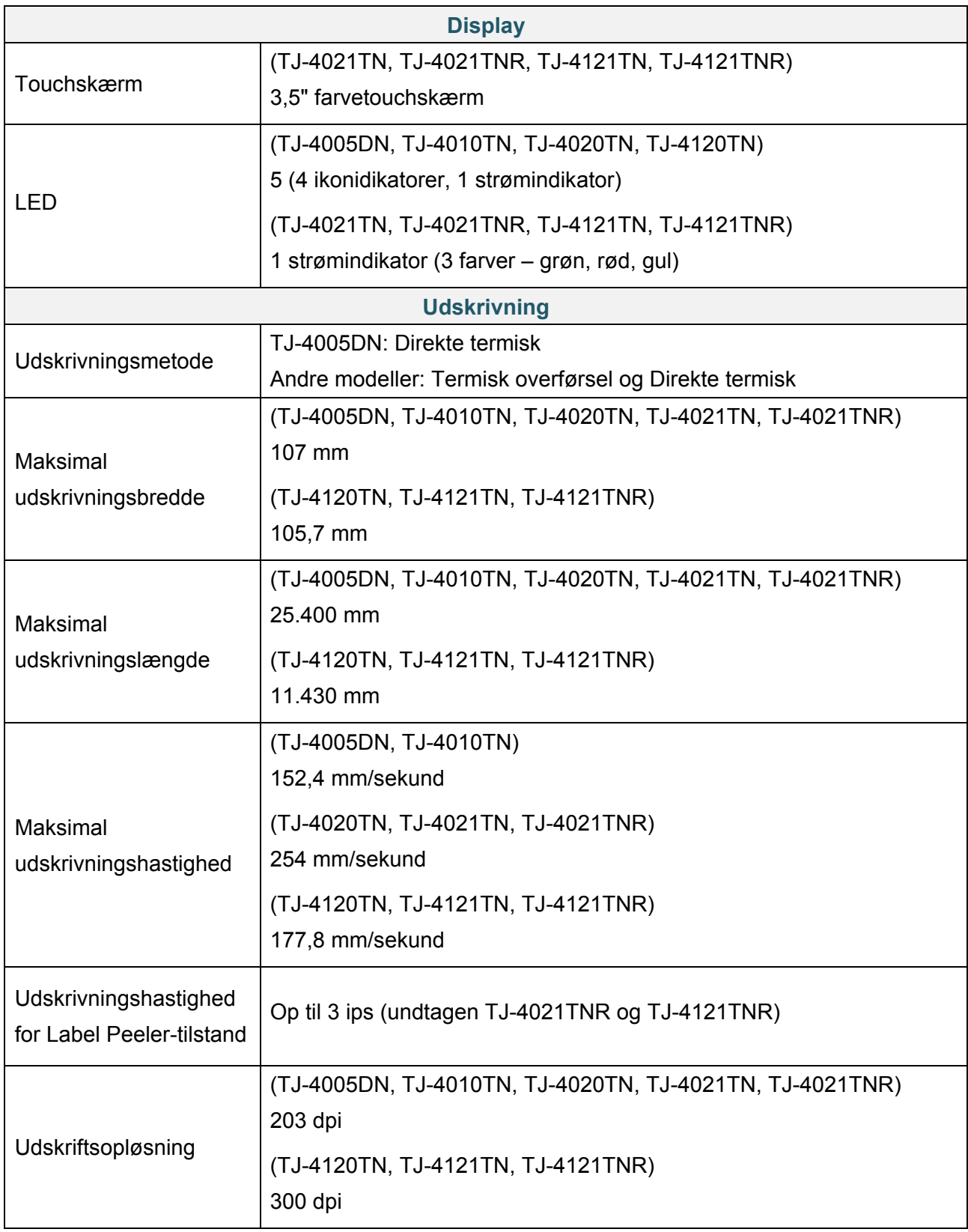

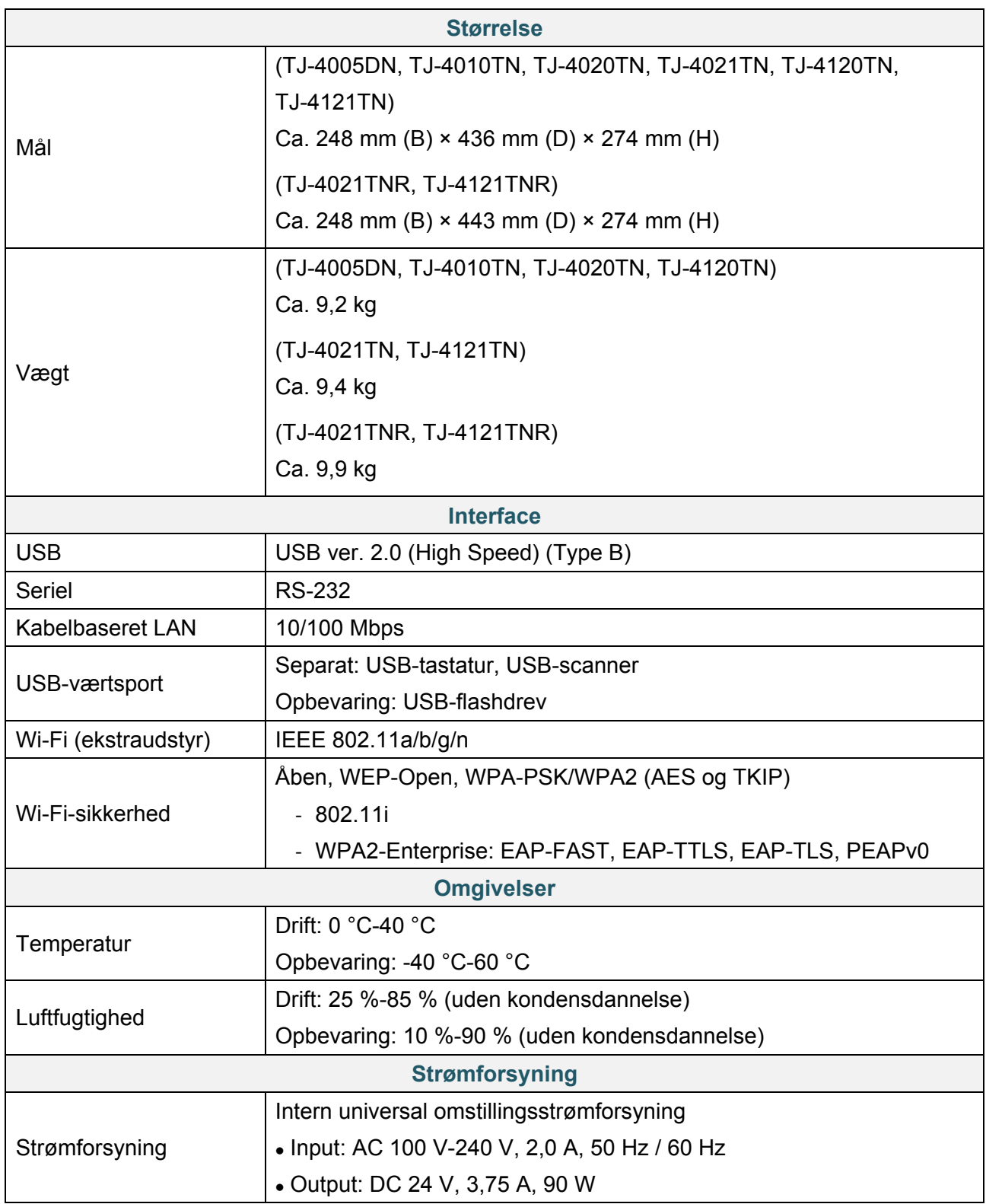

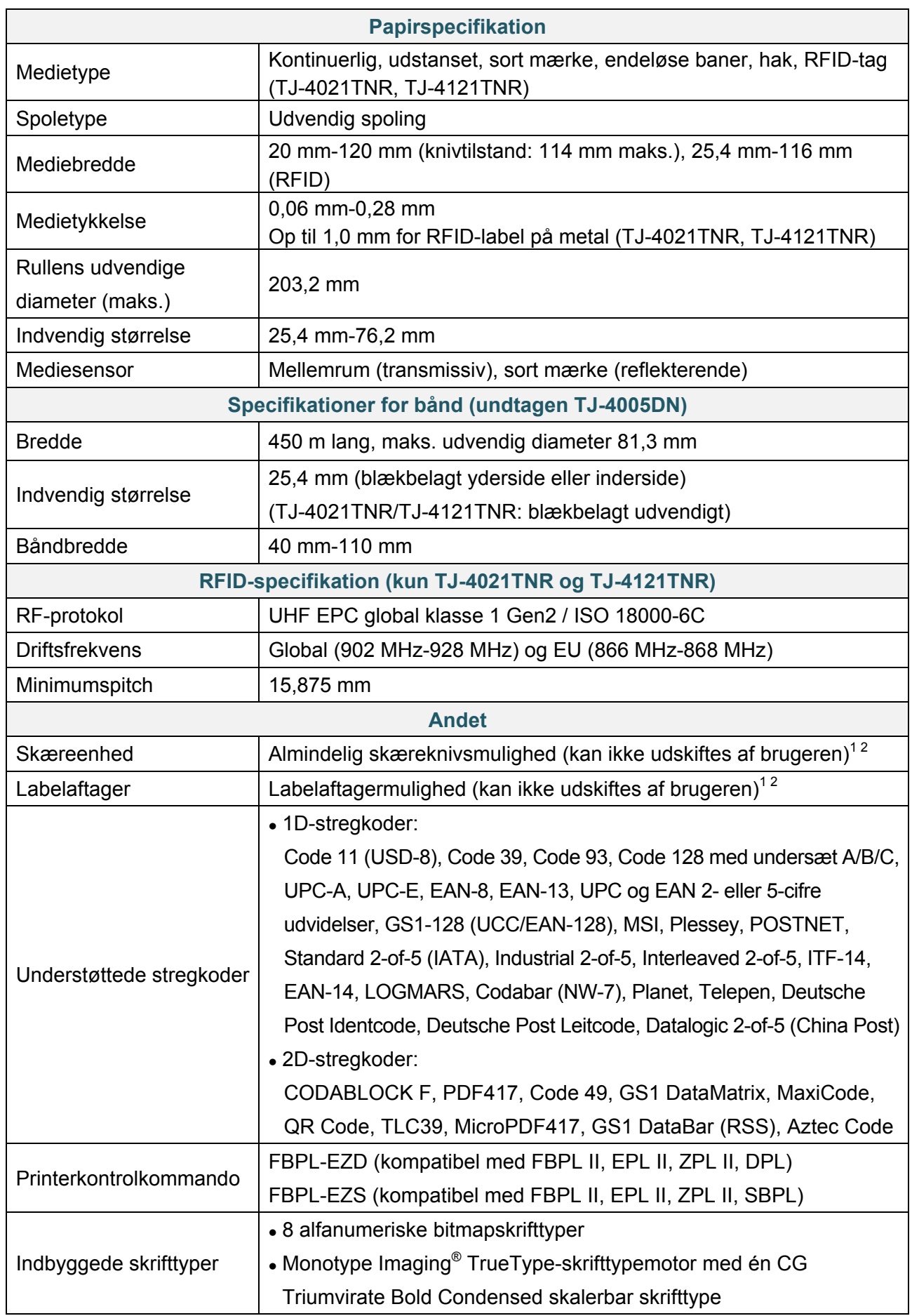

1 Ikke kompatibel med RFID-tags.

<sup>2</sup> Kun autoriserede Brother-forhandlere bør foretage udskiftning af tilbehør.

# **11. Fejlfinding**

## **11.1 Almindelige problemer**

I dette kapitel forklares det, hvordan du kan løse almindelige problemer, du kan komme ud for, når du bruger printeren. Hvis du har problemer med printeren, skal du først kontrollere, at du har udført følgende handlinger korrekt.

Hvis du stadig har problemer, skal du kontakte produktproducentens kundeservice eller din lokale forhandler.

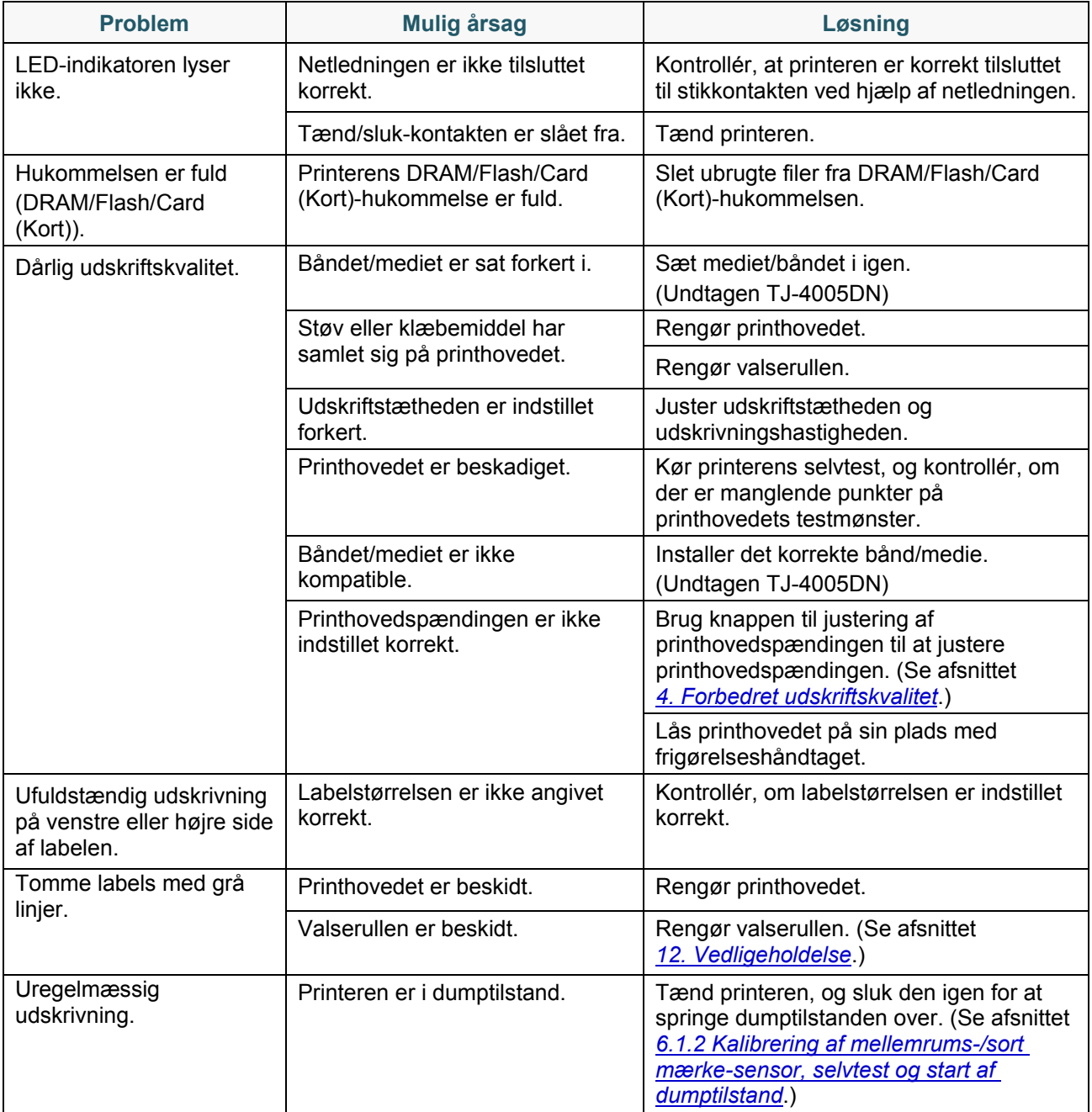

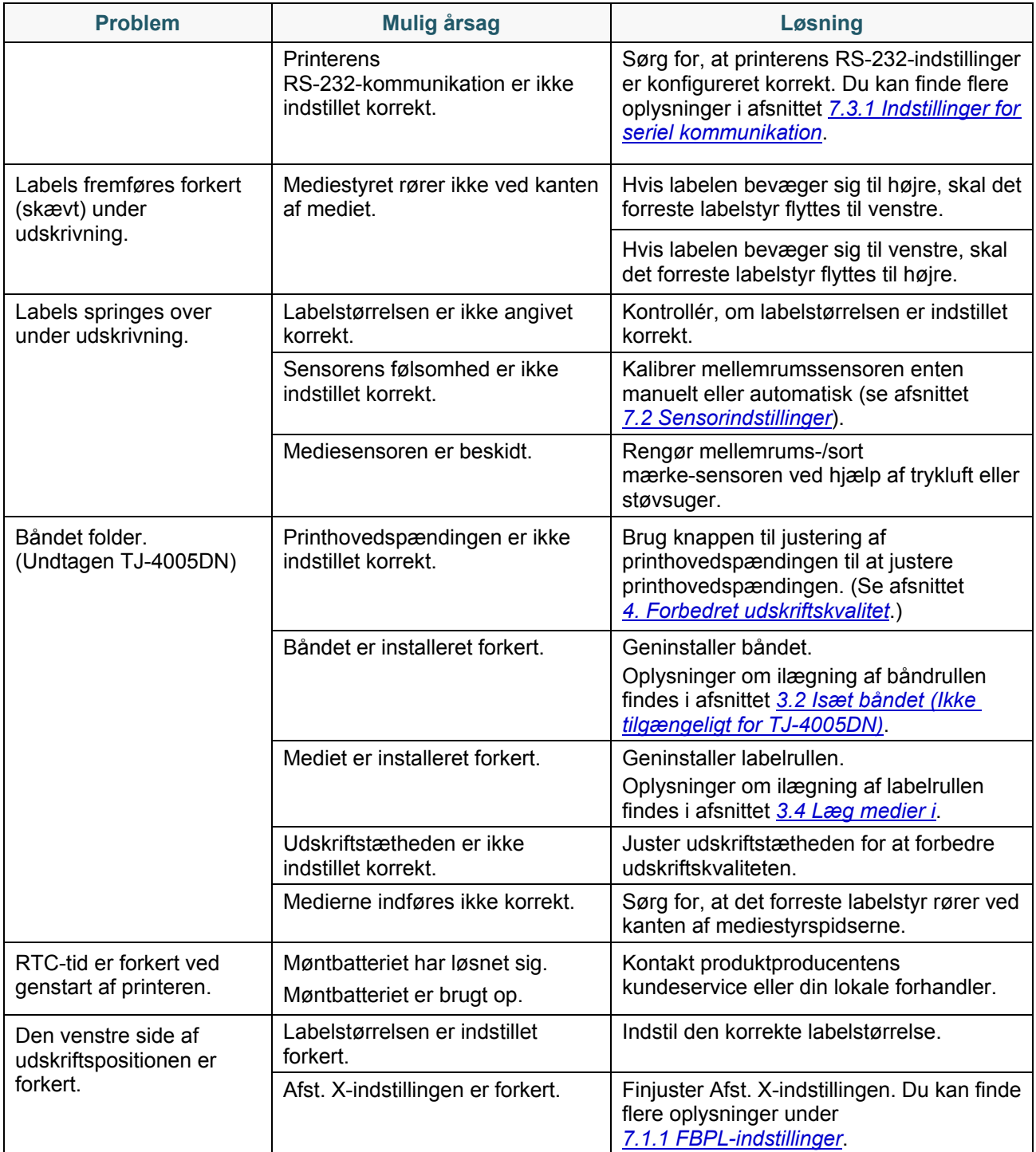

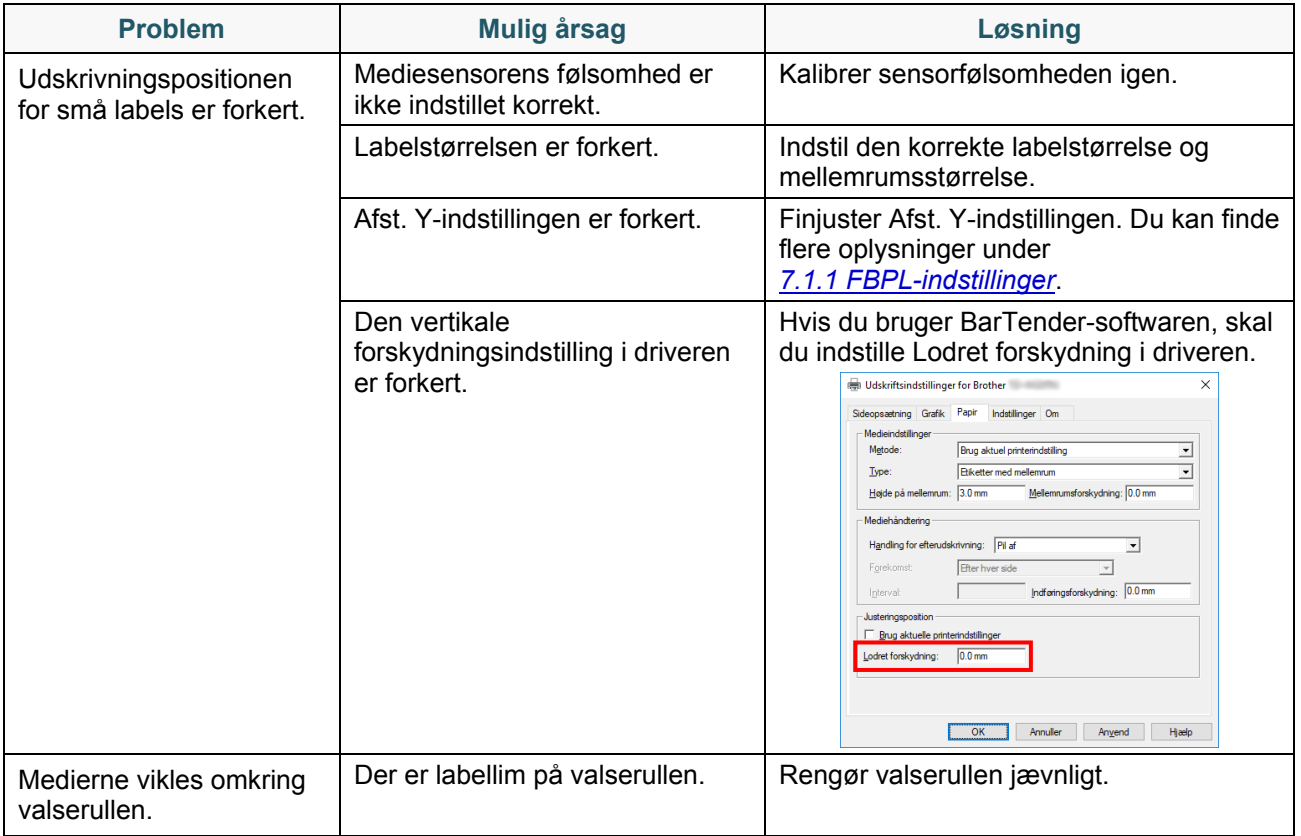

## **11.2 Fejlmeddelelser på touchskærmen**

### **TJ-4021TN/TJ-4021TNR/TJ-4121TN/TJ-4121TNR**

Når der opstår en fejl, viser touchskærmen den relevante fejlmeddelelse.

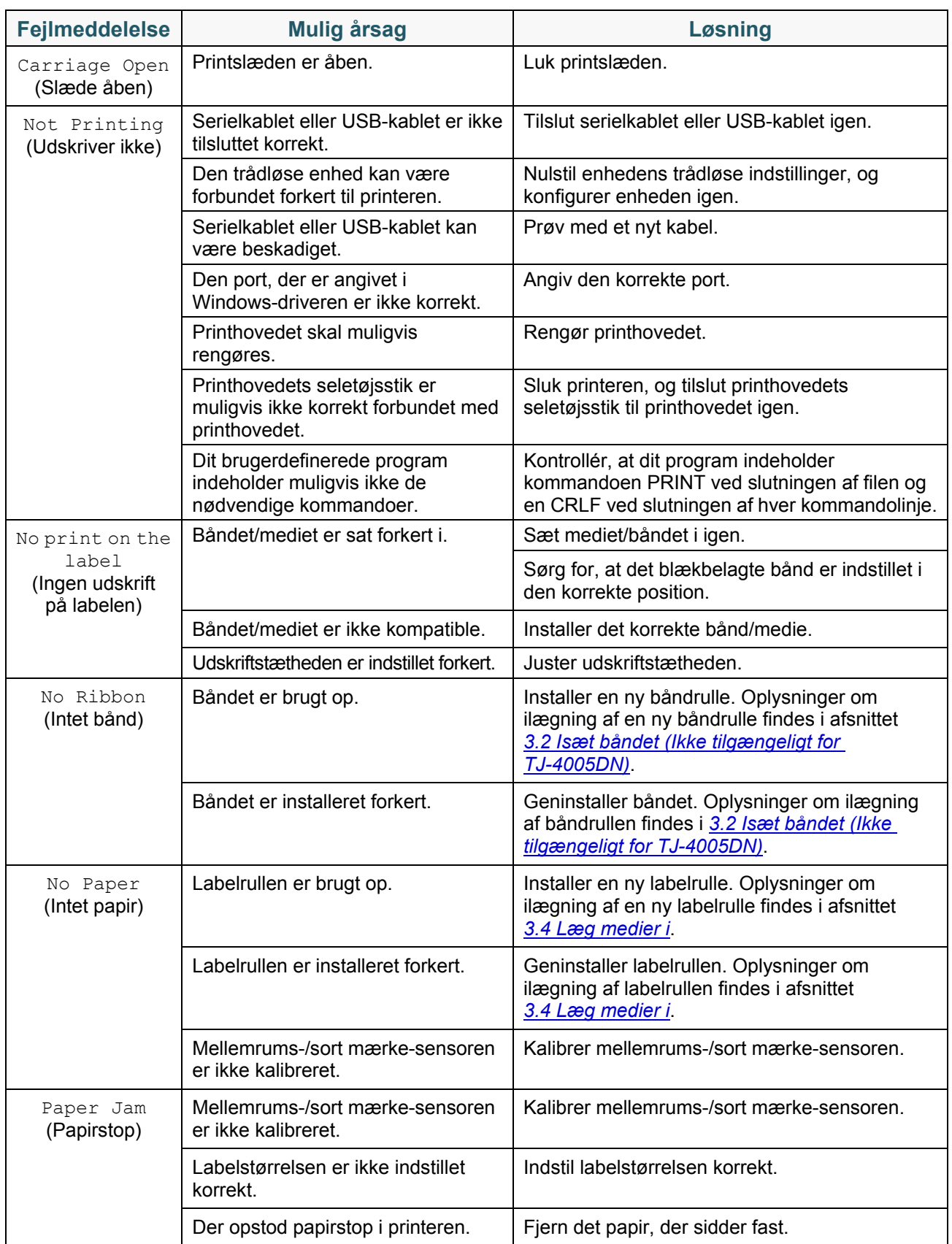

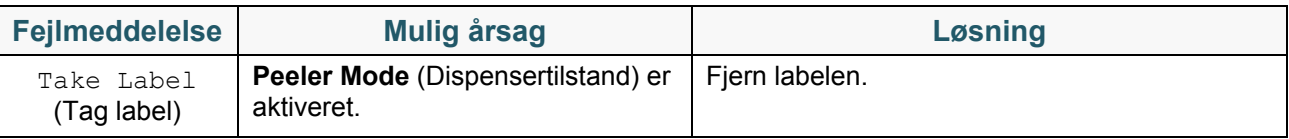

## <span id="page-91-0"></span>**11.3 RFID-fejlmeddelelser**

### **TJ-4021TNR, TJ-4121TNR**

RFID-koderen kan registrere flere forskellige fejl. Når disse fejl opstår, advarer RFID-koderen printeren, og touchskærmen viser den relevante fejlmeddelelse.

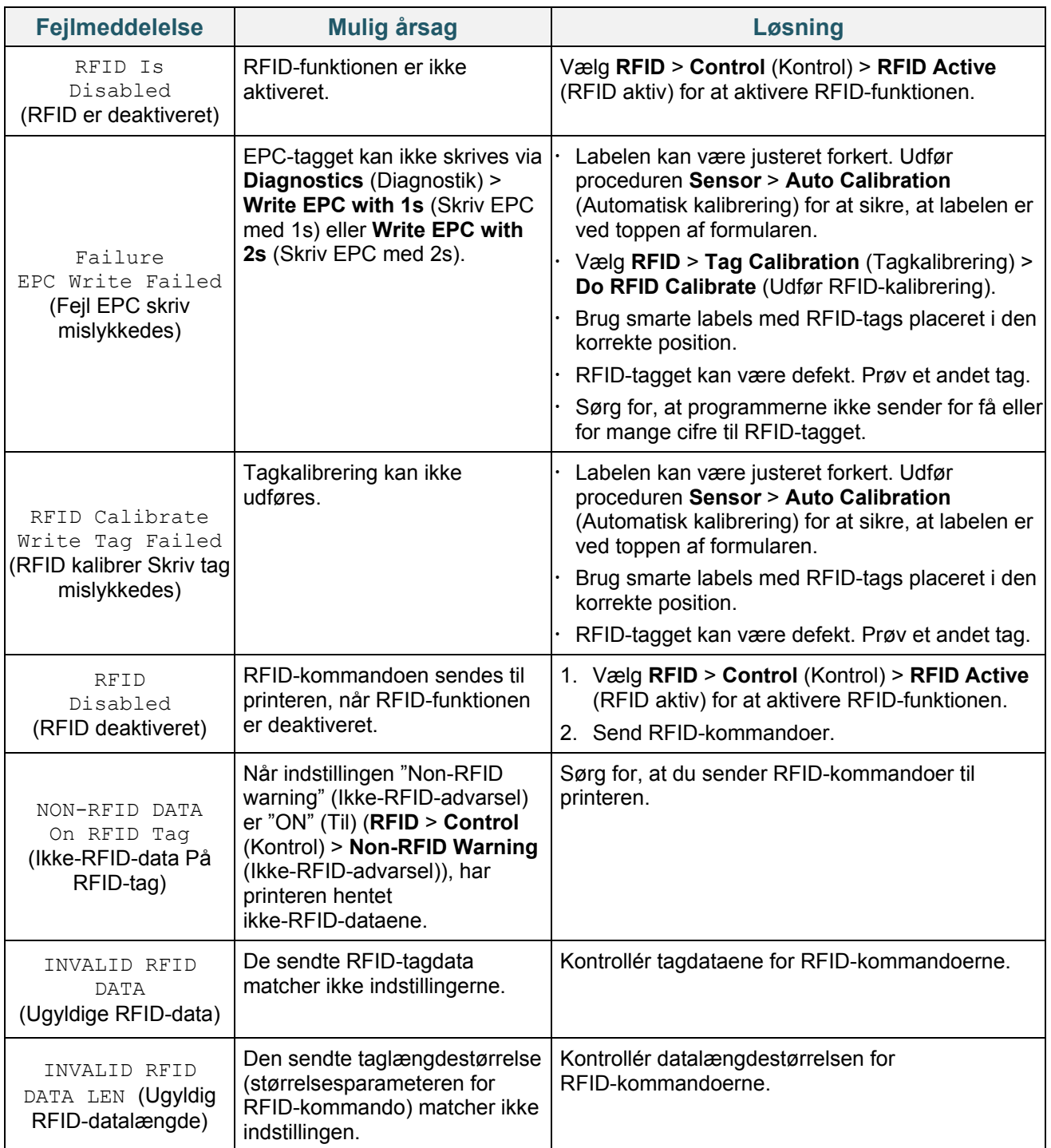

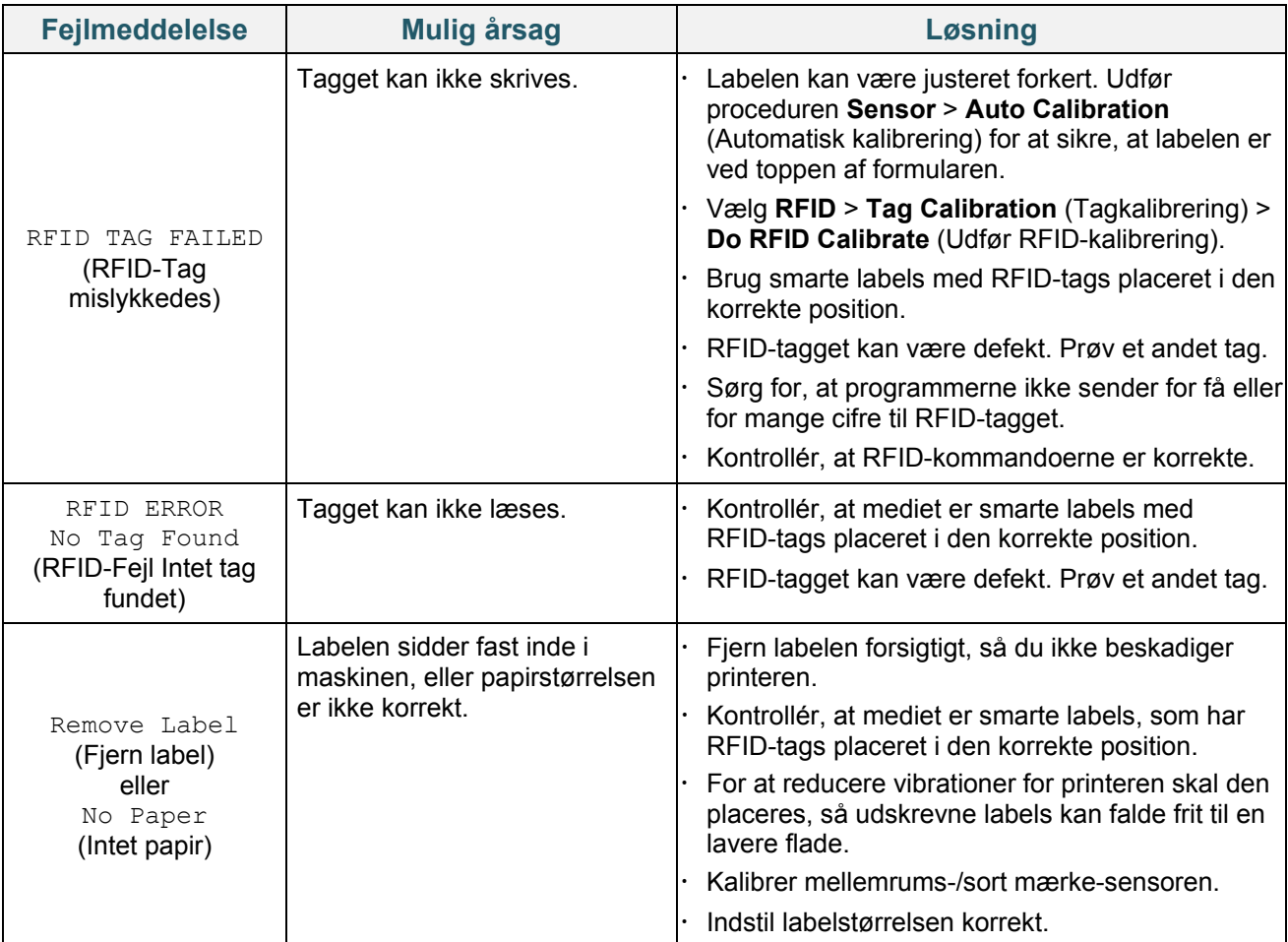

#### $\mathscr{P}$ **Bemærk!**

Hvis du ikke kan skrive RFID-tags:

- Kontrollér, at du bruger smarte labels med RFID-tags placeret i den korrekte position.
- RFID-tagget kan være defekt. Prøv et andet tag.
- Indstil labelstørrelsen korrekt, og kalibrer derefter RFID-tagget.
- Indstil sensorfølsomheden korrekt (ved hjælp af touchskærmen: **Sensor** > **Gap/Bline Ref Rate** (Mellemrums-/Bline-referencesats)).
- Kontrollér datalængdestørrelsen for RFID-kommandoerne.

# <span id="page-93-0"></span>**12. Vedligeholdelse**

Vi anbefaler, at din printer rengøres jævnligt af hensyn til dens ydeevne.

Anbefalede rengøringsmaterialer:

- Vatpind
- Fnugfri klud
- Støvsuger/blæsebørste
- Trykluft
- Isopropylalkohol eller ethanol

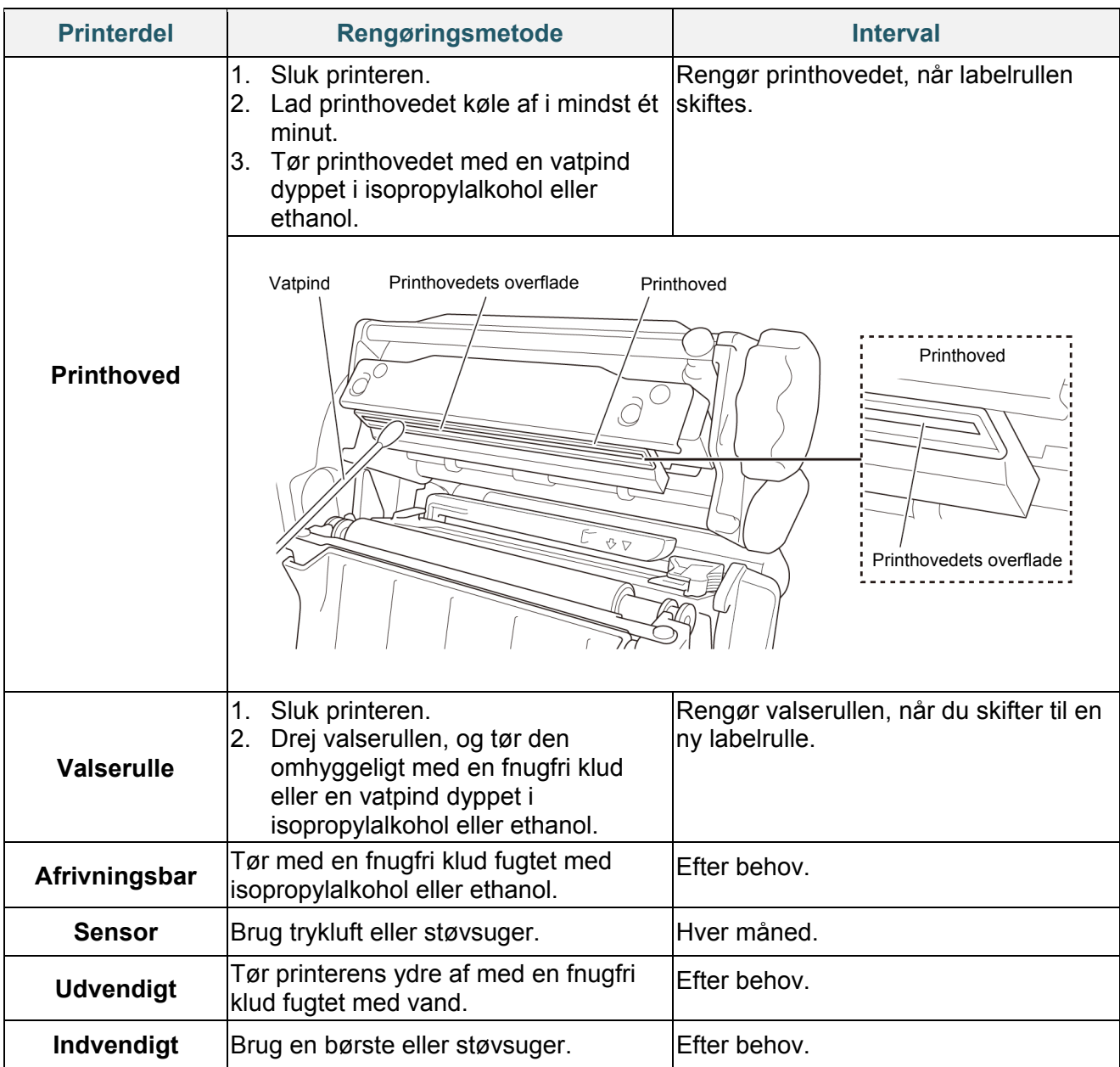

#### $\mathbb{Z}$ **Bemærk!**

- Rør ikke ved printhovedet. Hvis du har rørt ved det, skal det rengøres som beskrevet ovenfor.
- Brug ikke medicinsk alkohol, da det kan beskadige printhovedet. Brug isopropylalkohol eller ethanol i overensstemmelse med producentens sikkerhedsretningslinjer.
- For at bevare korrekt ydeevne anbefaler vi, at printhovedet og sensorerne rengøres, hver gang du installerer et nyt bånd.

### **VIGTIGT!**

Bortskaf eventuelle printere, dele og forbrugsstoffer sikkert, hvis de ikke længere skal anvendes. Kontrollér, at der ikke sidder papir fast i printeren, og ødelæg termooverførselsbåndet, hvis det indeholder synlige udskrifter.

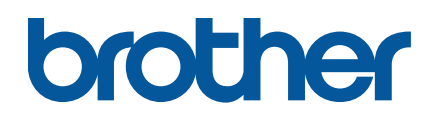